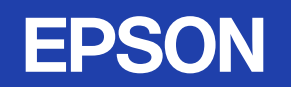

# 取扱説明書

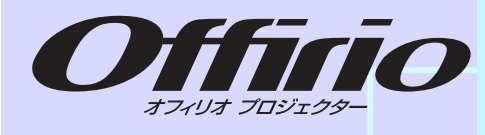

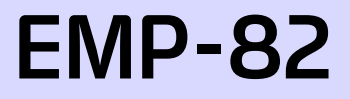

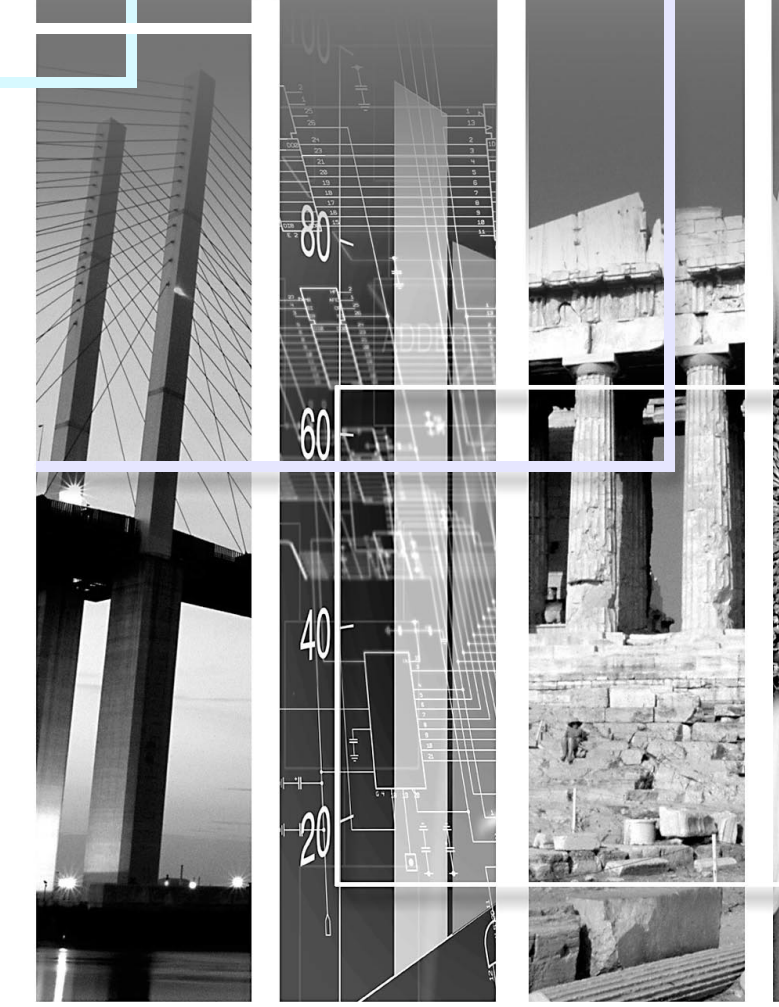

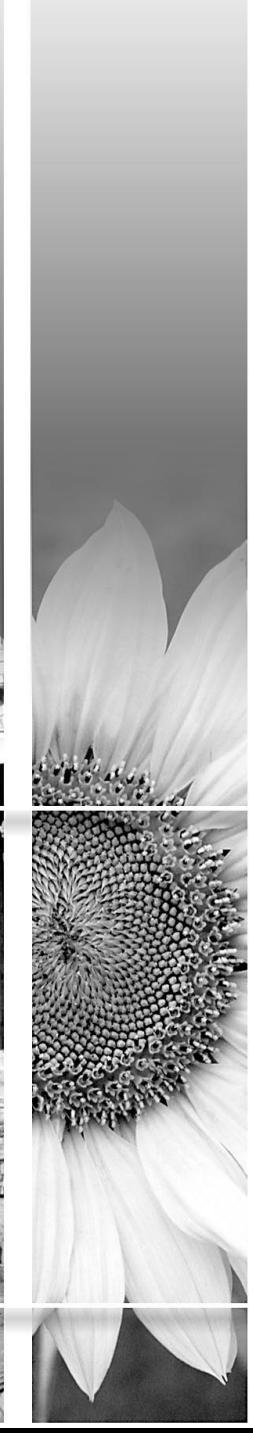

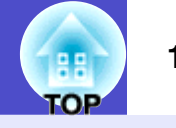

### 安全に関する表示

取扱説明書および製品には、製品を安全に正しくお使いいただき、お客様や他の人への危害や財産への損害を未然に防止するために、 絵表示が使われています。

その表示と意味は次のとおりです。内容をよくご理解いただいた上で本文をお読みください。

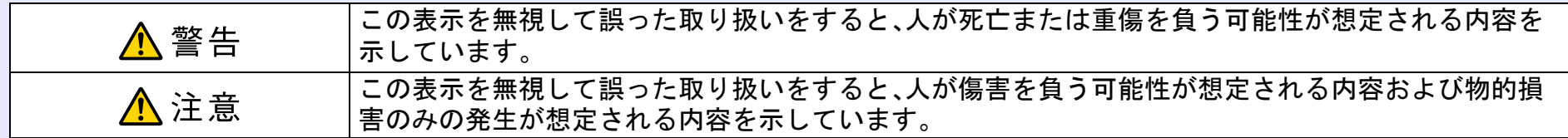

### 一般情報に関する表示

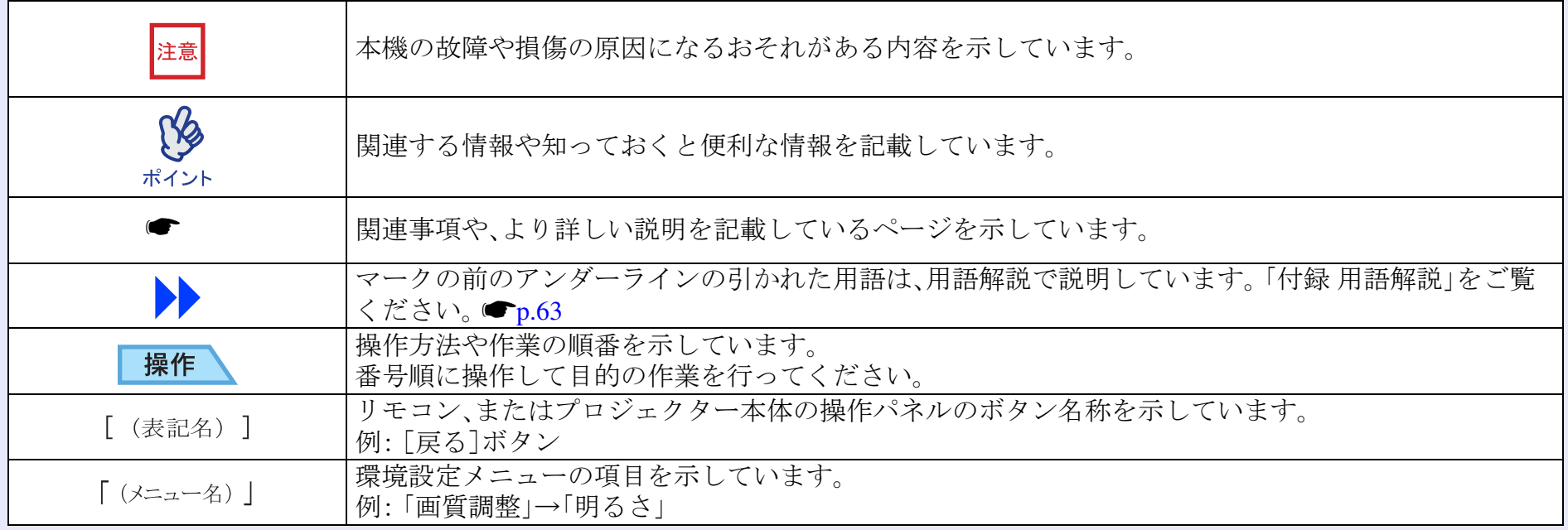

### 「本機」または「本プロジェクター」という表記について

本書の中に出てくる「本機」または「本プロジェクター」という表記には、プロジェクター本体のほかに同梱品や別売品も含まれる場合があります。

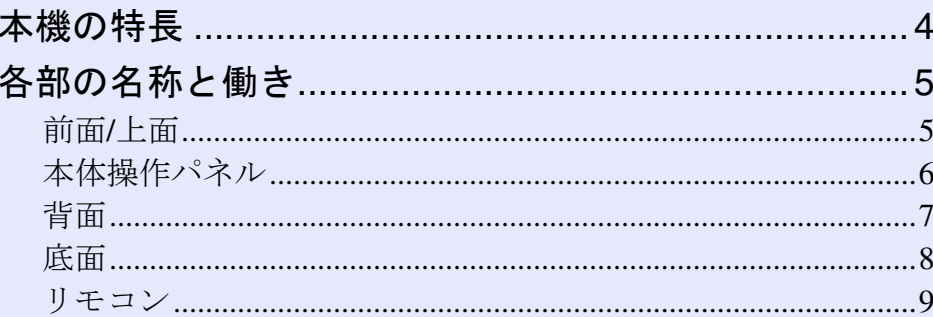

### 調整と映像の切り替え

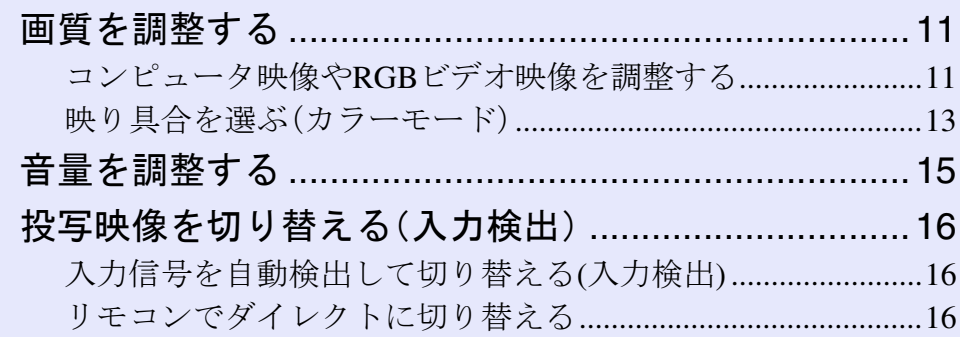

### 便利な機能

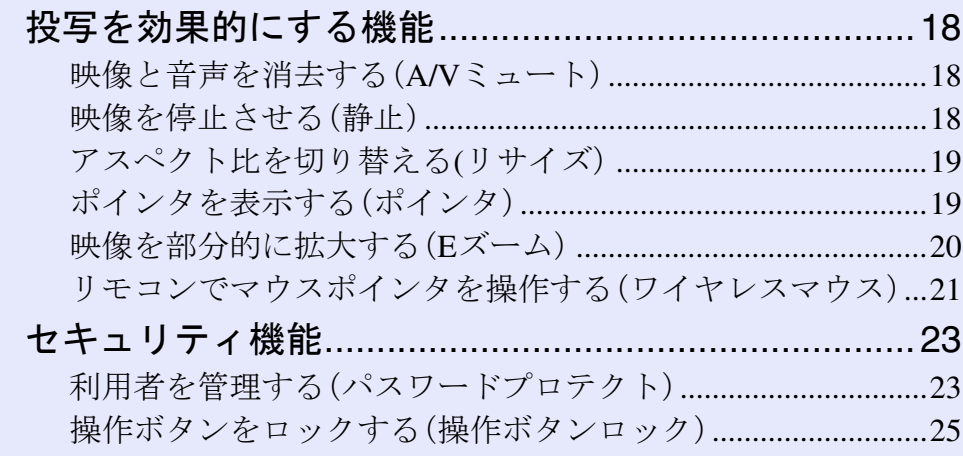

### 環境設定メニュー

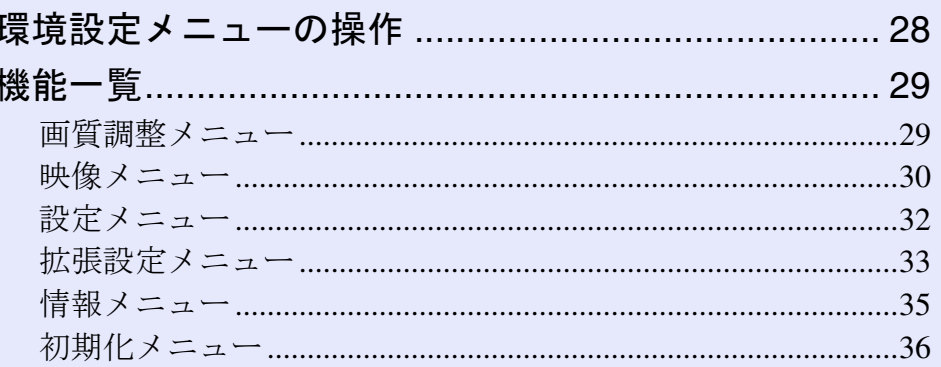

### 困ったときに

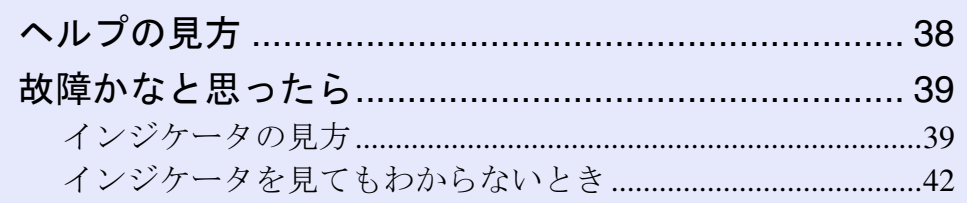

### 付 録

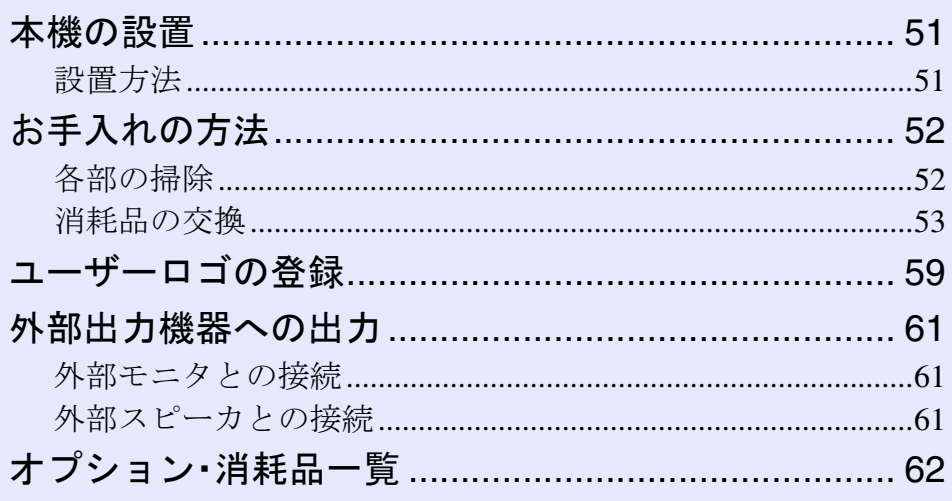

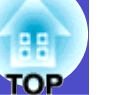

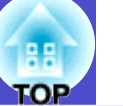

 $\mathbf{3}$ 

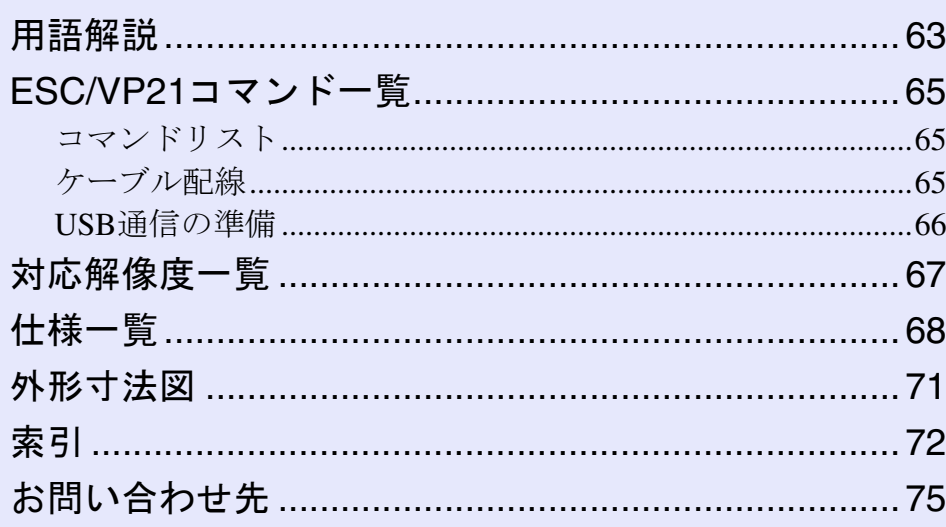

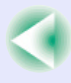

### <span id="page-4-0"></span>本機の特長 **<sup>4</sup>**

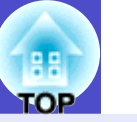

### カラーモード) 〇〇

「フォト」、「プレゼンテーション」、「ゲーム」など、使用シーンに合わ せて登録されたモードを選択するだけで、最適な色調で映像を楽し むことができます。●p.[13](#page-13-1)

### ダイレクトに電源オン&クールダウン不要ですばやく片付け 】 ●

電源コードをコンセントに差し込むだけで投写が開始されるダイ レクトパワーオン機能を搭載しました。●p.[34](#page-34-0)

また、電源を切ったあとすぐに電源コードを抜くことができ、片付 けがすばやく行えます。

### 使いやすさ 】 〇

### ■ 投写映像を簡単に選択できる入力検出

「入力検出」ボタンを押すだけで、接続している映像信号を自動的に 検出して投写します。

#### ■ 大きなボタンで使いやすい操作パネル

投写機能と調整機能別にボタン を分類し、使いやすく配置しまし た。•[p.](#page-6-0)6

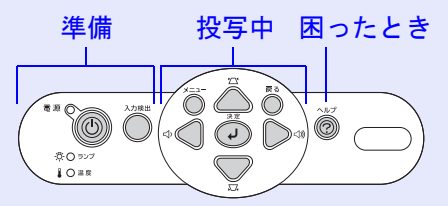

### ■ 面倒な本体の水平調整が不要な単脚デザイン

片手で簡単に高さ調整ができます。 **■『セットアップガイド』** 

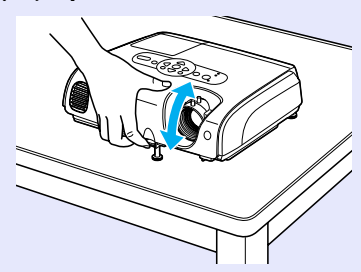

### ■ 開始・終了をわかりやすく音でお知らせ

電源をオンにすると「ピッ」、クールダウンが終了すると「ピッピッ」 とビープ音が鳴ります。「ピッピッ」と鳴ったら雷源コードを抜くこ とができます。

#### ■ 日本語でわかりやすい本体・リモコン表記

ボタンや端子名を日本語表記し、誰でも簡単に操作できるようにし ました。

#### ■ **5W**スピーカー内蔵

教室や定員30人くらいの会議室などでのご使用でも、外部スピー カーを使用することなく、聞き取りやすい音声を出力する5W<sup>ス</sup> ピーカーを内蔵しています。

### ■ 豊富なインターフェイスを用意

4つの映像入力端子を用意し、コンピュータ2台にビデオも同時に接 続ができます。また、それぞれの映像入力端子ごとに音声入力端子 を装備しているため、映像の切り替えに応じ、音声も合わせて切り 替わります。

### セキュリティ機能 00

### ■ 利用者を管理するパスワードプロテクト

パスワードを設定して、プロジェクターの使用を制限することがで きます。●p.[23](#page-23-2)

### ■ 電源ボタン以外の本体のボタン操作を無効にする操作ボタンロック イベントや学校などで使用する場合に、いたずらや設定変更される のを防止できます。●p.[25](#page-25-1)

### <span id="page-5-0"></span>各部の名称と働き **<sup>5</sup>**

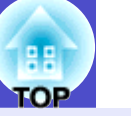

### <span id="page-5-1"></span>前面**/**上面

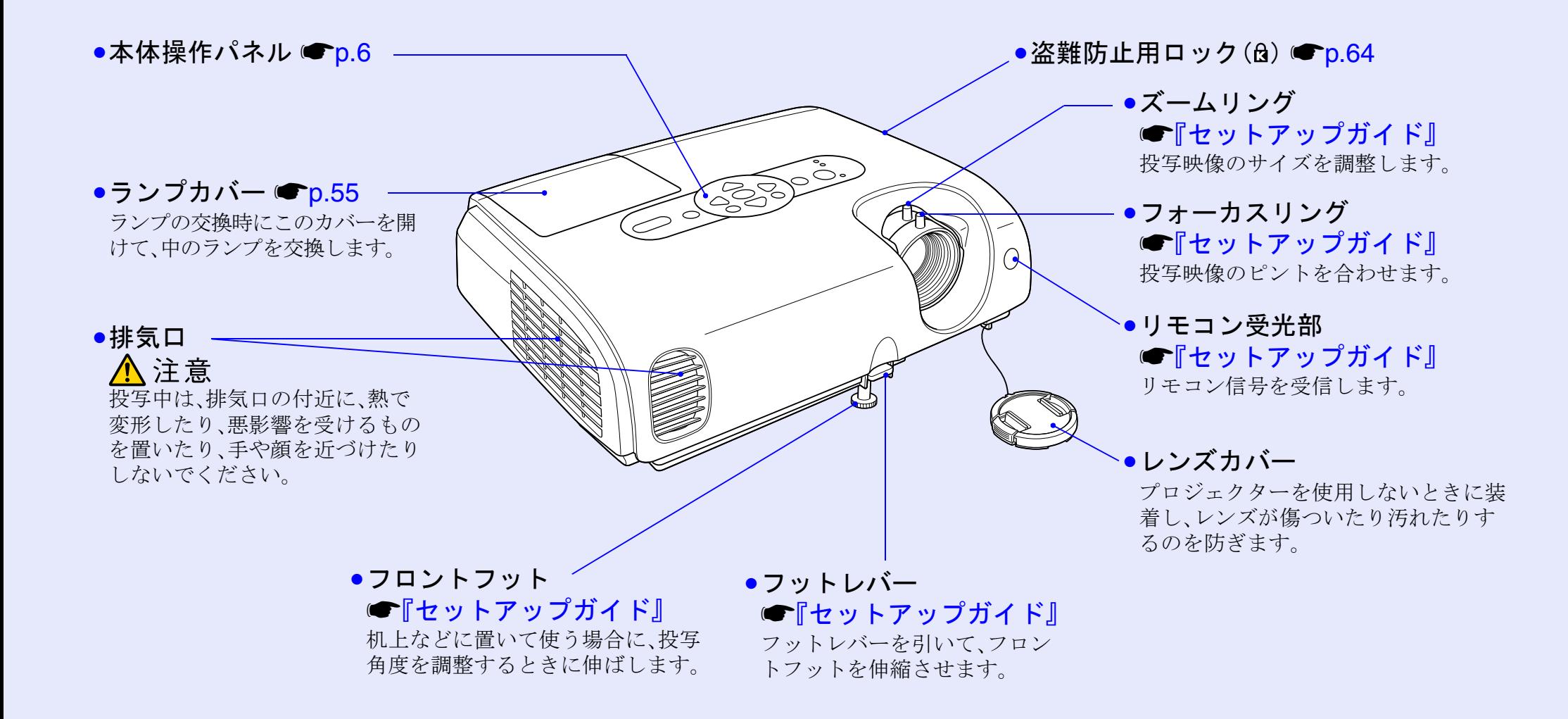

### 各部の名称と働き **<sup>6</sup>**

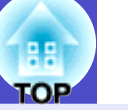

### <span id="page-6-0"></span>本体操作パネル

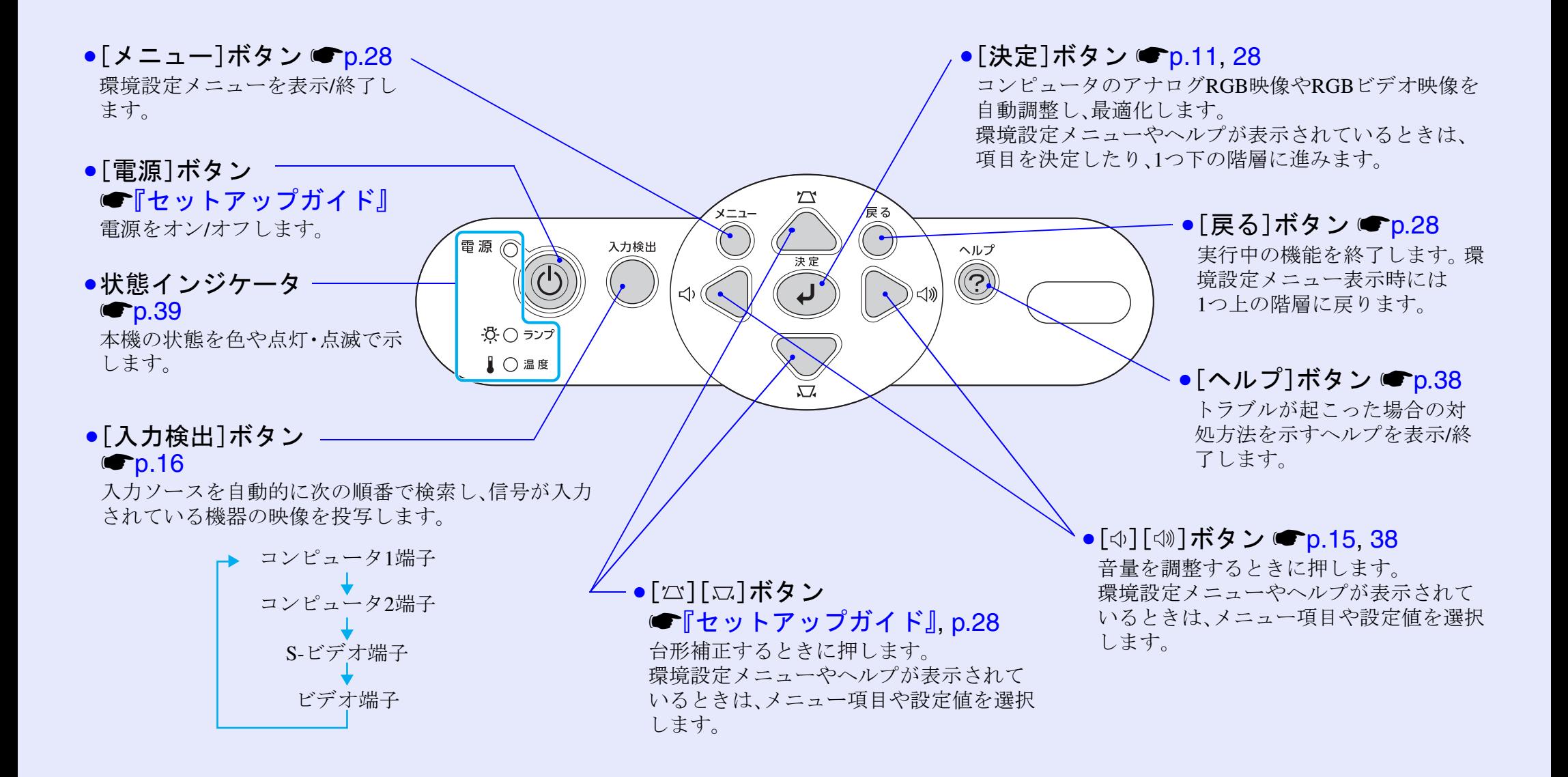

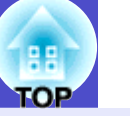

<span id="page-7-0"></span>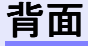

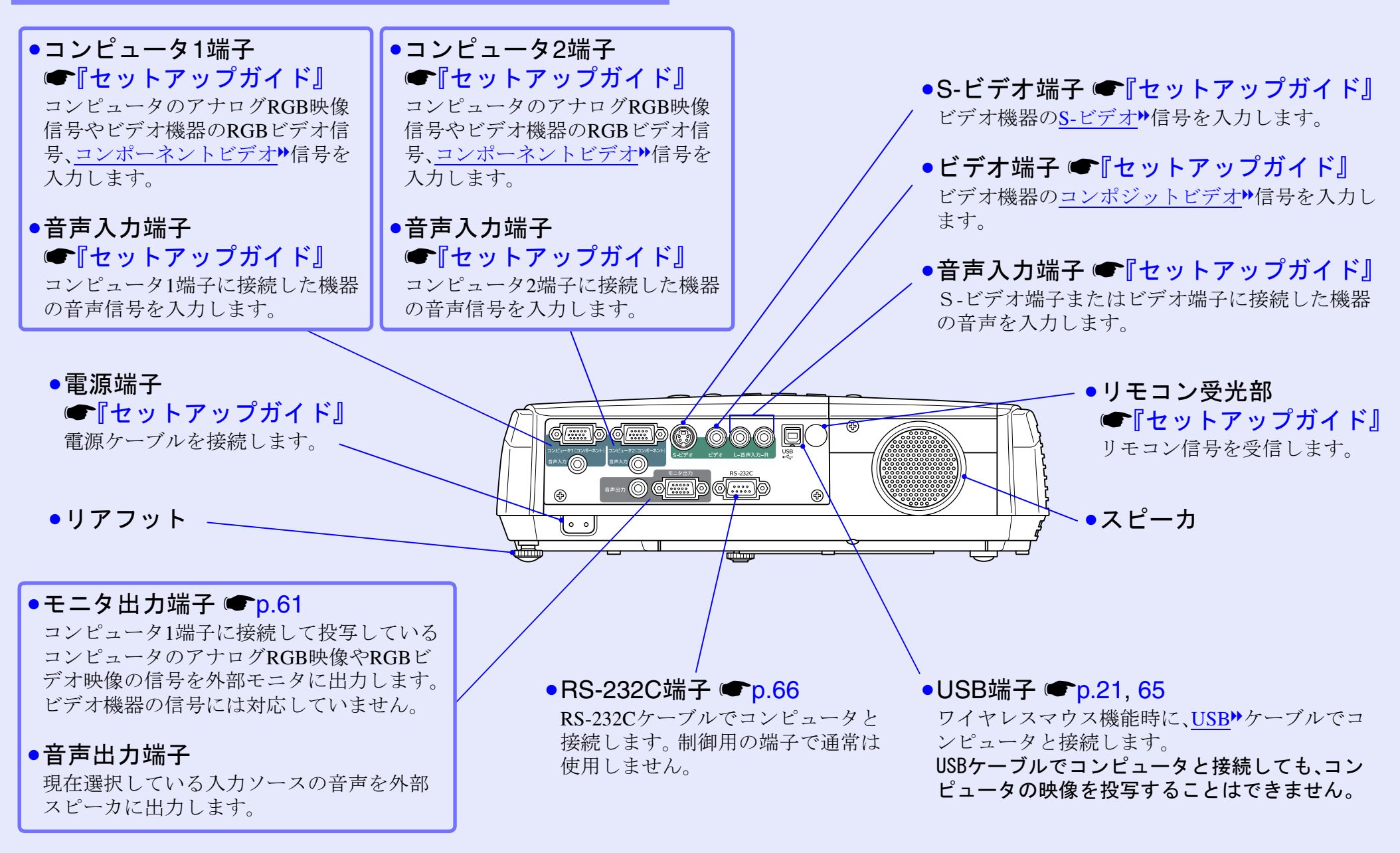

### 各部の名称と働き **<sup>8</sup>**

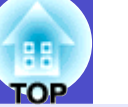

### <span id="page-8-0"></span>底面

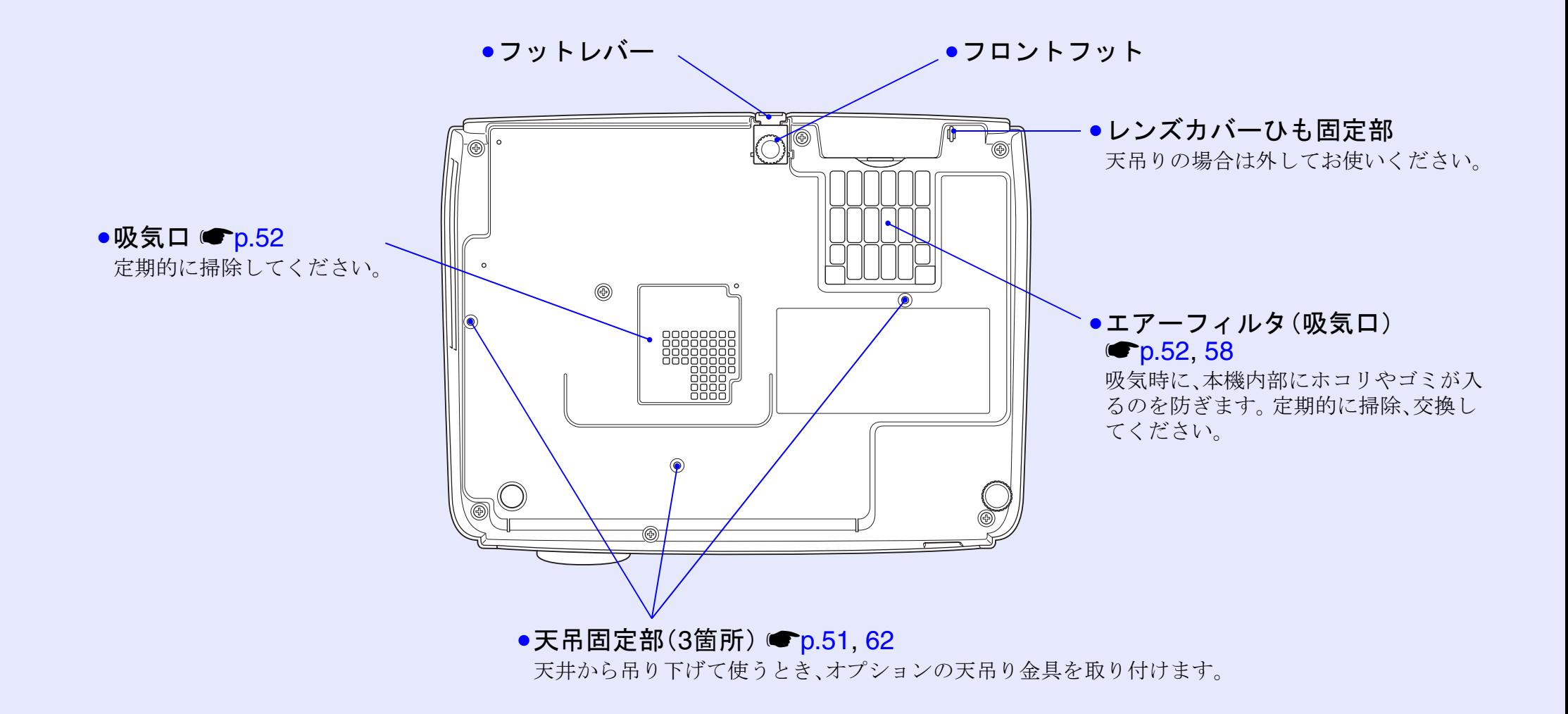

### <span id="page-9-0"></span>リモコン

ボタン名またはボタンアイコンに、のを重ねるとボタンの説明が表示されます。

- ●[ページ送り][ページ戻し]ボタン ■[p.22](#page-22-0)
- [Eズーム]ボタン(⊕)(⊝) (● [p.20](#page-20-1)
- ●[決定]ボタン ●[p.22](#page-22-0), [28](#page-28-1)
- ●[戻る]ボタン ●[p.22](#page-22-0), [28](#page-28-1)
- •[ポインタ]ボタン ●[p.19](#page-19-3)
- •[A/Vミュート]ボタン ●[p.18](#page-18-3)
- ●[コンピュータ1]ボタン ●[p.16](#page-16-4)
- ●[コンピュータ2]ボタン ●[p.16](#page-16-4)
- • $[S-E \nabla \nabla \nabla]$ ボタン [p.16](#page-16-4)
- •[ビデオ]ボタン • $p.16$
- ●[自動調整]ボタン [p.11](#page-11-2)

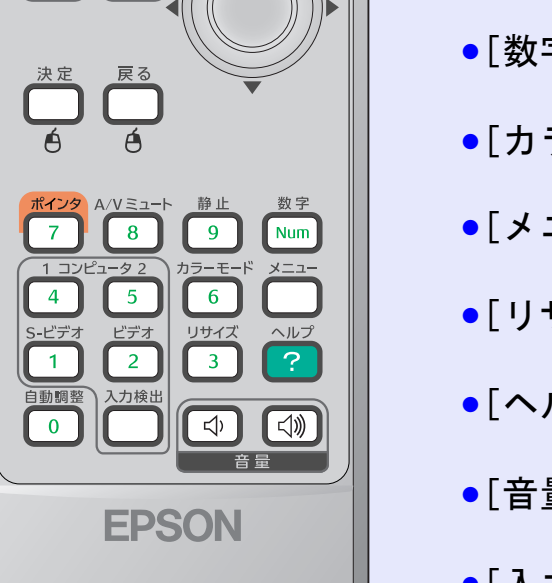

電源

回

ページ  $\left| \begin{matrix} \vec{B} & \vec{C} \\ \vec{C} & \vec{C} \end{matrix} \right|$   $\bigcirc$ 

Eズーム

 $\sqrt{2}$ 

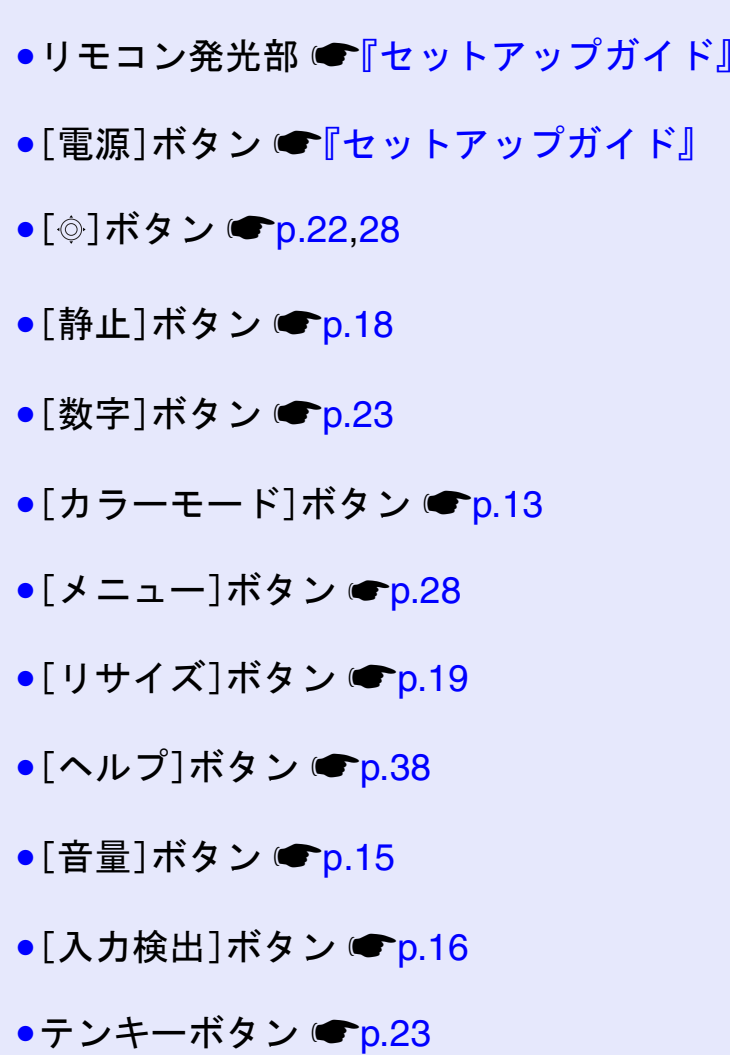

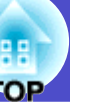

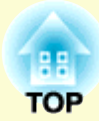

# <span id="page-10-0"></span>調整と映像の切り替え

ここでは、カラーモード選択など、画質や音量の調整方法と映像を切り替える方法について説明しています。

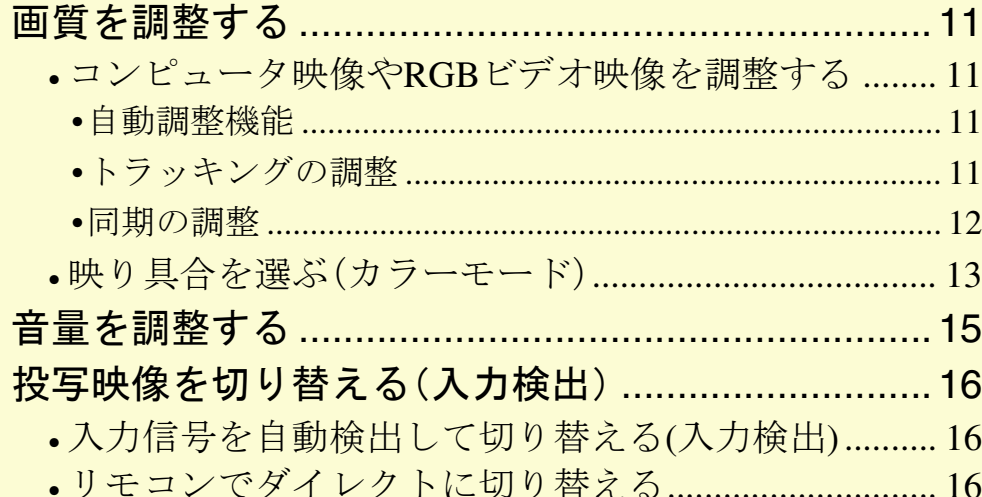

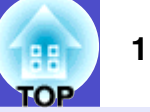

### <span id="page-11-1"></span><span id="page-11-0"></span>コンピュータ映像や**RGB**ビデオ映像を調整する

### <span id="page-11-3"></span><span id="page-11-2"></span>自動調整機能

接続されたコンピュータのアナログRGB映像やRGBビデオ映像の 信号を判断し、映像を最適な状態に自動的に調整します。 自動調整で調整されるのは、[トラッキング](#page-64-1)▶、表示位置、 **[同期\(](#page-64-2)Sync.)**<sup>→</sup>の3項目です。

環境設定メニューの「映像」→「自動調整」を「オフ」に設定している 場合は、自動調整機能は働きません。この場合は、コンピュータや RGBビデオの映像を投写中に、リモコンの[自動調整]ボタン、また は本体の「決定]ボタンを押して、調整を行います。

リモコンの場合

#### 本体の場合

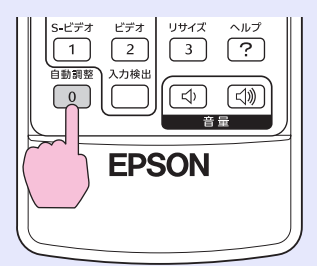

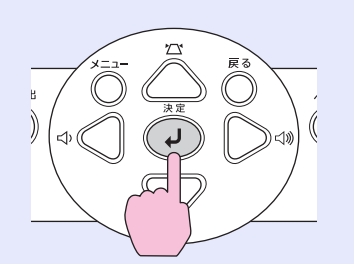

• Eズーム機能や静止機能などを実行しているときにリモ コンの[自動調整]ボタン、または本体の[決定]ボタンを押 ポイントすと、実行している機能を解除してから調整します • コンピュータや RGB ビデオが出力している信号によって は、うまく調整できない場合があります。そのような場合 は、環境設定メニューで、トラッキングと同期をそれぞれ 調整してください。 ■[p.12](#page-12-0)

### <span id="page-11-5"></span><span id="page-11-4"></span>トラッキングの調整

自動調整を行っても、コンピュータやRGB ビデオの映像に縦の縞模様が出て調整し きれない場合は、次のように個別に[トラッ](#page-64-1) [キング](#page-64-1)ゆの調整を行います。

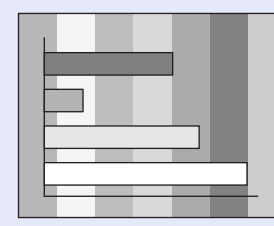

### 操作

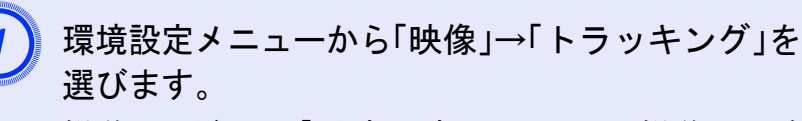

操作の詳細は、「環境設定メニューの操作」をご覧くださ  $V<sub>o</sub>$   $\blacksquare$  p.[28](#page-28-1)

使えるボタンと操作は画面下に表示されるガイドでご確 認ください。

#### リモコンの場合

本体の場合

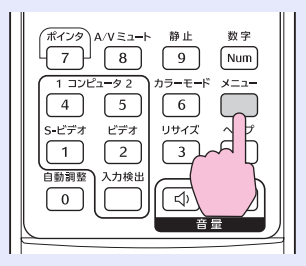

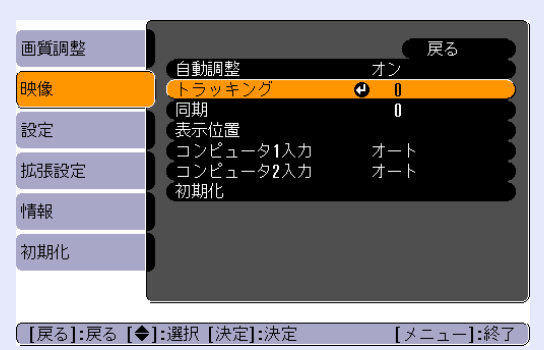

### 画質を調整する **<sup>12</sup>**

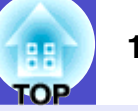

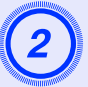

B 映像の縦の縞模様が消えるようにトラッキングの値を設 定します。

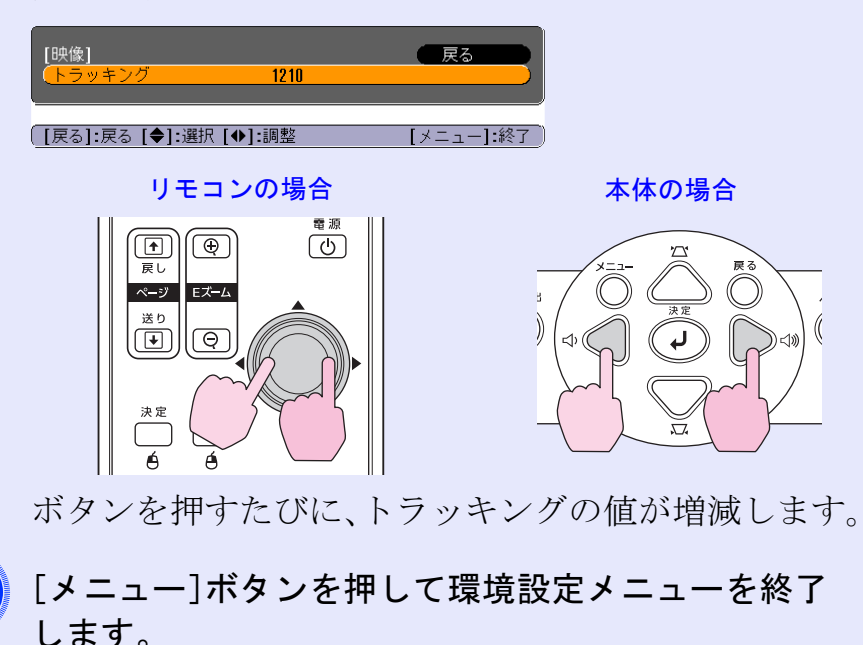

連続してトラッキングを調整すると、投写映像が点滅しま マ すが、故障ではありません。

<span id="page-12-1"></span><span id="page-12-0"></span>同期の調整

自動調整を行っても、コンピュータやRGB ビデオの映像にちらつき、ぼやけ、横ノイ ズが出て調整しきれない場合は、次のよう に個別に[同期](#page-64-2)▶調整を行います。

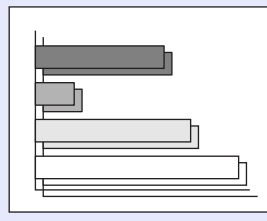

操作

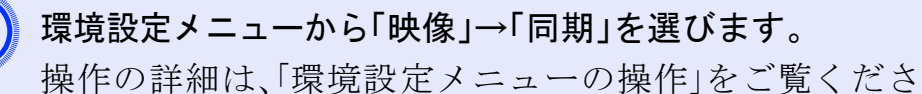

### $V_{o}$   $\bullet$  p.[28](#page-28-1)

使えるボタンと操作は画面下に表示されるガイドでご確 認ください。

リモコンの場合

本体の場合

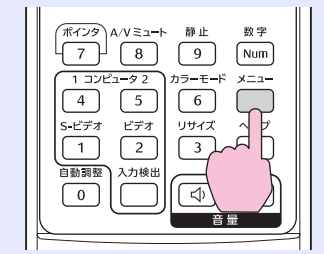

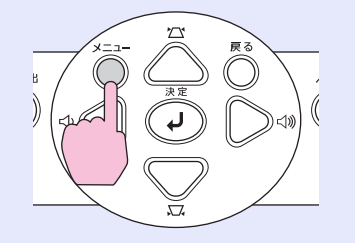

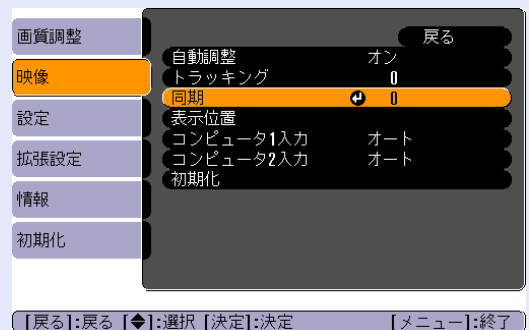

### 画質を調整する **<sup>13</sup>**

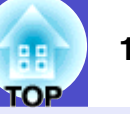

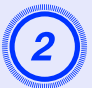

映像のちらつき、ぼやけ、横ノイズが消えるように同期の<br>値を設定します。

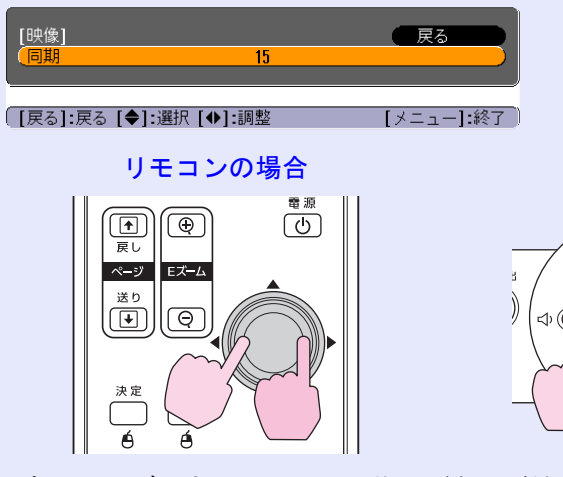

# 本体の場合

ボタンを押すたびに、同期の値が増減します。

[メニュー]ボタンを押して環境設定メニューを終了<br>します。

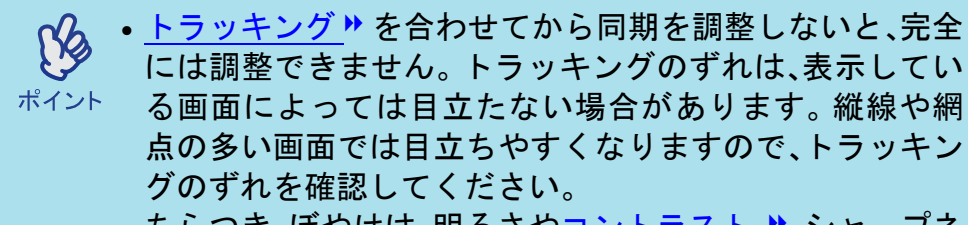

• ちらつき、ぼやけは、明るさや[コントラスト](#page-63-7) ▶、シャープネ ス、台形補正、ズームの調整で起こることもあります。

### <span id="page-13-1"></span><span id="page-13-0"></span>映り具合を選ぶ(カラーモード)

映像の特徴に合わせた次の 7種類の設定があらかじめ記録されてい ます。投写映像に応じて選択するだけで、簡単に最適な画質で投写 できます。モードによって投写の明るさが異なります。

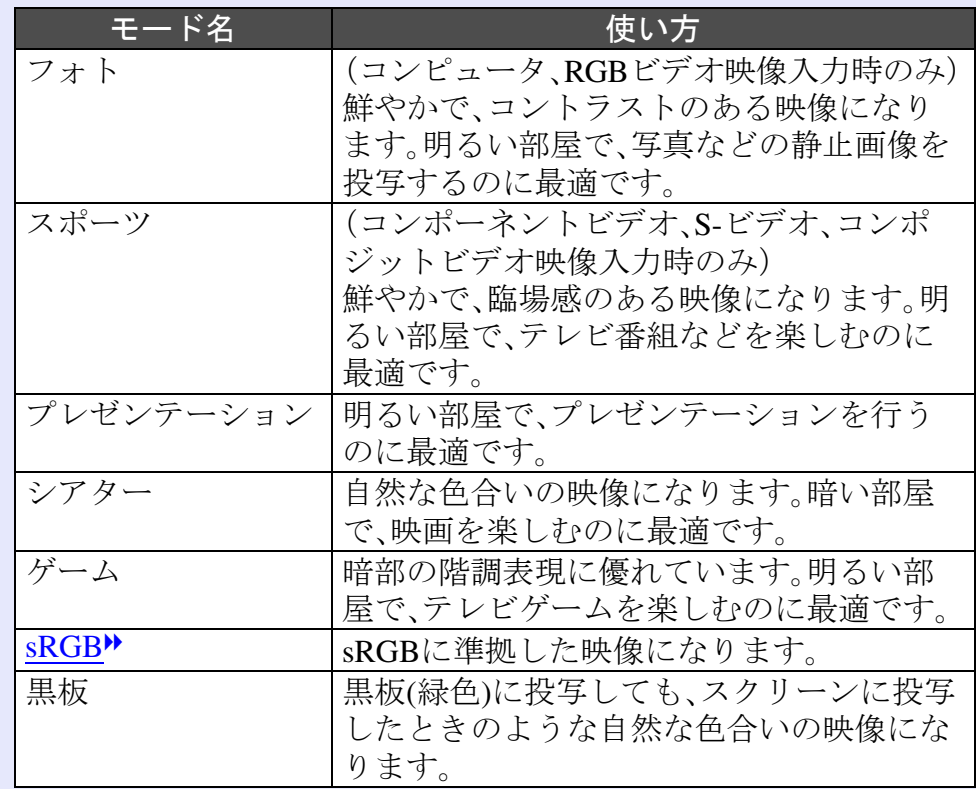

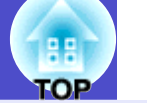

操作

リモコン

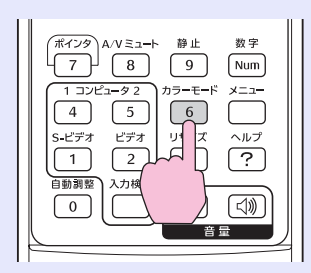

ボタンを押すたびに次の順でカラーモードが切り替わります。 モードを切り替えるたびに、画面上に現在の設定が表示されま す。画面上にカラーモード名が表示されている間にボタンを押 さないと、次のカラーモードに切り替わりません。

← フォトまたはスポーツ ─ プレゼンテーション-<br>└─ 黒板 ← sRGB ← ゲーム ← シアター ←

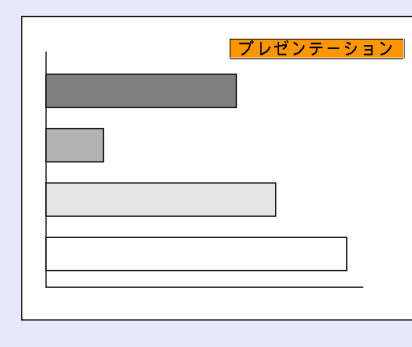

環境設定メニューの「画質調整」→「カラーモード」からも設 **ご** 定できます。●[p.29](#page-29-2)

## <span id="page-15-1"></span><span id="page-15-0"></span>音量を調整する **<sup>15</sup>**

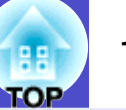

### 本機の内蔵スピーカの音量を調整します。

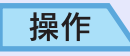

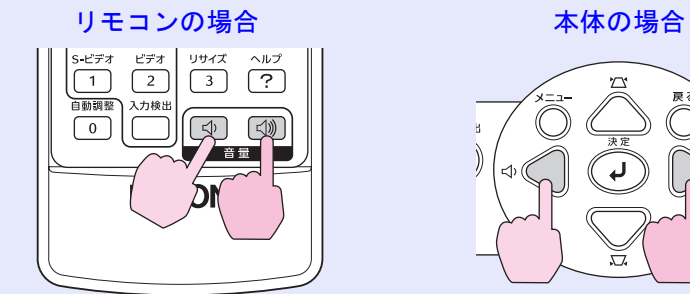

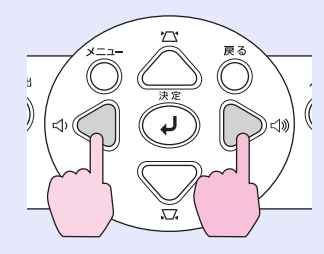

側を押すと音量が上がり、 側を押すと下がります。 調整中は音量ゲージが表示されます。

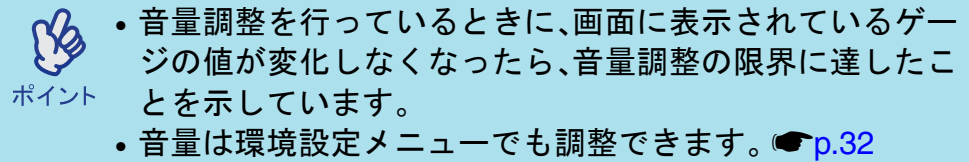

## <span id="page-16-0"></span>投写映像を切り替える(入力検出) そのメントリック 2000 million 2000 million 2000 million 2000 million 2000 million 2000 million 2000 m<br>2000 million 2000 million 2000 million 2000 million 2000 million 2000 million 2000 million 2000 million 2000

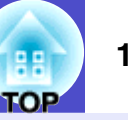

<span id="page-16-3"></span><span id="page-16-1"></span>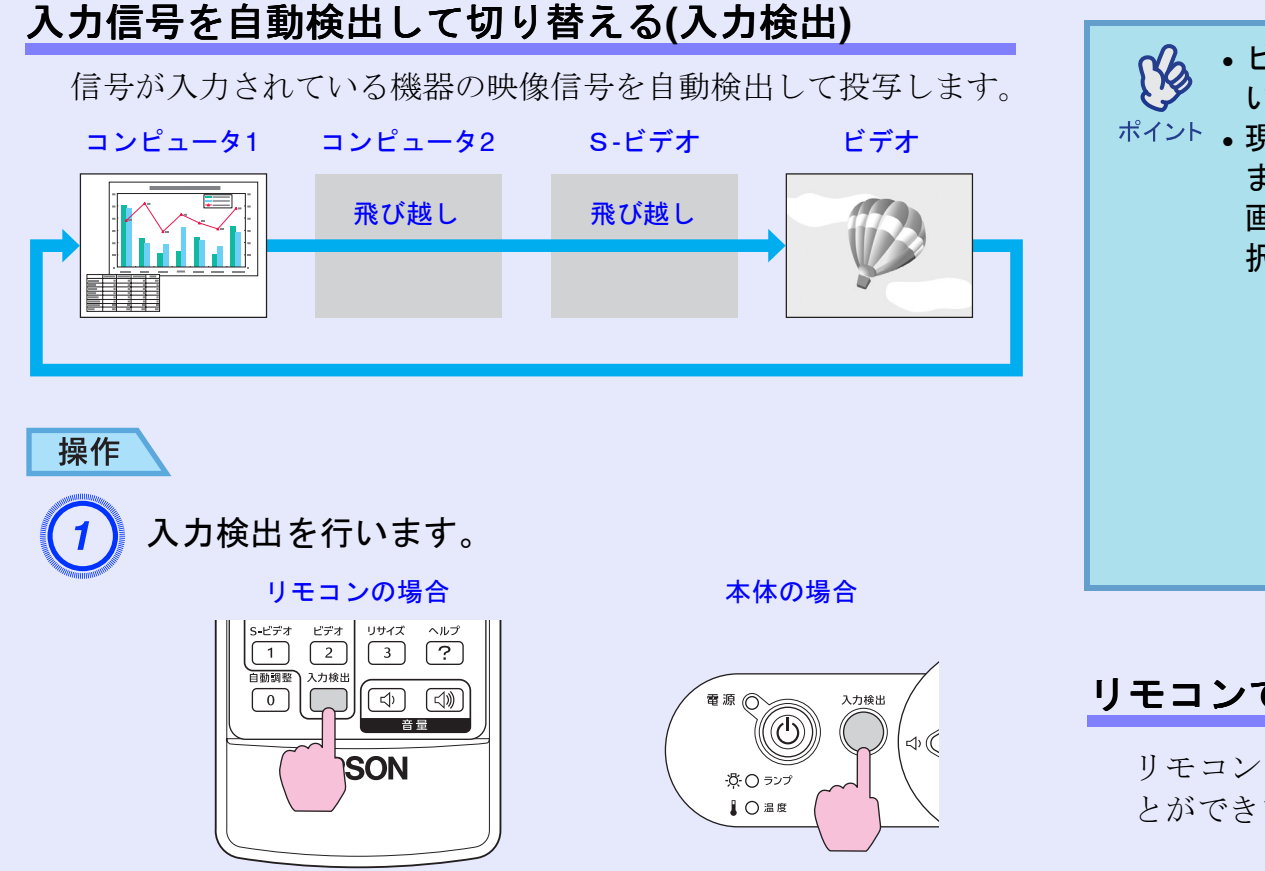

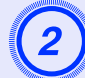

# 検出中画面が表示され、映像が投写されます。<br>複数の機器を接続している場合は、目的の映像が投写さ

れるまで[入力検出]ボタンを繰り返し押してください。

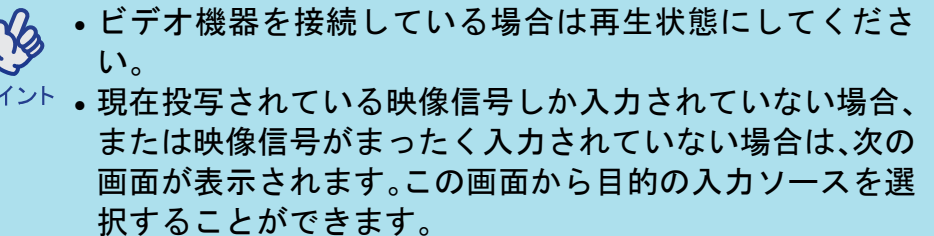

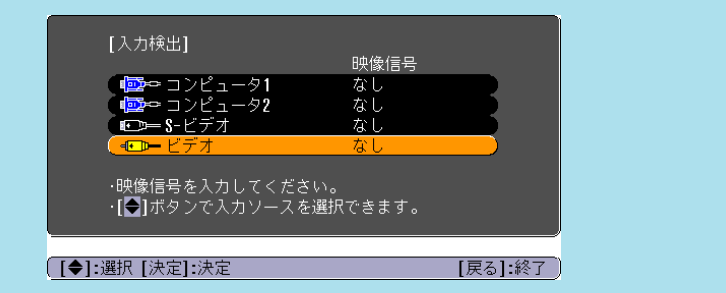

### <span id="page-16-4"></span><span id="page-16-2"></span>リモコンでダイレクトに切り替える

リモコンのボタンを使って、目的の入力ソースに直接切り替えるこ とができます。

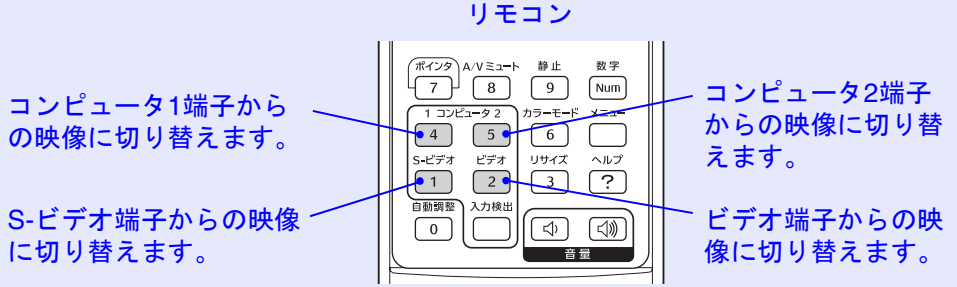

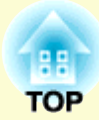

<span id="page-17-0"></span>便利な機能

ここでは、プレゼンテーションなどに効果的な機能と、セキュリティ機能について説明しています。

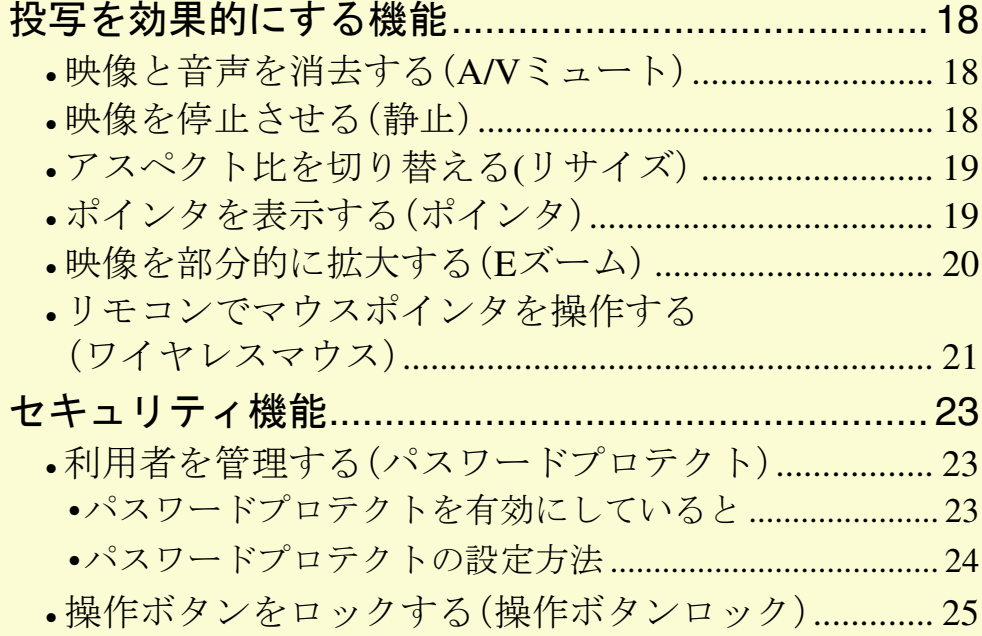

### <span id="page-18-3"></span><span id="page-18-0"></span>投写を効果的にする機能 **<sup>18</sup>**

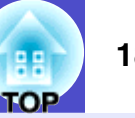

### <span id="page-18-1"></span>映像と音声を消去する(**A/V**ミュート)

ちょっと投写を止めて話しに集中させたいときや、投写するファイ ルの切り替えなど、操作内容を見せたくないときに使います。

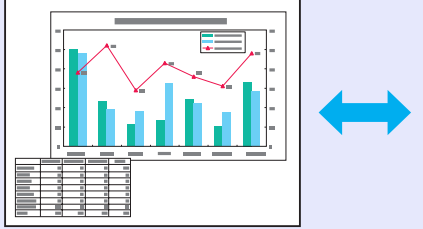

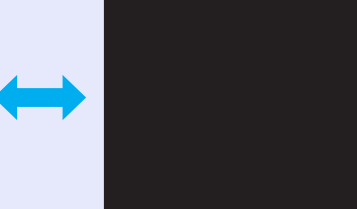

操作

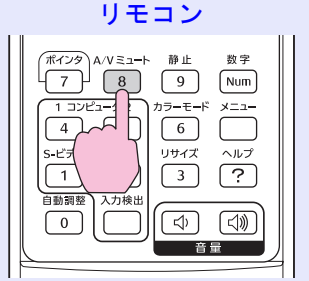

ボタンを押すたびにA/Vミュートを実行/解除します。

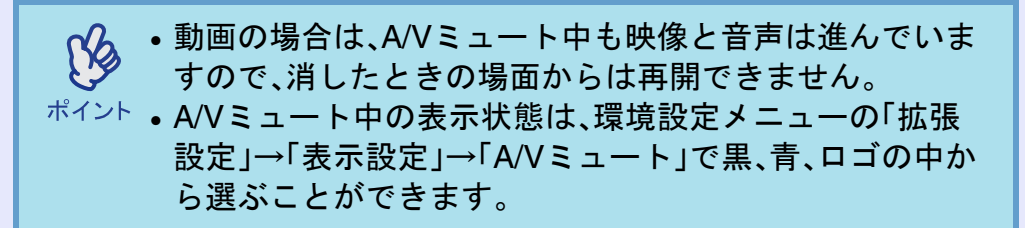

### <span id="page-18-4"></span><span id="page-18-2"></span>映像を停止させる(静止)

静止を実行したときの画面が投写されたままになります。ファイル の切り替えなどが投写されずに行えます。

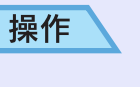

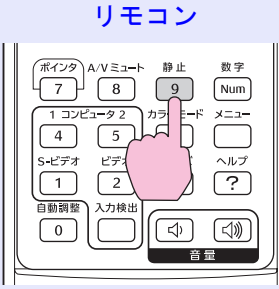

ボタンを押すたびに静止を実行/解除します。

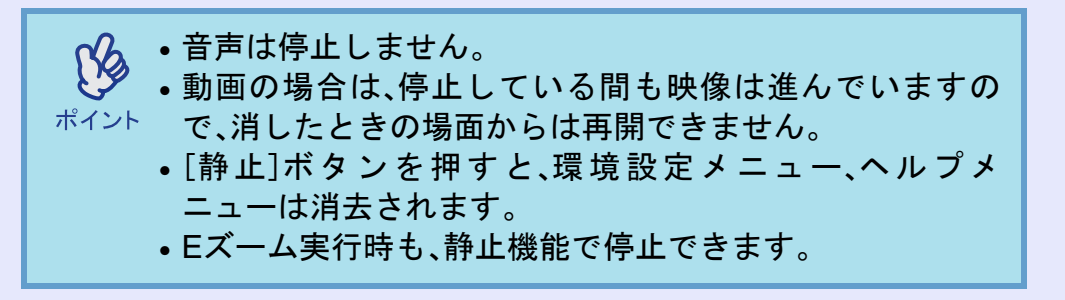

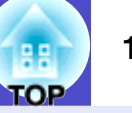

### <span id="page-19-2"></span><span id="page-19-0"></span>アスペクト比を切り替える**(**リサイズ)

[コンポーネントビデオ](#page-63-4)M、S-[ビデオ](#page-63-2)M、[コンポジットビデオ](#page-63-3)M投写時 は、[アスペクト比](#page-63-9)▶4:3と16:9を切り替えることができます。 デジタルビデオで録画した映像やDVD映像を16:9のワイド画面で 投写できます。

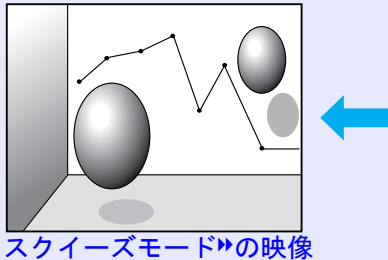

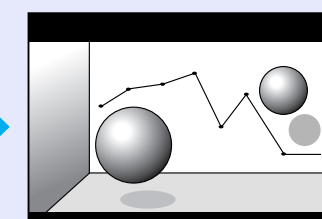

スクイーズモードの映像を16:9で投写した場合を4:3で投写した場合

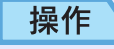

リモコン

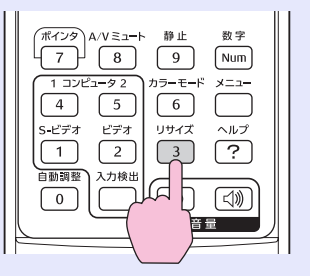

ボタンを押すたびに表示を切り替えます。

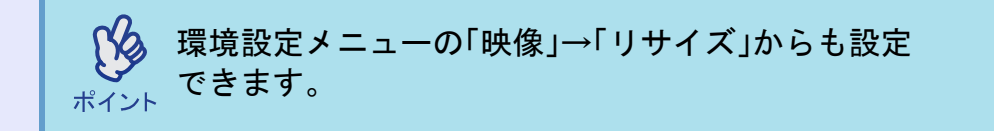

### <span id="page-19-3"></span><span id="page-19-1"></span>ポインタを表示する(ポインタ)

ポインタで投写映像を指し示し、どこを説明しているかを明確にし たり、注目させるときに使います。

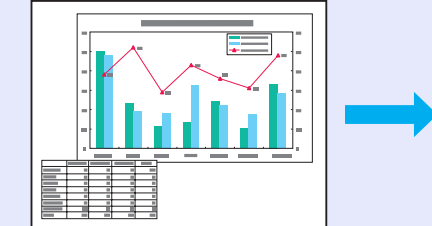

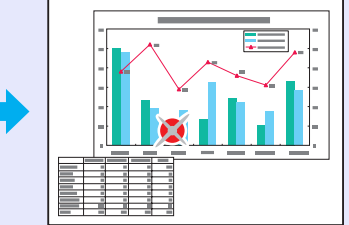

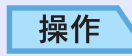

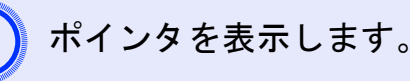

リモコン

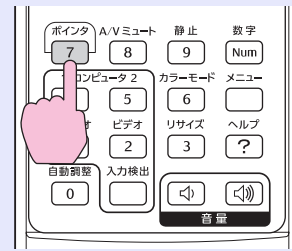

ボタンを押すたびに表示/非表示を切り替えます。

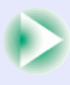

### 投写を効果的にする機能 **<sup>20</sup>**

<span id="page-20-1"></span><span id="page-20-0"></span>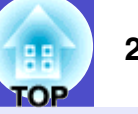

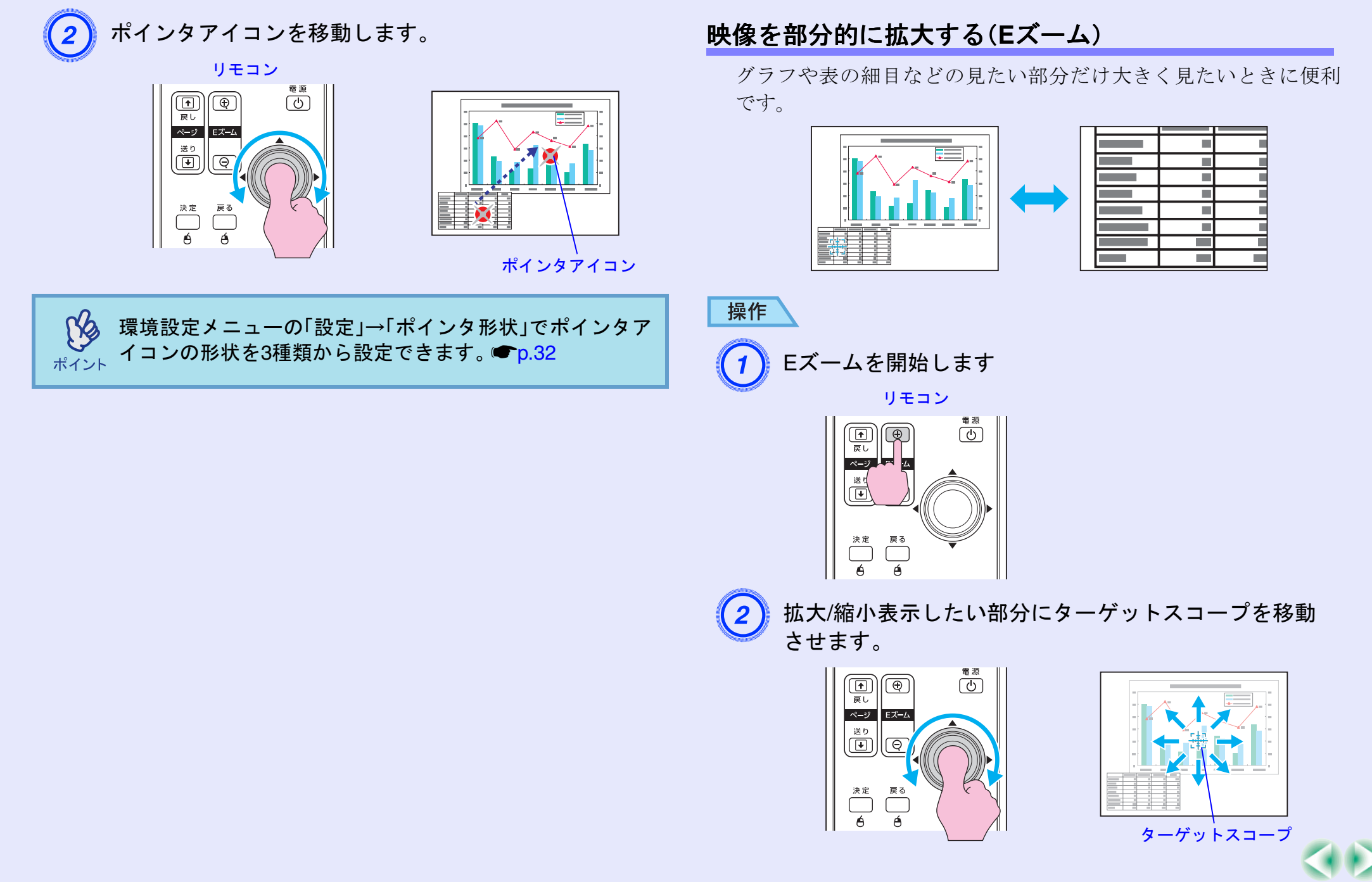

### 投写を効果的にする機能 **<sup>21</sup>**

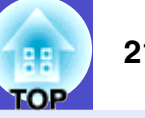

C 拡大します。

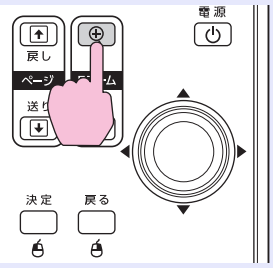

[-]ボタンを押すと拡大した結果を縮小します。 解除するには[戻る]ボタンを押します。

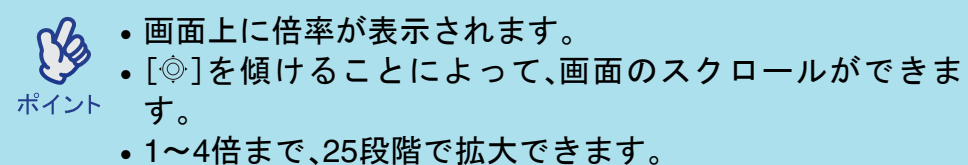

### <span id="page-21-0"></span>リモコンでマウスポインタを操作する(ワイヤレスマウス)

コンピュータの[USB](#page-63-5)<sup>N</sup>端子と、本機背面のUSB端子を市販のUSB ケーブルで接続すると、ワイヤレスマウスのように、同梱のリモコ ンでコンピュータのマウスポインタを操作できます。

### 対応コンピュータ

Windows 98/2000/Me/XP Home Edition/XP Professional $\rm Macintosh (OS 8.6~9.2/10.0~10.4)$ 

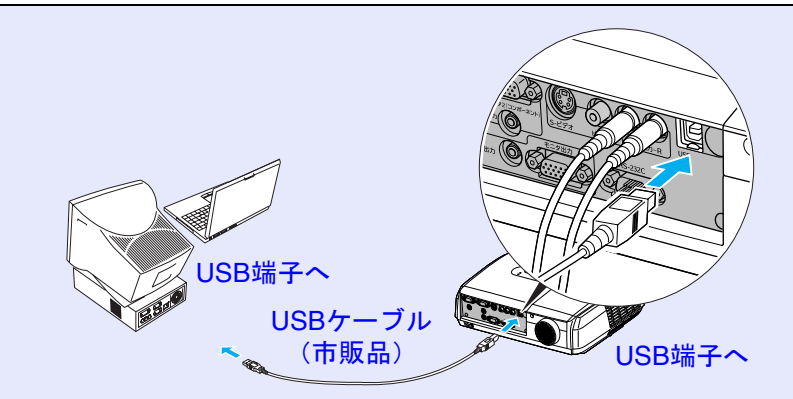

※市販のUSBケーブルをお求めの際には、ABタイプをお買い上げく ださい。

• USBケーブルでの接続は、USB標準搭載モデルにのみ対応 しています。 Windowsの場合は、Windows98/2000/Me/XP ポイント Home Edition/XP Professionalプリインストールモデルだけに対応しています。アップグレードしたWindows98/ 2000/Me/XP Home Edition/XP Professional環境下では動 作を保証いたしません。 • Windows/MacintoshともにOSのバージョンによりワイヤレスマウス機能を使用できない場合があります。 • マウスを使用するために、コンピュータ側の設定が必要な 場合があります。詳しくはコンピュータの取扱説明書を ご覧ください。

### を受けている。<br><mark>投写を効果的にする機能 22</mark> ということによるということによるということによるということによるということによるということによるということには、 22

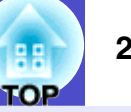

接続した後はマウスポインタを次のように操作できます。

<span id="page-22-0"></span>マウスポインタの移動 マウスクリック

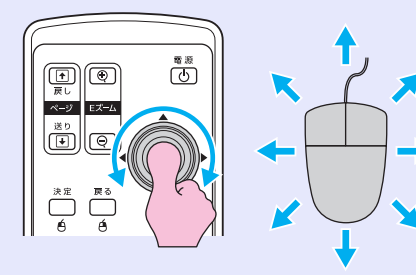

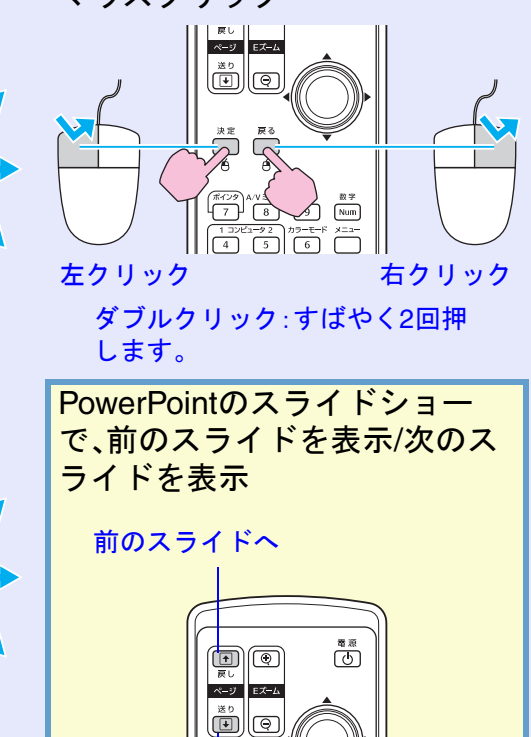

次のスライドへ

 $\frac{1}{2}$ • コンピュータでマウスボタンの左右を逆に設定している 場合は、リモコンでの操作も逆になります。 • 次の機能を使用しているときは、ワイヤレスマウス機能は 行えません。 ・環境設定メニューの表示中 ・ヘルプ表示中 ・Eズーム機能中 ・ユーザーロゴのキャプチャ中・ポインタ機能中 ・音量調整中

ドラッグ&ドロップ

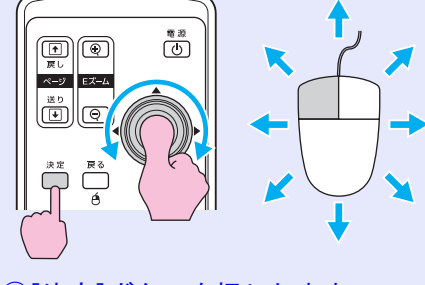

①[決定]ボタンを押したまま、 [◎]を傾けてドラッグします。 ②任意の場所で[決定]ボタンを離す と、ドロップします。

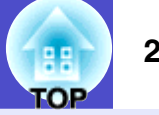

### <span id="page-23-2"></span><span id="page-23-1"></span><span id="page-23-0"></span>利用者を管理する(パスワードプロテクト)

パスワードプロテクト機能を有効にすると、電源を入れてもパスワー ドを知らない人は投写できません。さらに、電源を入れたときに表示さ れる社名ロゴ等を変更できなくなります。この結果、本機を持ち出して も使えないため、盗難等の防止につながります。ご購入時は、パスワー ドプロテクト機能は無効になっています。

### <span id="page-23-4"></span>パスワードプロテクトを有効にしていると

### ■「電源投入時」を有効(オン)にしている場合

本機に接続した電源ケーブルをコンセントに接続後、初めて本機の 電源を入れた場合や、ダイレクトパワーオンを行ったとき、次のパ スワードを入力する画面が表示されます。

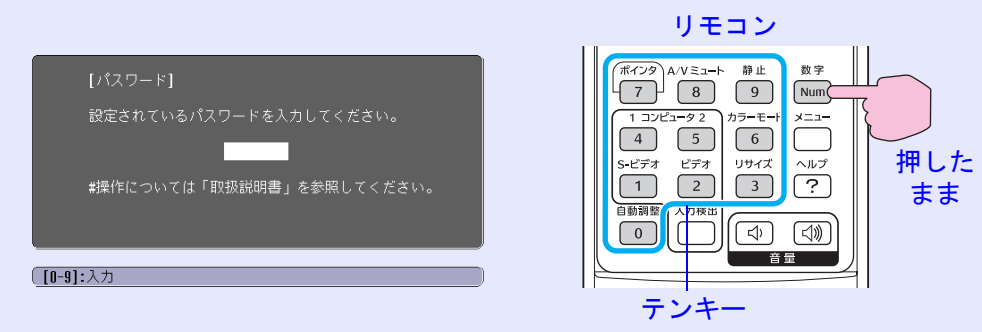

設定しているパスワードを、[数字]ボタンを押したまま[テンキー] ボタンで入力します。パスワードを正しく入力すると、投写を開始 します。

電源プラグをつないだままにしていて、本機のスタンバイ状態から 電源を入れた場合は、パスワード入力画面を表示せずに投写が開始 されます。電源プラグをコンセントに接続後、初めて本機の電源を 入れた場合に限りパスワードを入力する画面が表示されます。ダイ レクトパワーオンを「オン」にして、ブレーカーなどで電源の一括管 理をしている場合は、通電後はじめて本機の電源が入ったときにパ スワードを入力する画面が表示されます。

• パスワードプロテクトに関してお問い合わせいただいた  $\mathbb{R}^2$ 際は、お客様から返送いただいた『お客様情報+正式保証 ポイント 書発行カード』に記載されているお客様のお名前や連絡先 などをお聞きし、ご本人様であることを確認させていただ きます。同梱の『お客様情報+正式保証書発行カード』に 必要事項を記入して、必ず返送してください。 • 間違ったパスワードを続けて 3回入力した場合は、「プロ ジェクターの動作を停止します。」と、メッセージが約 5分 間表示され、本機がスタンバイ状態になります。この場合 は、電源プラグを抜いて差し直し、本機の電源を入れます。 パスワードの入力を求める画面が表示されますので、パス ワードを正しく入力してください。 万一、パスワードを忘れてしまったときは、画面に表示さ れている「問い合わせコード:xxxxx」の番号を控えて、プロ ジェクターインフォメーションセンターにご連絡いただ き、その指示に従ってください。 *⋐* [p.75](#page-75-1) • 上記の操作を繰り返し、間違ったパスワードを続けて30 回入力した場合は、次のメッセージが表示されパスワード 入力もできなくなります。「プロジェクターの動作を停止

> します。エプソン修理センターにお問い合わせください。」  $\bullet$  [p.75](#page-75-1)

<span id="page-23-3"></span>■「パスワードタイマ」を有効(オン)にし、「時間設定」をした場合 設定した時間が経過するまでの間は、電源投入時にパスワード入力 画面はまったく表示されません。設定した時間が経過すると、それ 以降は本機の電源を入れるたびにパスワード入力画面が表示され ます。ここでいう経過時間とは、本メニュー終了時からカウントと したランプ点灯時間の合計です。

### セキュリティ機能 **<sup>24</sup>**

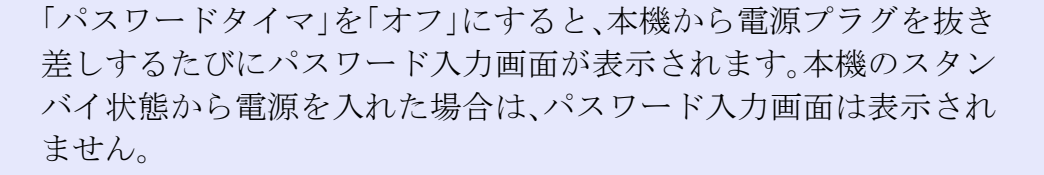

### ■「ユーザーロゴ保護」を有効(オン)にしている場合

次のユーザーロゴに関する操作を行おうとすると、メッセージが表 示され、変更することができません。変更する場合は、オフにしてか ら操作してください。 ● p.[25](#page-25-2)

- ユーザーロゴのキャプチャを実行する場合
- 環境設定メニューの「拡張設定」→「表示設定」→「背景表示」や「拡 張設定」→「表示設定」→「A/Vミュート」の設定を「ロゴ」から「黒」、 「青」に変更する、または「黒」、「青」から「ロゴ」に変更する場合
- 環境設定メニューの「拡張設定」→「表示設定」→「スタートアップ スクリーン」の設定(「オン」、「オフ」)を変更する場合

### <span id="page-24-0"></span>パスワードプロテクトの設定方法

パスワードプロテクトの設定は、下記の手順で行います。

操作

### 1 [静止]ボタンを約 5秒間押し続けます。

パスワードプロテクト設定メニューが表示されます。

#### リモコン[パスワードプロテクト]  $\frac{1}{2}-\frac{1}{2}$   $\frac{1}{2}$   $\frac{$  $\sqrt{4}$ S-ビデオ  $\sim 0.7$ ユーザーロゴ保護  $\sqrt{1}$ كفا オフ 自動調整 入力検出 (パスワード設定) □  $\lceil$ <br/> $\lceil$ ([◆]:選択 [決定]:決定

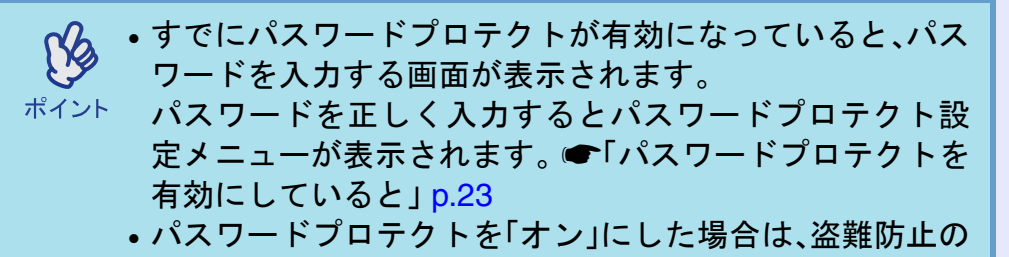

効果を高めるために製品同梱のパスワードプロテクト シールを本機のお好きな位置に貼ってください。

- (2) 「電源投入時」を有効にします。<br>△ △ ○「雷源投入時」を選択し、「決定]ボタンを押します。
	- ②「オン」を選択し、「決定] ボタンを押します。
	- ③[戻る]ボタンを押します。

### 「パスワードタイマ」を有効にします。

時間設定しない場合→手順4に進んでください。

- ①「パスワードタイマ」を選択し、[決定]ボタンを押しま す。
- ②「オン」を選択し、[決定]ボタンを押します。
- ③[戻る]ボタンを押します。
- ④「時間設定」を選択し、[決定]ボタンを押します。
- ⑤[数字]ボタンを押したまま、[テンキー]ボタンで設定 時間を1~9999の範囲で入力し、[決定]ボタンを押し ます。間違えて入力した場合は、「戻る]ボタンを押し て再度入力します。

パスワードプロテクト設定メニューを終了すると、 経 過時間のカウントを開始します。

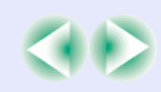

### セキュリティ機能 250mg - 250mg - 250mg - 250mg - 250mg - 250mg - 250mg - 250mg - 250mg - 250mg - 250mg - 250mg - 250mg - 25<br>アメリティ機能

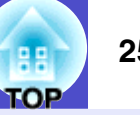

- <span id="page-25-2"></span>「ユーザーロゴ保護」を有効にします。<br>①「ユーザーロゴ保護」を選択し、「決定]ボタンを押しま
	- す。
	- ②「オン」を選択し、[決定]ボタンを押します。
	- ③[戻る]ボタンを押します。

- パ**スワードを設定します。**<br>① パスワードを設定するには、「パスワード設定」を選択 し、[決定]ボタンを押します。
- ②「パスワードを変更しますか?」と表示されるので、 「はい」を選択し、「決定]ボタンを押します。初期設定 でパスワードは「0000」に設定されていますが、必ず任 意のパスワードに変更してください。「いいえ」を選択 すると、手順1の画面にもどります。
- ③[数字]ボタンを押したまま、[テンキー]ボタンで 4桁の 数字を入力します。入力したパスワードは「\* \* \* \*」と 表示されます。 4桁目を入力すると、確認画面に切り替 わります。
- ④ 入力したパスワードを再度入力します。 「パスワード設定が終了しました。」とメッセージが表 示されます。

間違えてパスワードを入力した場合は、メッセージが 表示されますのでパスワード設定をやり直してくだ さい。

### <span id="page-25-1"></span><span id="page-25-0"></span>操作ボタンをロックする(操作ボタンロック)

本体操作パネルのボタンをロックします。

イベントやショーなどで、投写のみ行い、操作はまったくできない ようにしたり、学校などで、操作できるボタンを制限したいときに 便利です。

### 操作

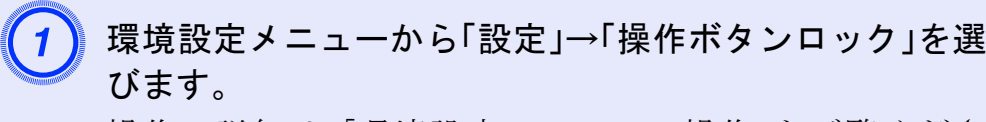

操作の詳細は、「環境設定メニューの操作」をご覧くださ  $\vee$ 。 $\bullet$  p.[28](#page-28-1)

使えるボタンと操作は画面下に表示されるガイドでご確 認ください。

リモコンの場合

本体の場合

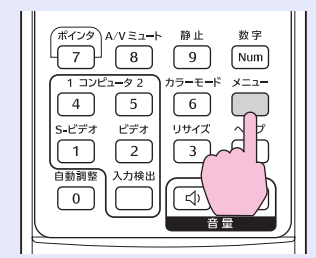

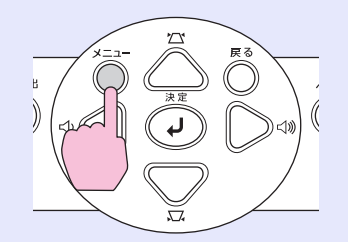

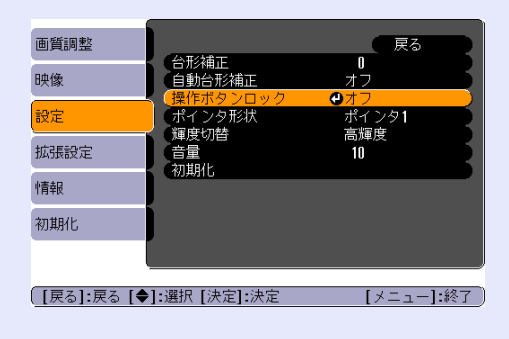

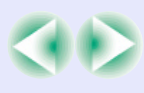

### ールディ機能 マイラン アイディング アイディング アイディング アイディング アイディング アイディング アイディング アイディング 1000mg <mark>イックス 26</mark>000mg かんじょう 1000mg かんしょう 2600mg かんしょう 2600mg かんしょう 2600mg かんしょう 2600mg かんしょう 2600mg かんしょう 2600mg かんしょう

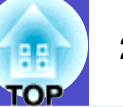

「**オン」に設定します。**<br>「オン」に設定すると、操作パネルの「電源]ボタンを除く 全ボタンが操作できなくなります。

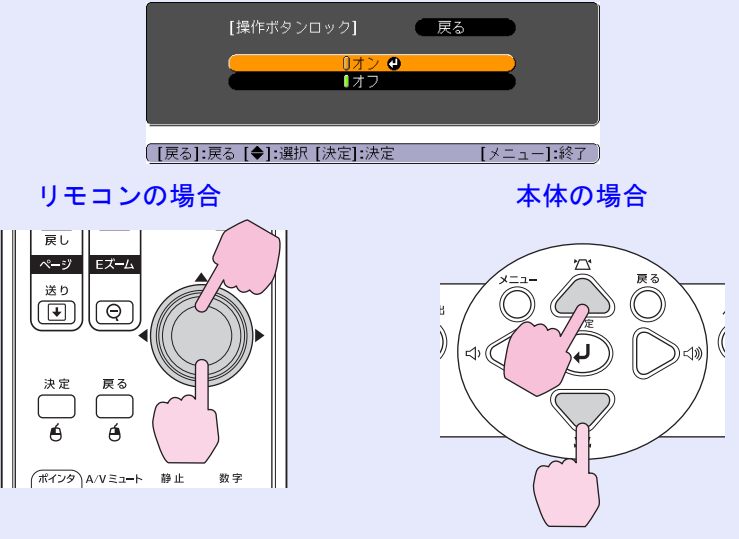

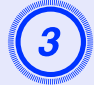

3) 確認のメッセージが表示されるので、「はい」を選びます。

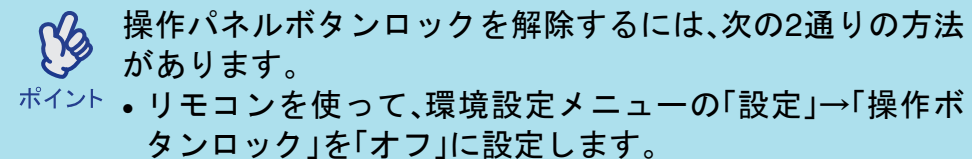

• 本体の[決定]ボタンを約 7 秒間押し続けると、メッセージ が表示され、ロックが解除されます。

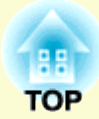

<span id="page-27-0"></span>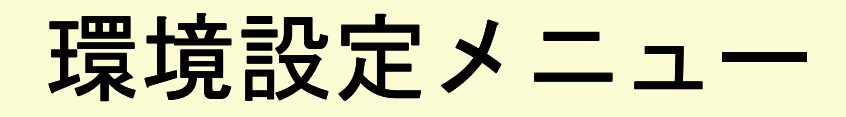

ここでは、環境設定メニューの機能と操作方法について説明しています。

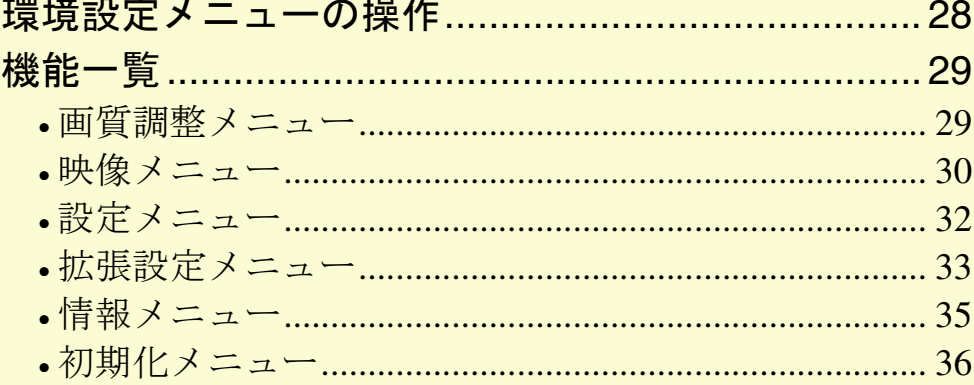

### <span id="page-28-1"></span><span id="page-28-0"></span>環境設定メニューの操作 そうしょう こうしょう こうしょう (<sub>88</sub>) 28

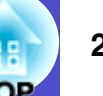

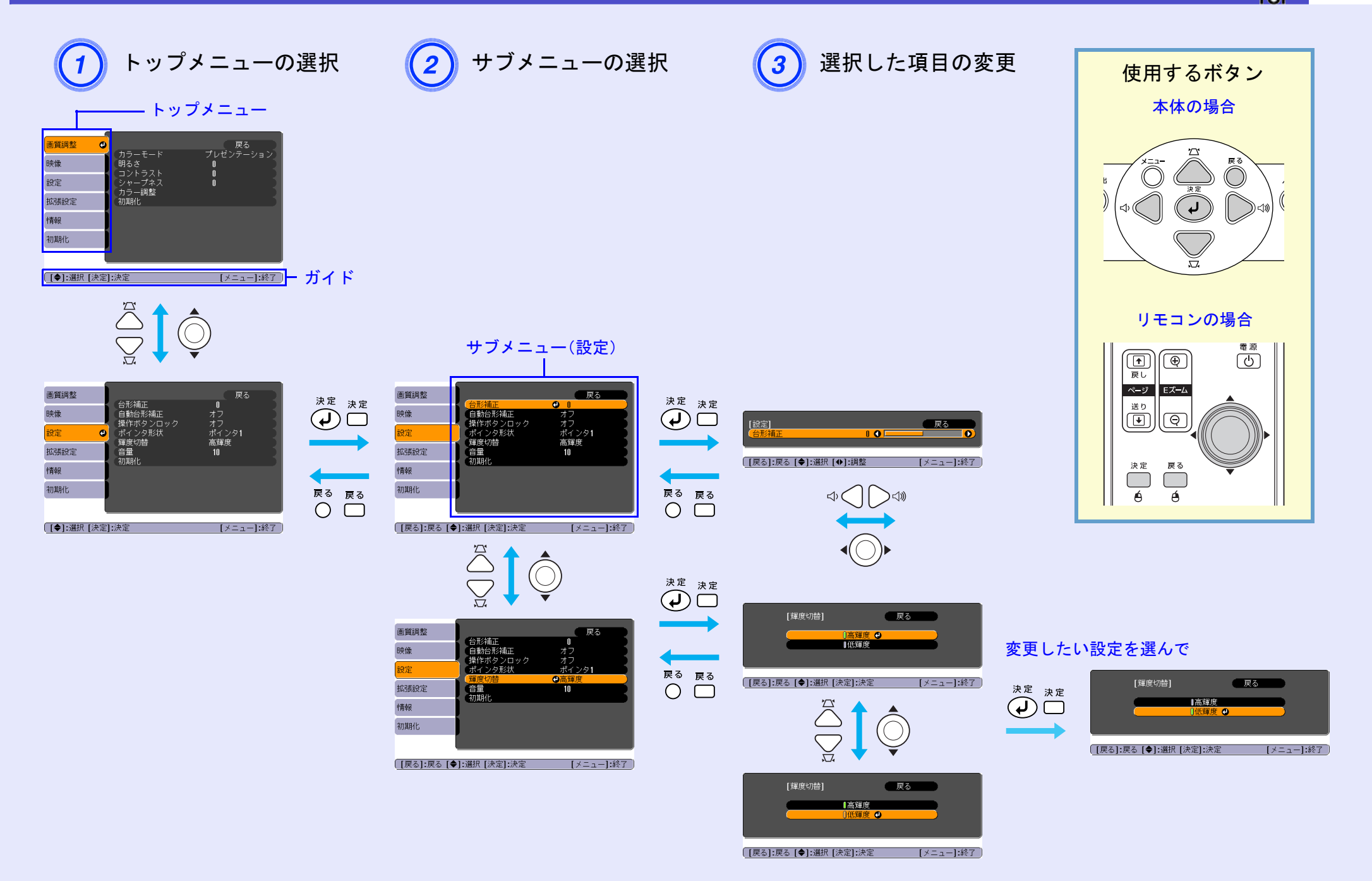

<span id="page-29-0"></span>機能一覧 **<sup>29</sup>**

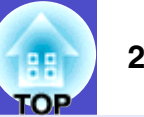

### <span id="page-29-1"></span>画質調整メニュー

現在投写している入力ソースにより設定できる項目が異なります。内容は、入力ソースごとに保存されます。

コンピュータ/RGBビデオ

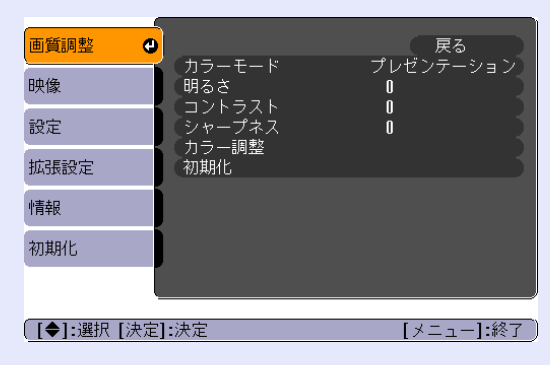

### [コンポーネントビデオ](#page-63-4)<sup>W</sup>/[コンポジットビデオ](#page-63-3)<sup>W</sup>/S-[ビデオ](#page-63-2)<sup>W</sup>

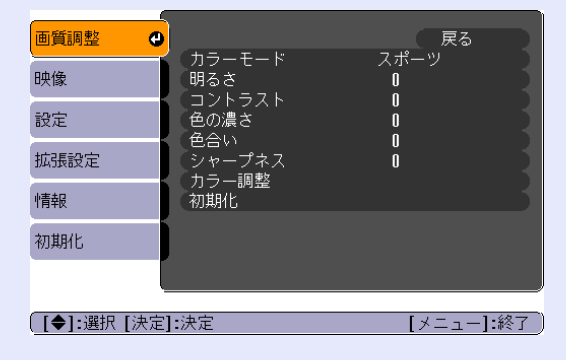

<span id="page-29-2"></span>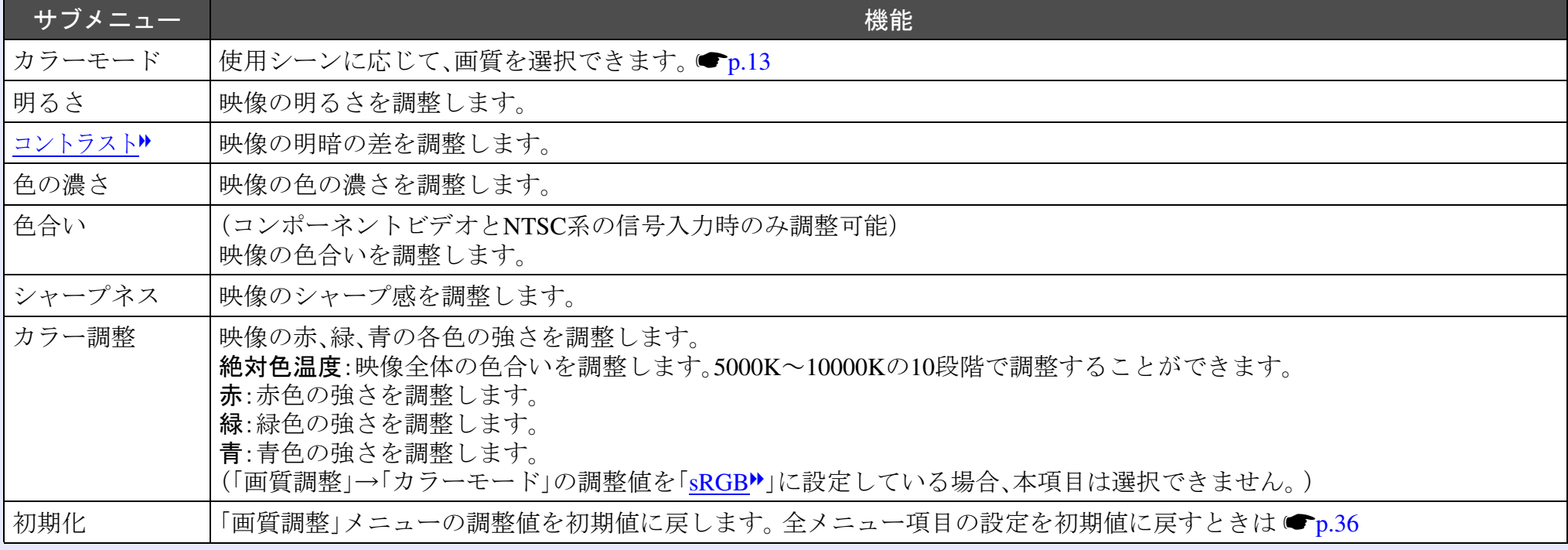

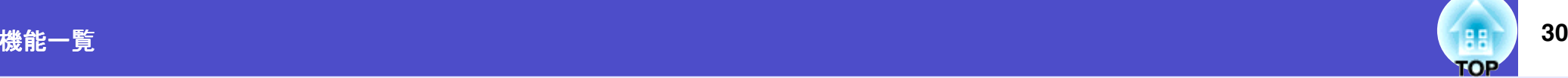

### <span id="page-30-0"></span>映像メニュー

現在投写している入力ソースにより設定できる項目が異なります。内容は、入力ソースごとに保存されます。

コンピュータ /RGB ビデオ

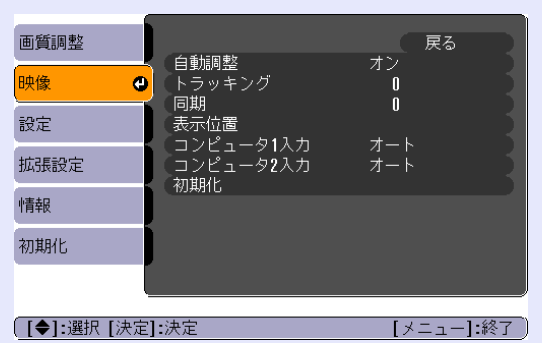

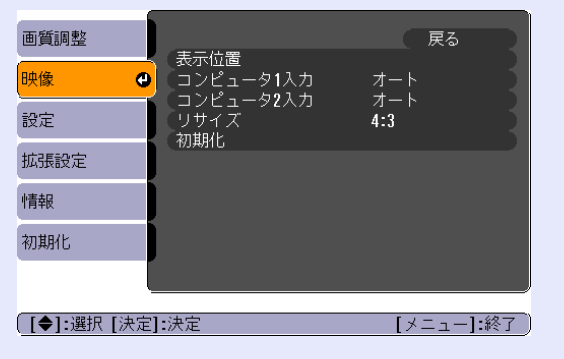

[コンポーネントビデオ](#page-63-4) M [コンポジットビデオ](#page-63-3) M/S- [ビデオ](#page-63-2) M

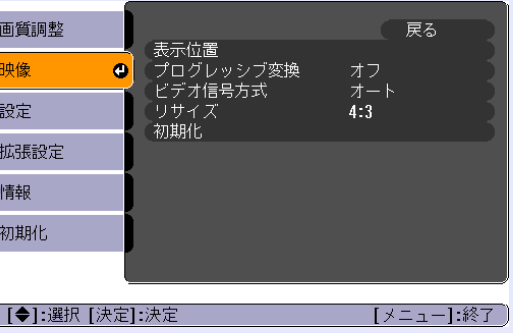

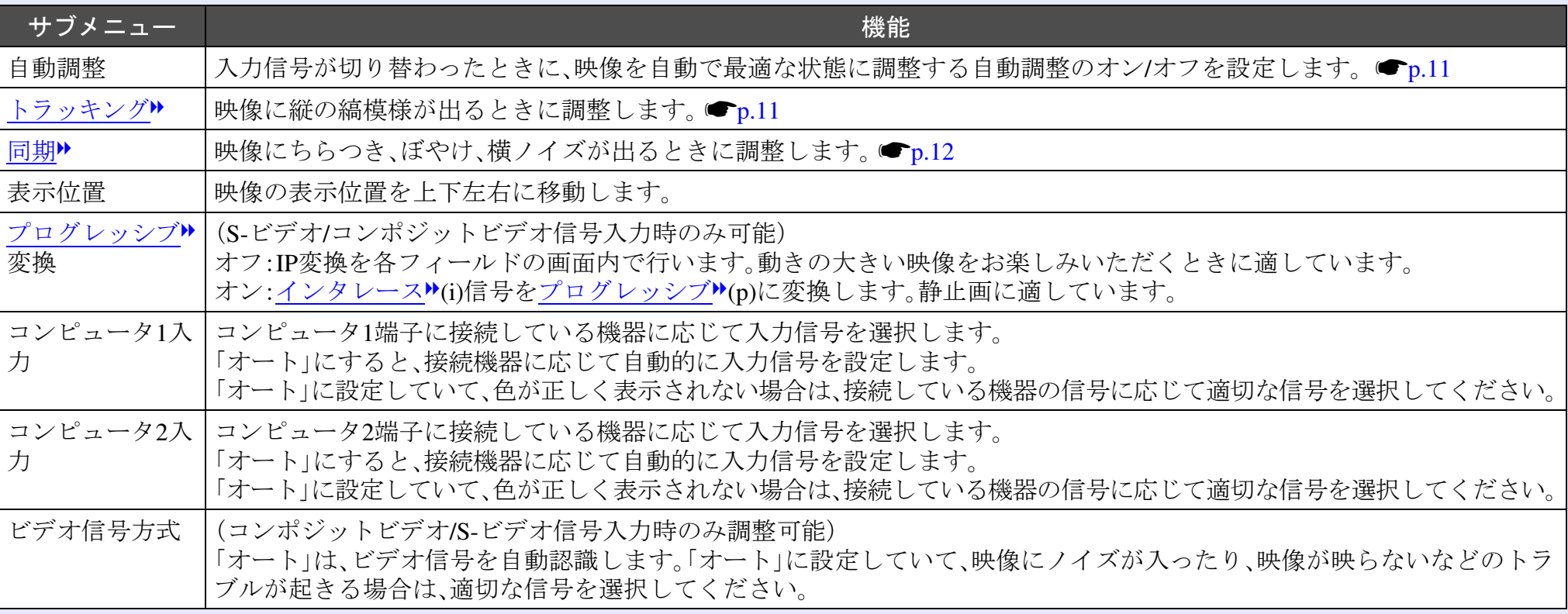

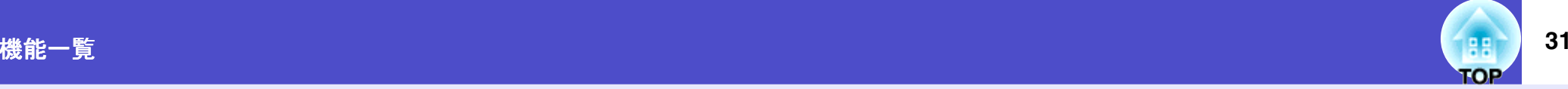

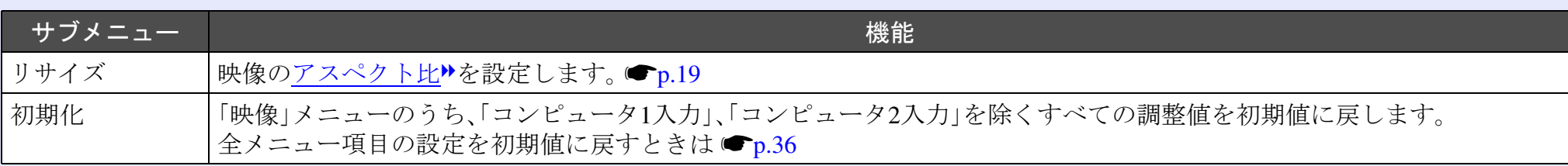

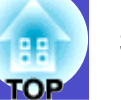

### <span id="page-32-0"></span>設定メニュー

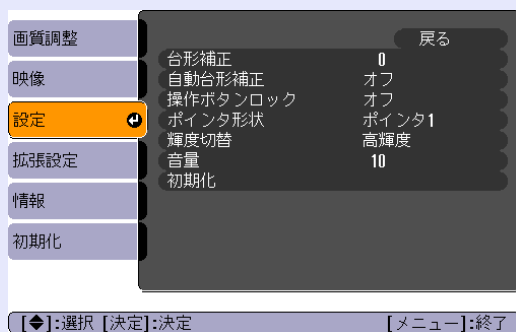

<span id="page-32-2"></span><span id="page-32-1"></span>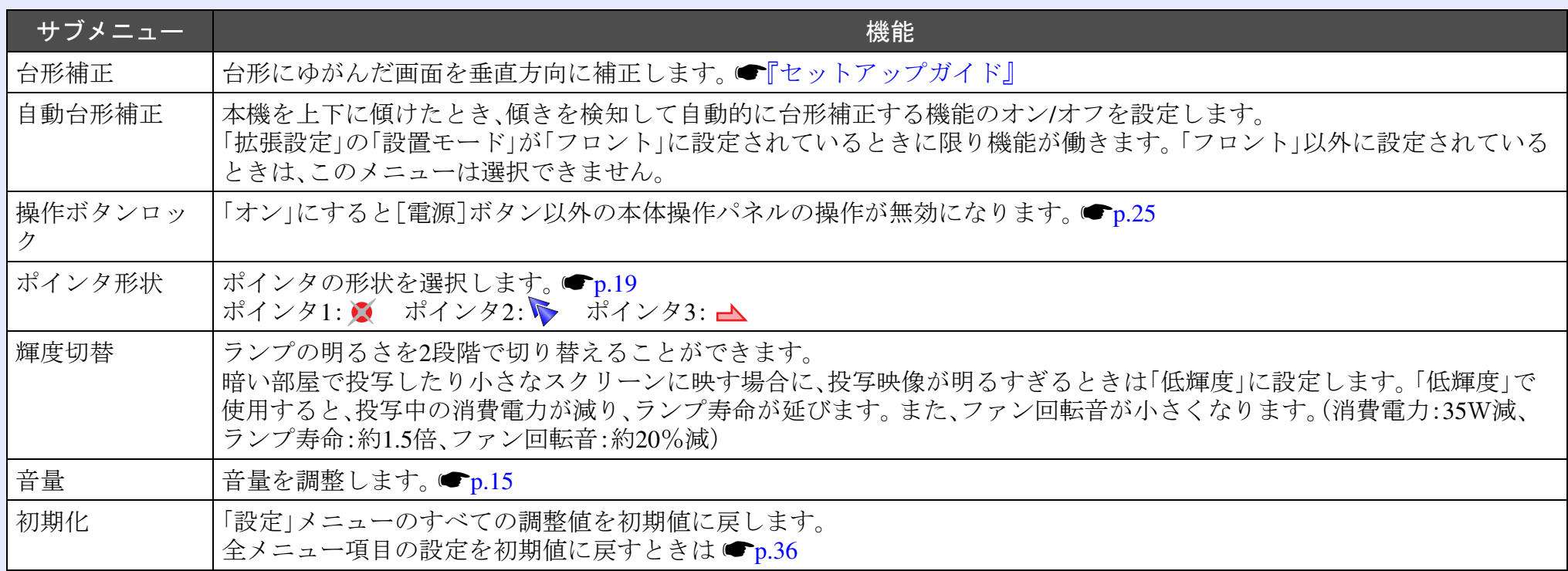

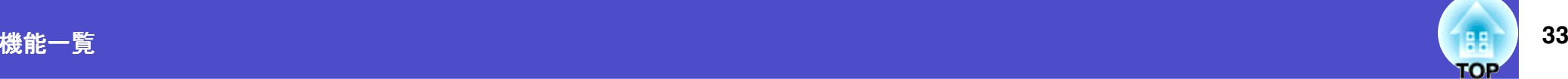

### <span id="page-33-0"></span>拡張設定メニュー

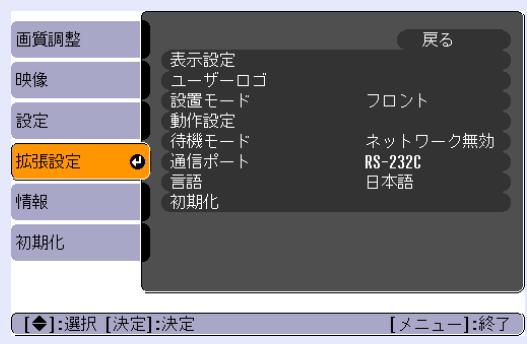

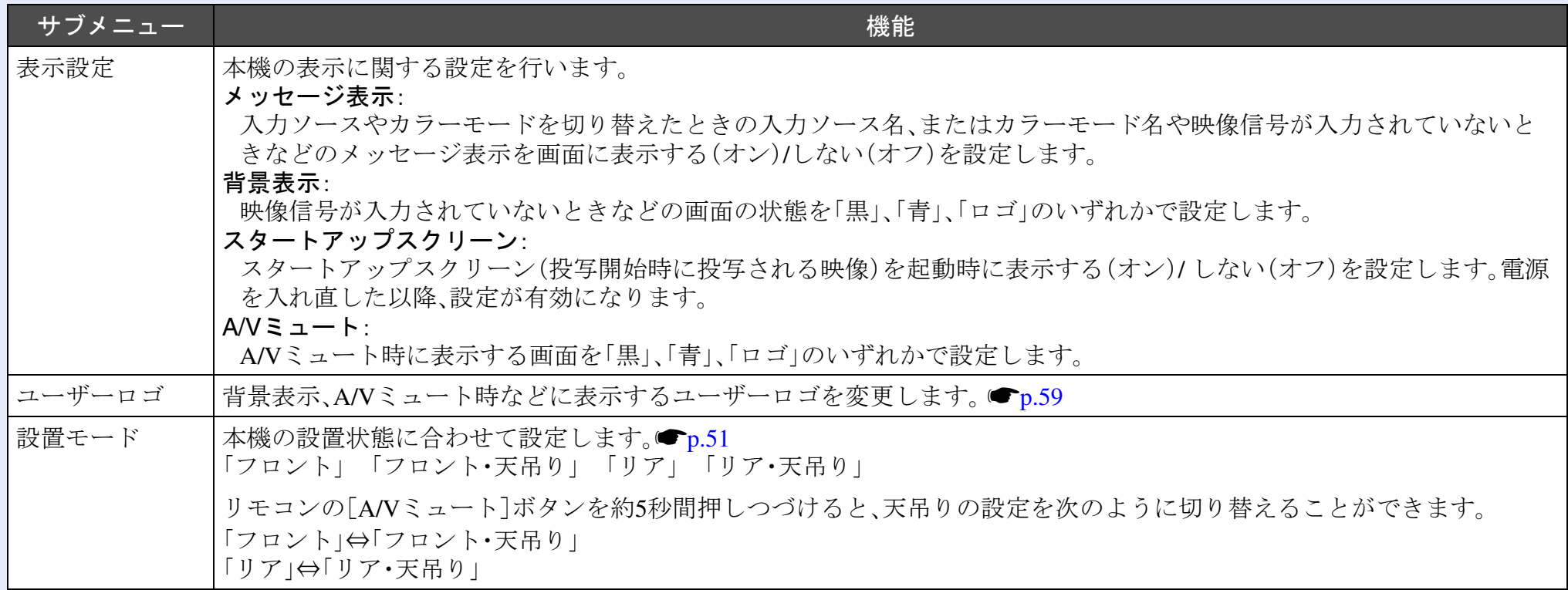

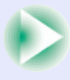

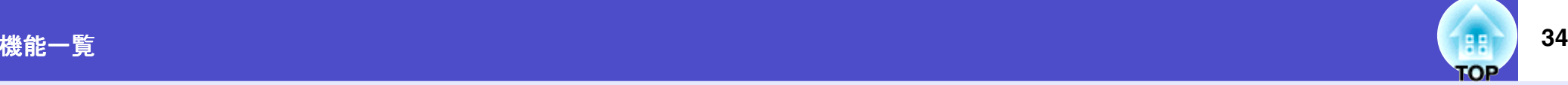

<span id="page-34-0"></span>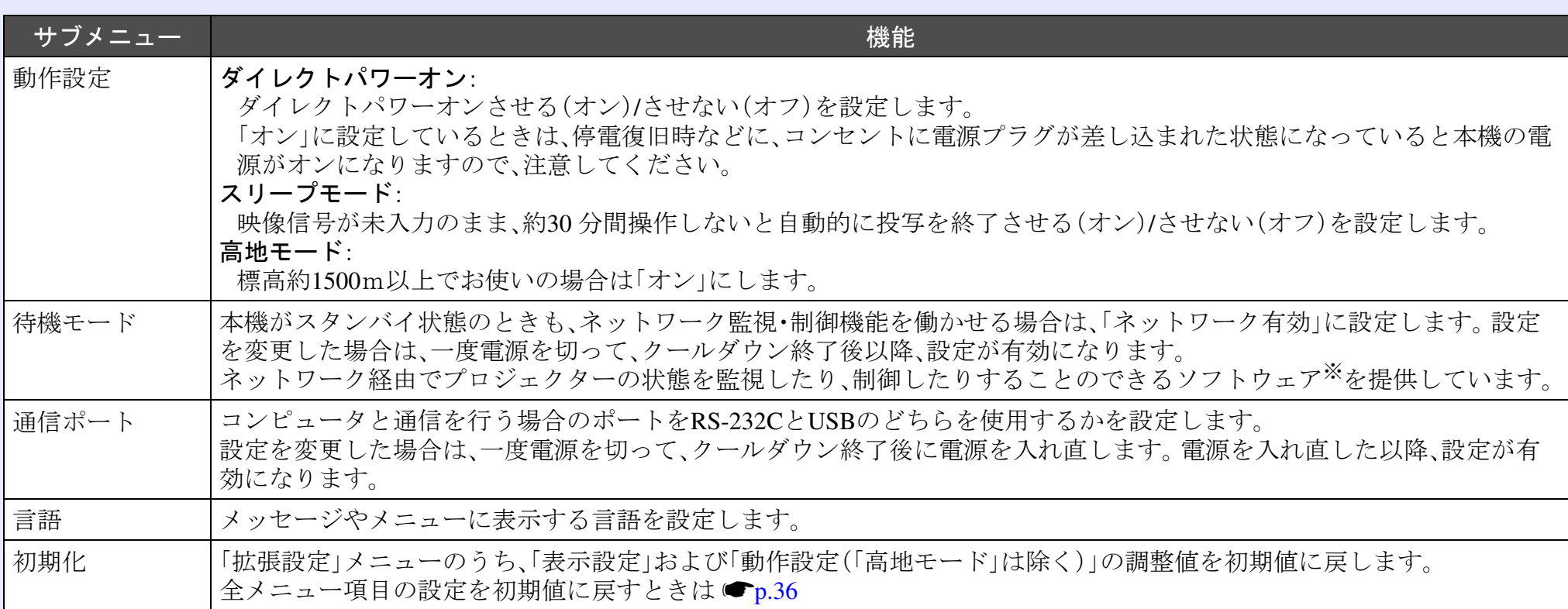

※EMP Monitor :ネットワーク上の複数のプロジェクターの状況をコンピュータのモニタに表示して確認したり、電源のオン/オフや入力ソー スの切り替えなどを一括して操作できます。

EMP Monitorをお使いいただくには、変換アダプタとケーブルが必要です。使用できる製品は次のとおりです。(2005年5月現在) 製品の詳細については、LANTRONIX社のホームページをご覧ください。

変換アダプタ:UDS100、UDS200(LANTRONIX社製)

変換ケーブル:UDS100と接続する場合 RS-232Cケーブル(ストレート、ミニD-Sub9pinメス/ミニD-Sub25pinオス) UDS200と接続する場合 RS-232Cケーブル(クロス、ミニD-Sub9pinメス/ミニD-Sub9pinメス)

ソフトウェアの詳細や最新情報については、エプソン販売のホームページ「I Love EPSON」をご覧ください。

「I Love EPSON」<http://www.i-love-epson.co.jp/products/download/elp/menu.htm>

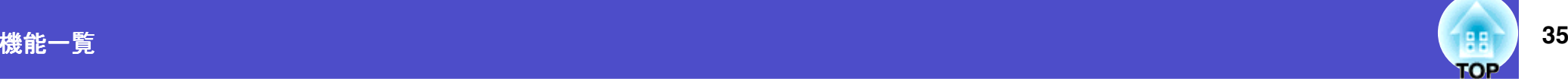

### <span id="page-35-0"></span>情報メニュー

投写している映像信号や本機の状態を確認できます。(表示のみ)

コンピュータ/RGBビデオ/[コンポーネントビデオ](#page-63-4)<sup>></sup>

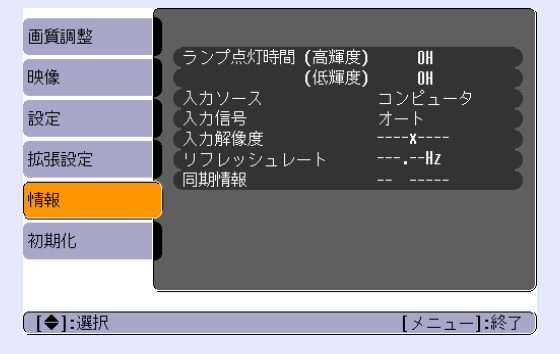

### コンポジット[ビデオ](#page-63-2) <sup>></sup> /S- ビデオ <sup>></sup>

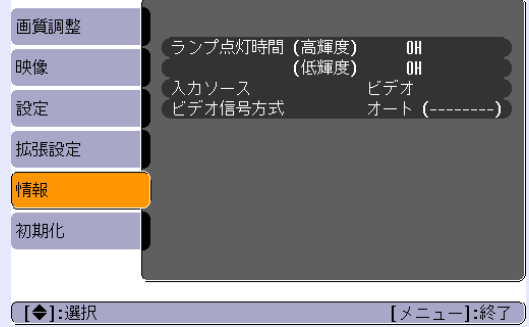

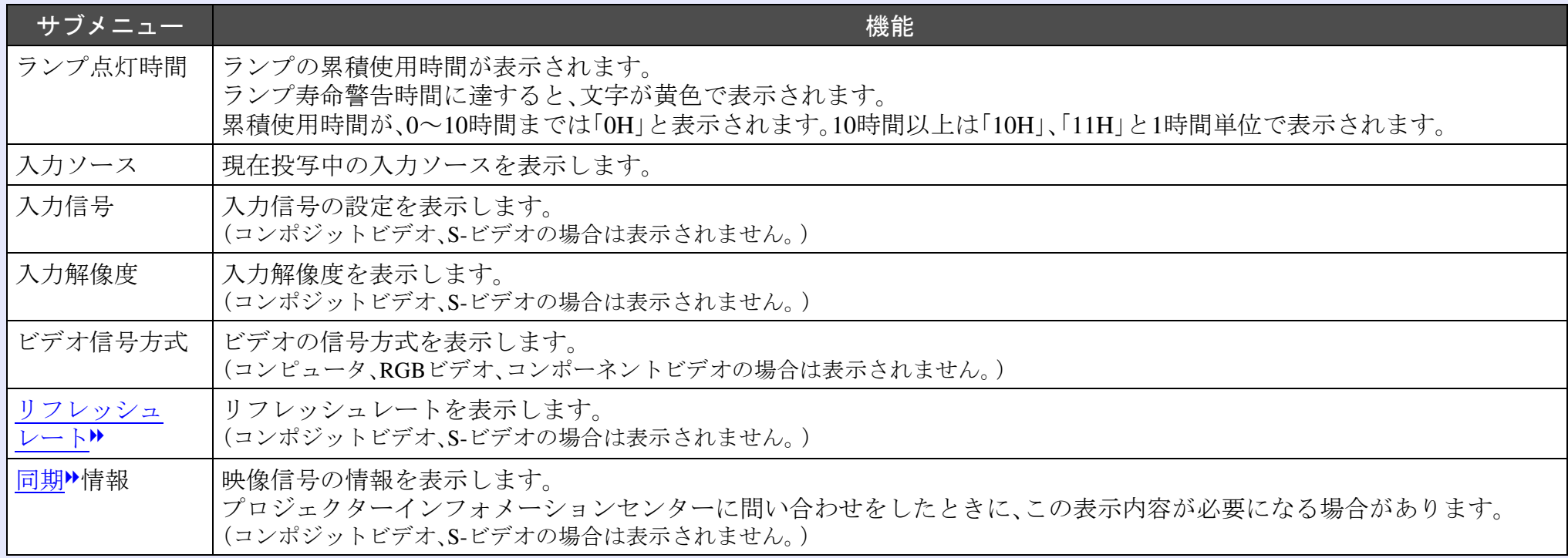
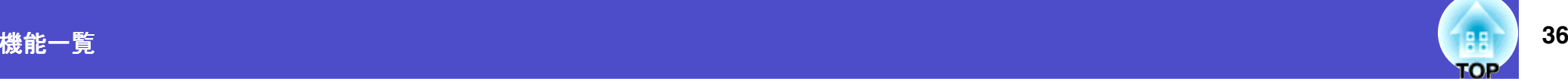

## 初期化メニュー

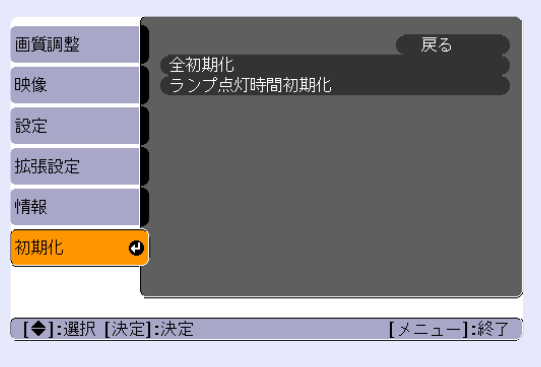

<span id="page-36-0"></span>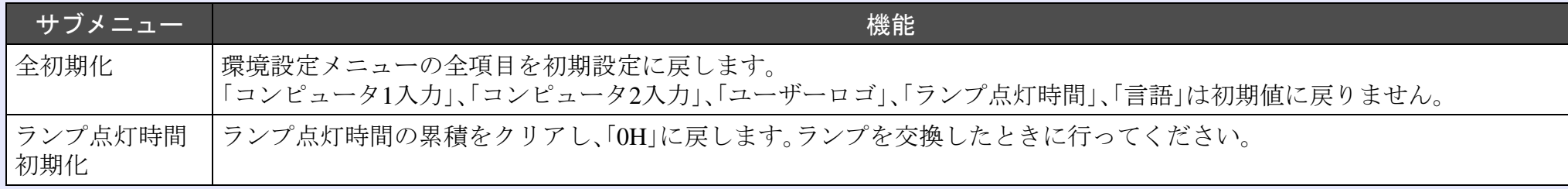

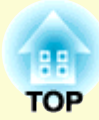

# 困ったときに

ここでは、想定されるトラブルと、その対処法などについて説明しています。

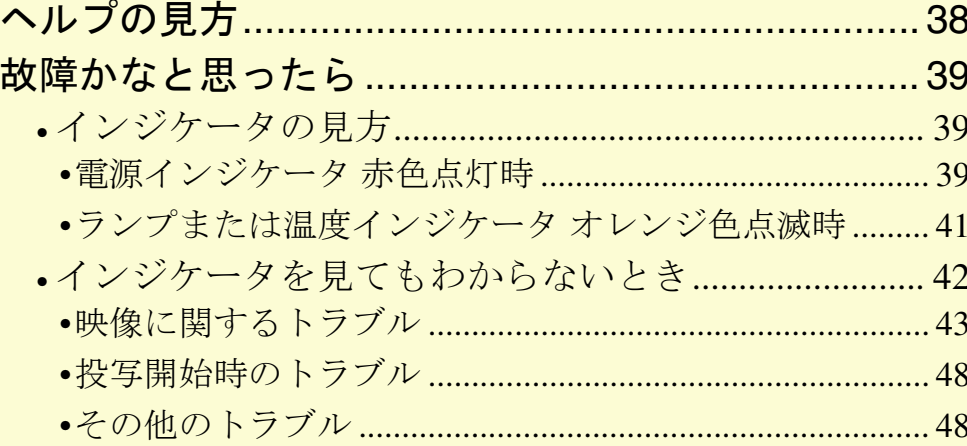

# <span id="page-38-0"></span>ヘルプの見方 38<br>トラック - Allen Schwarz - Allen Schwarz - Allen Schwarz - Allen Schwarz - Allen Schwarz - Allen Schwarz - Allen S

トラブル発生時の解決方法を投写映像に表示できます。質問に答える 形式で階層を進んでいきます。

戻し 操作 ページ  $EZ-L$  $\begin{picture}(20,20) \put(0,0){\line(1,0){155}} \put(15,0){\line(1,0){155}} \put(15,0){\line(1,0){155}} \put(15,0){\line(1,0){155}} \put(15,0){\line(1,0){155}} \put(15,0){\line(1,0){155}} \put(15,0){\line(1,0){155}} \put(15,0){\line(1,0){155}} \put(15,0){\line(1,0){155}} \put(15,0){\line(1,0){155}} \put(15,0){\line(1,0){155}} \$ ভি A ヘルプメニューを表示します。 決定 戻る  $\overline{\mathbb{Q}}$  $\Box$ リモコンの場合 本体の場合 $\overline{6}$ ポインタ A/Vミュート 静止<br>- 7 8 9 数字  $\sqrt{7}$   $\sqrt{8}$ )<br>A/Vミュート 静止 数字 Num  $\bar{\widehat{\mathbb{C}}}$ カラーモード メニュー 1コンピュータ2  $\overset{\sim}{\textcircled{2}}$  $\sqrt{4}$  $\sqrt{5}$  $\boxed{6}$  $S-E\vec{\tau}$ ビデオ リサイズ ヘルプ  $\left[\frac{3}{2}\right]$ 手順2、3の操作と同様にさらに詳細な項目を選択・決定し<br>ます。  $\sqrt{1}$  $\boxed{3}$ \_خی ا 自動調整)入力検出  $\sqrt{2}$  $\sqrt{2}$ [ヘルプ] 医戻る 項目を選択します。 れない。 映像のピントが合わない。 |映像が乱れる。<br>|色合いが悪い/色が薄い。<br>|色合いが悪い/色が薄い。 [ヘルプ] 映像が暗い。 映像がゆがんで表示される。 に関する項目 4 「音が出ない。 | [戻る]:戻る [◆]:選択 [決定]:決定 [ヘルプ]:終了] (言語の変更 (Language) 該当する項目を選択いただき、設定や接続を確認・変更してくだ 5) [ヘルプ]ボタンを押して、ヘルプメニューを終了します。 さい。 ([◆]:選択 [決定]:決定 [ヘルプ]:終了] リモコンの場合 インファイン 本体の場合 戻し ページ Eズーム 【<mark>父</mark>》 ヘルプ機能を使ってもわからな!<br><sub>ポイント</sub> たら」(●[p.39](#page-39-0))をご覧ください。 ヘルプ機能を使ってもわからないときは、「故障かなと思っ 送り  $\textcircled{\scriptsize{\textsf{F}}}$  $\circledcirc$ 決定 戻る  $\sqrt{2}$  $\bigwedge$  $\mathbf{A}$ (ポインタ) A/Vミュート 静止 数字

 $\left( 3\right)$  項目を決定します。

リモコンの場合

本体の場合

## <span id="page-39-0"></span>故障かなと思ったら **<sup>39</sup>**

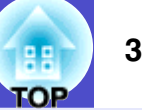

故障かな?と思ったら、まず本体のインジケータをご覧になり下記の「インジケータの見方」で本機の状態をご確認ください。 インジケータをご覧になってもわからないときは、「インジケータを見てもわからないとき」を参照してください。●p.[42](#page-42-0)

## <span id="page-39-1"></span>インジケータの見方

本機には、次の3種類のインジケータがあり本機の状態をお知らせします。

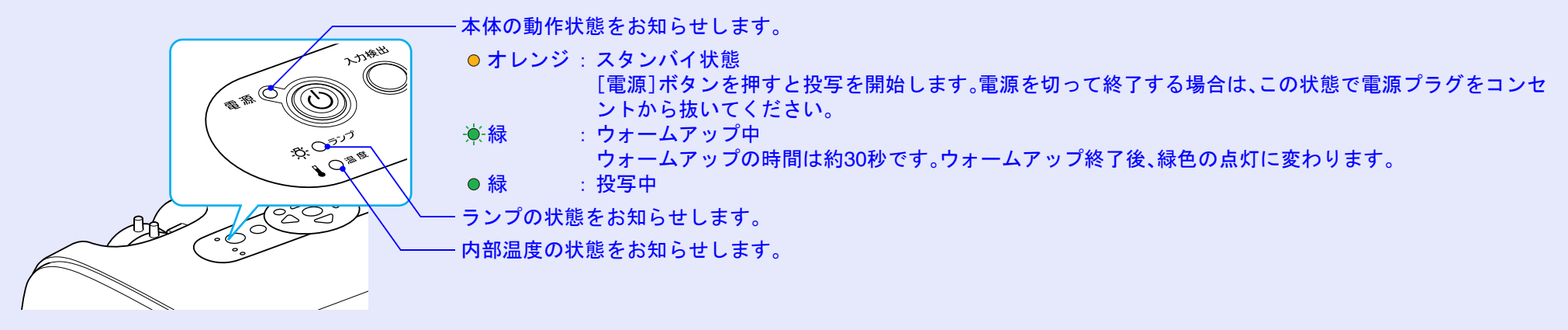

インジケータの状態とその対処方法については、次表を参照してください。 インジケータがすべて消灯している場合は、電源ケーブルが正しく接続されていないか、または電気が供給されていません。

#### <span id="page-39-2"></span>電源インジケータ 赤色点灯時 瞑爵

:点灯 ‐(૽):点滅 ○ :消灯

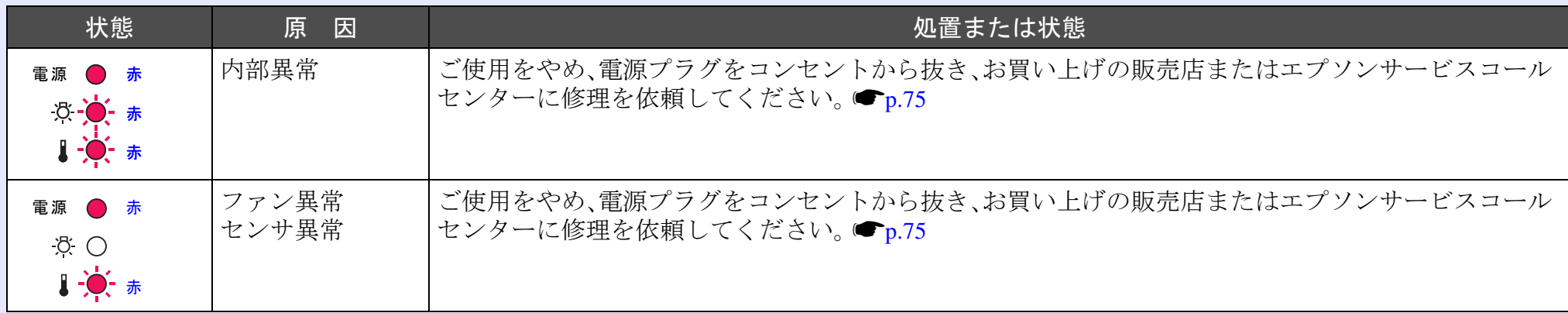

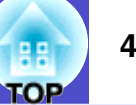

:点灯 ‐¨(૽•´:点滅 ○ :消灯

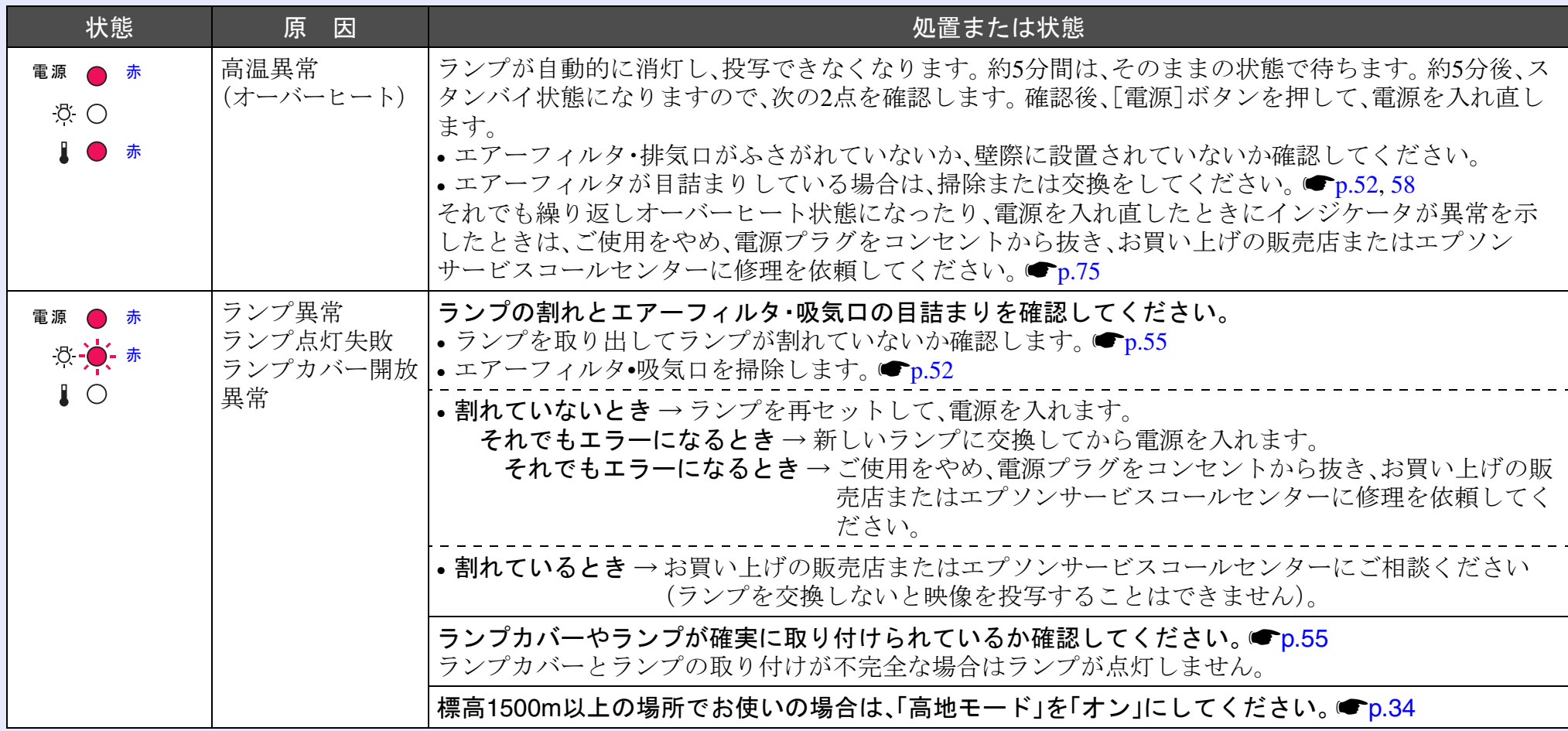

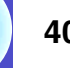

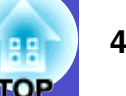

### <span id="page-41-0"></span>ランプまたは温度インジケータ オレンジ色点滅時 警告

: 点灯 • ● :点滅 ○ : 消灯

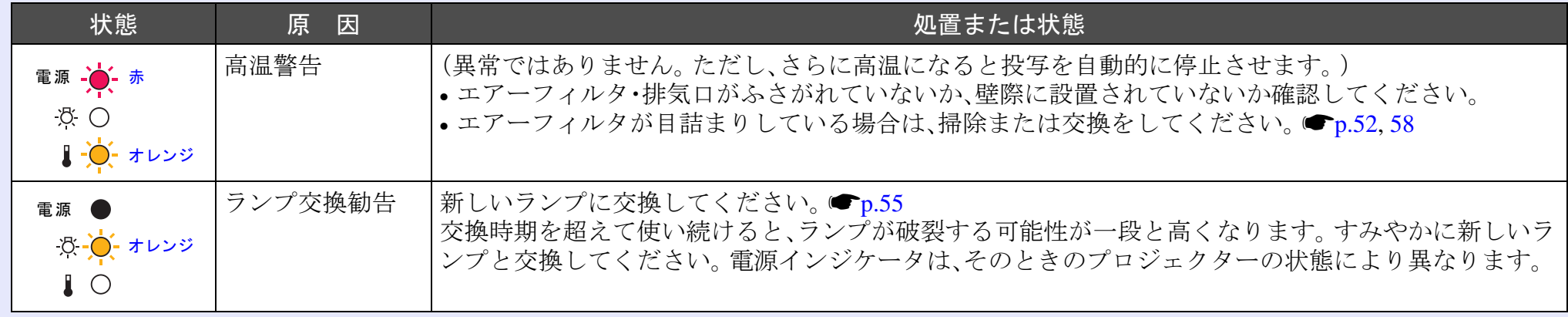

• インジケータは異常を示してないのに、投写映像が異常のときは、次ページの「インジケータを見てもわからないとき」をご覧くださ  $\%$ い。 • 各インジケータがこの表にない状態のときは、販売店またはプロジェクターインフォメーションセンターにお問い合わせください。

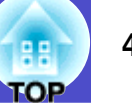

## <span id="page-42-0"></span>インジケータを見てもわからないとき

まず、下記をご覧になりどのトラブルに該当するかを確認し、参照先で詳細な内容をご覧ください。

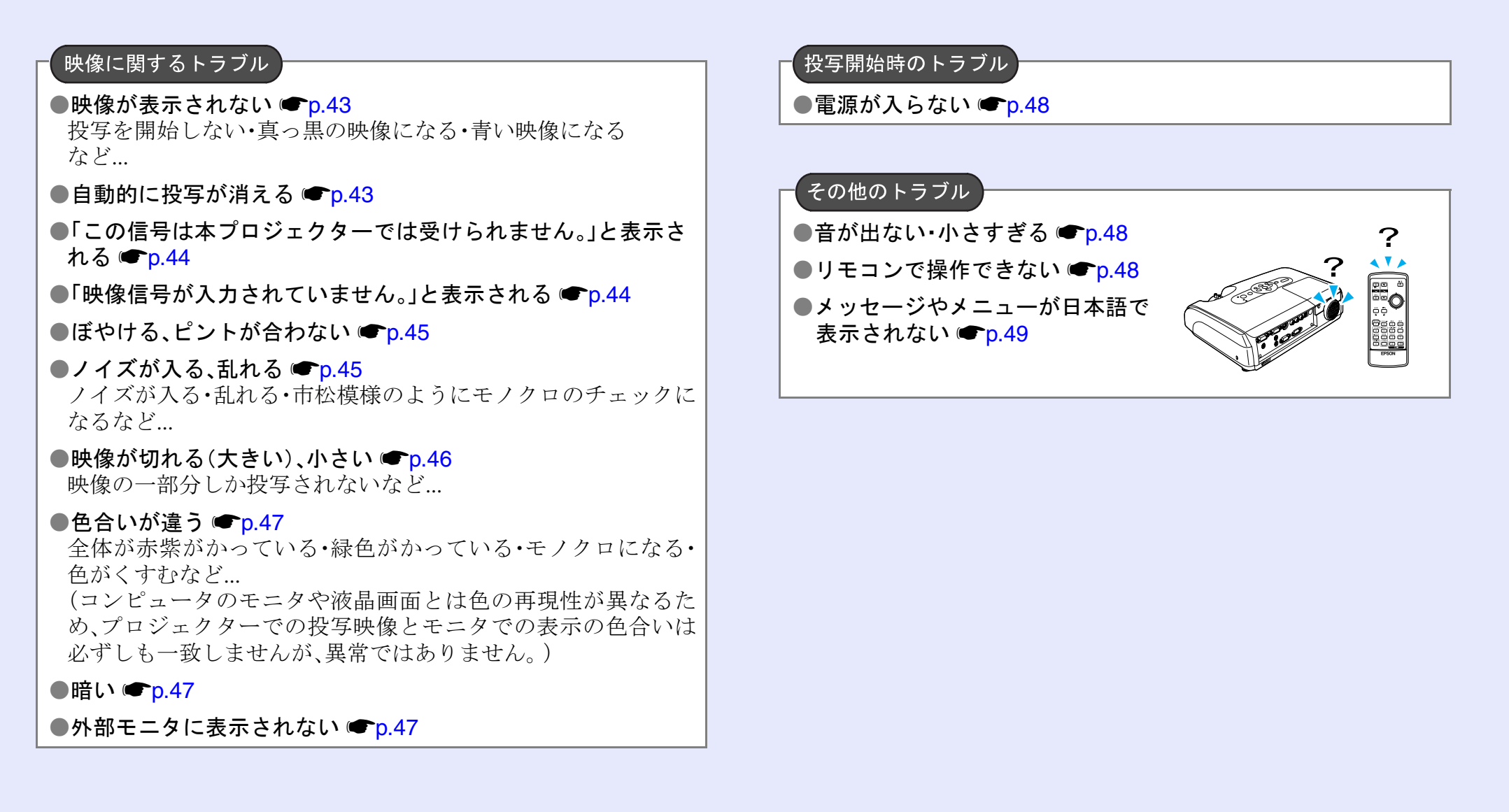

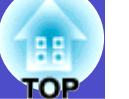

## <span id="page-43-0"></span>映像に関するトラブル

#### <span id="page-43-1"></span>■ 映像が表示されない

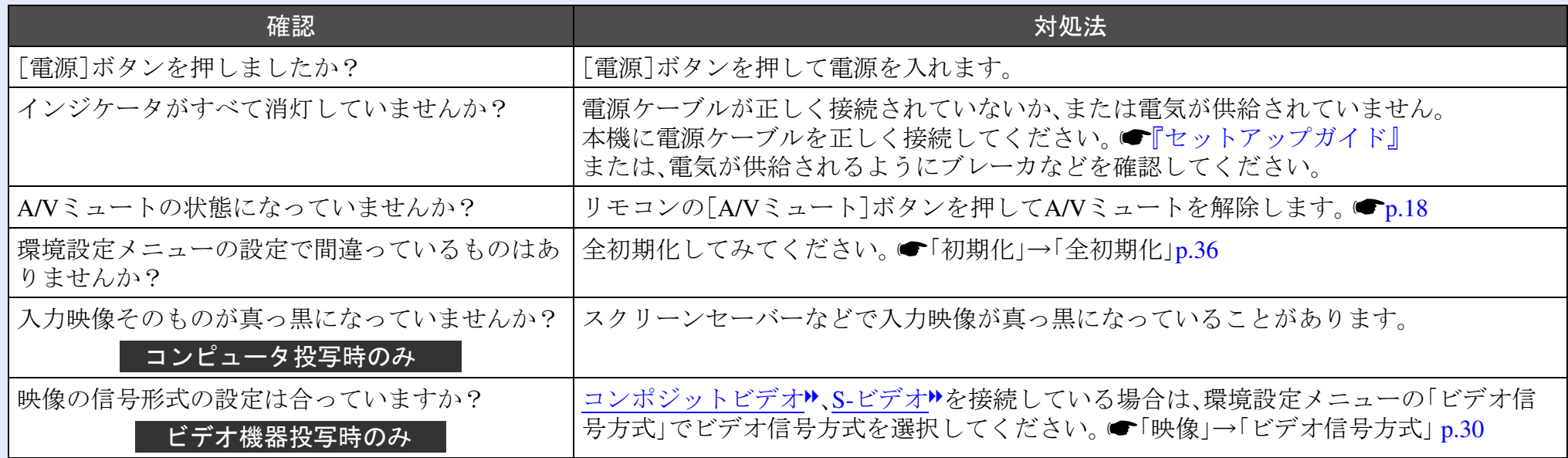

#### <span id="page-43-2"></span>■ 自動的に投写が消える

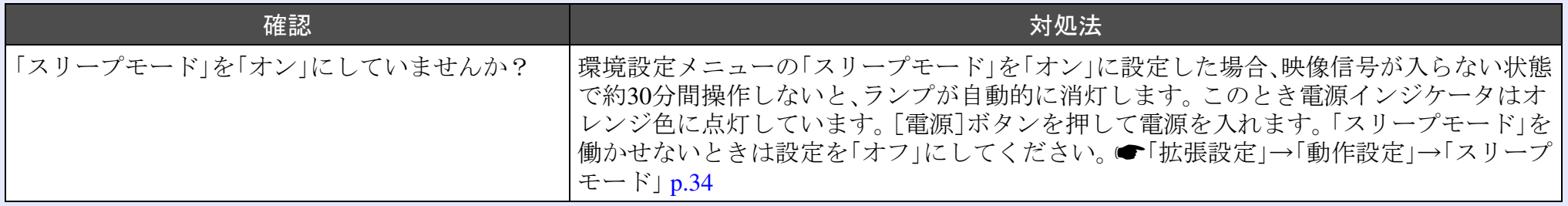

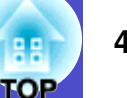

#### <span id="page-44-0"></span>■「この信号は本プロジェクターでは受けられません。」と表示される

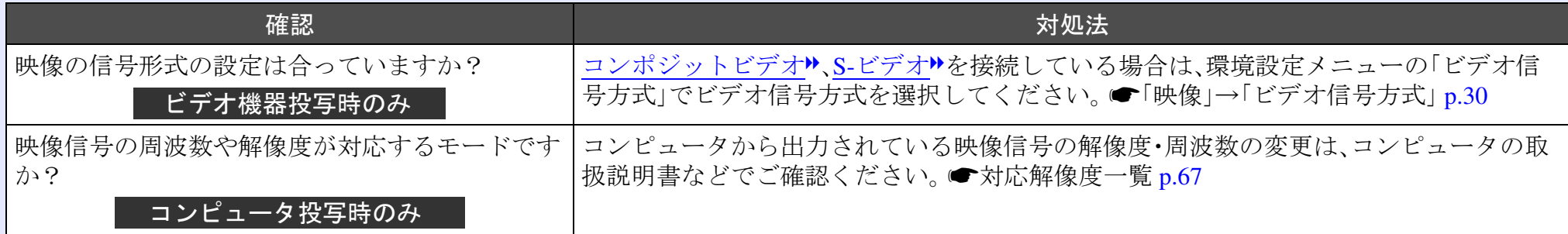

#### <span id="page-44-1"></span>■「映像信号が入力されていません。」と表示される

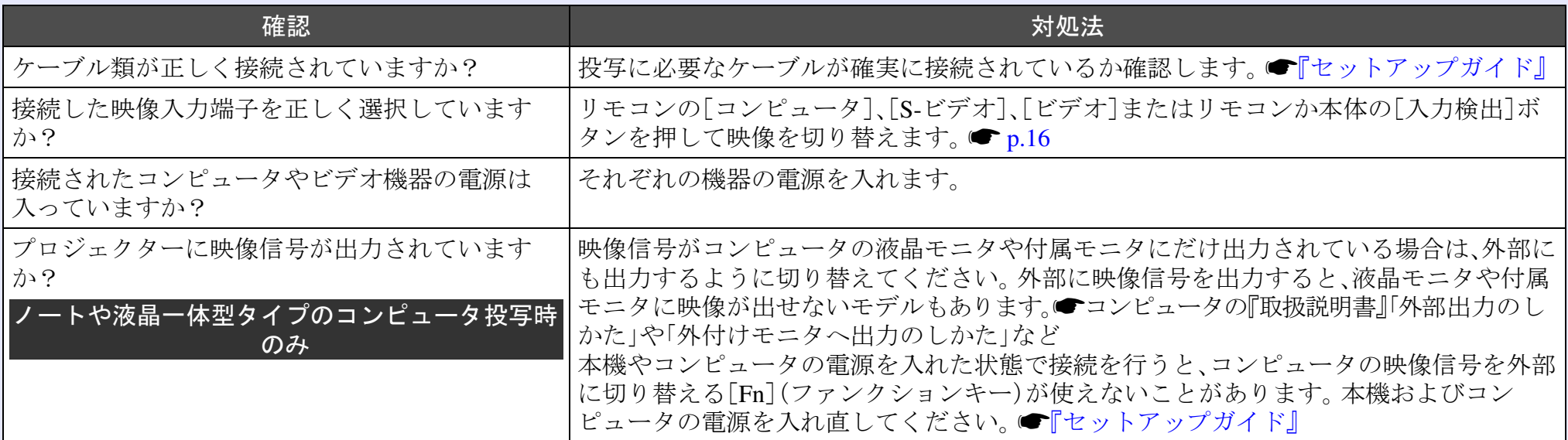

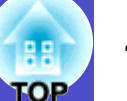

#### <span id="page-45-0"></span>■ ぼやける、ピントが合わない

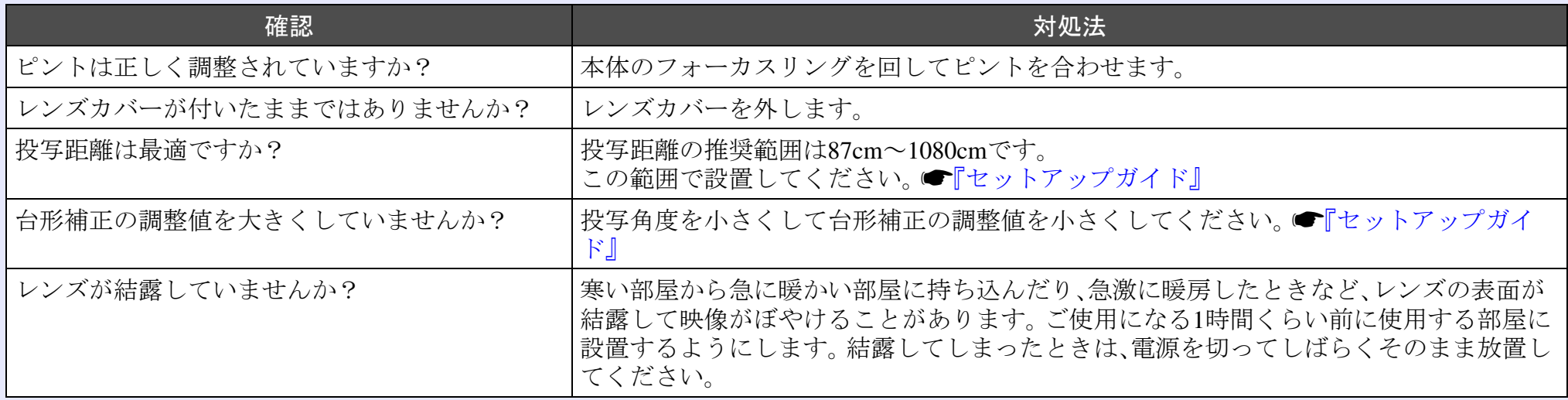

#### <span id="page-45-1"></span>■ ノイズが入る、乱れる

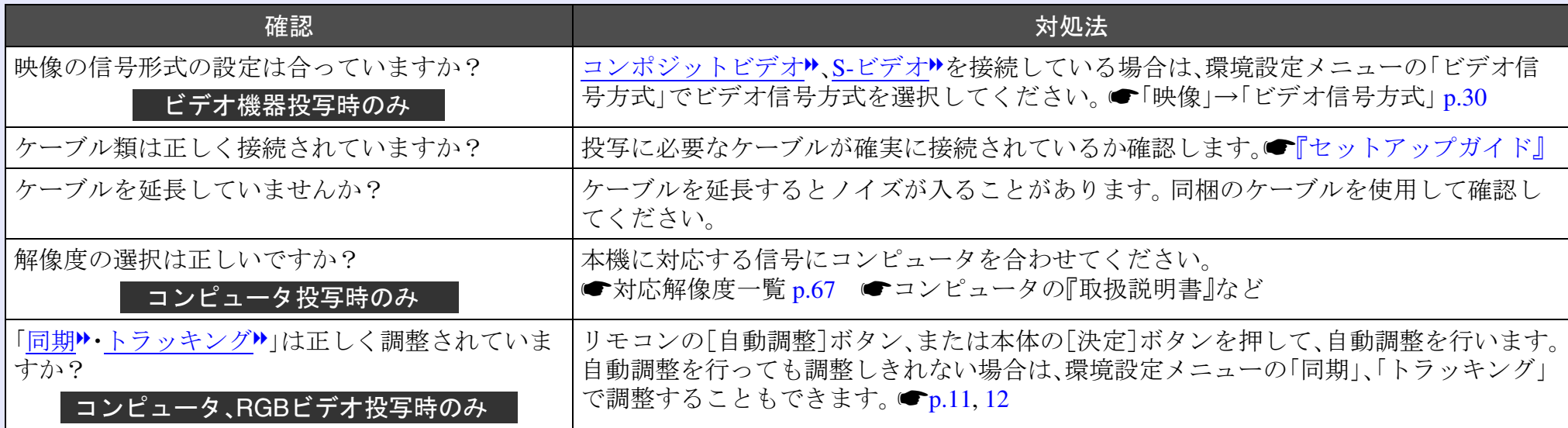

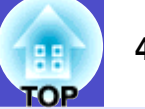

#### <span id="page-46-0"></span>■ 映像が切れる(大きい)、小さい

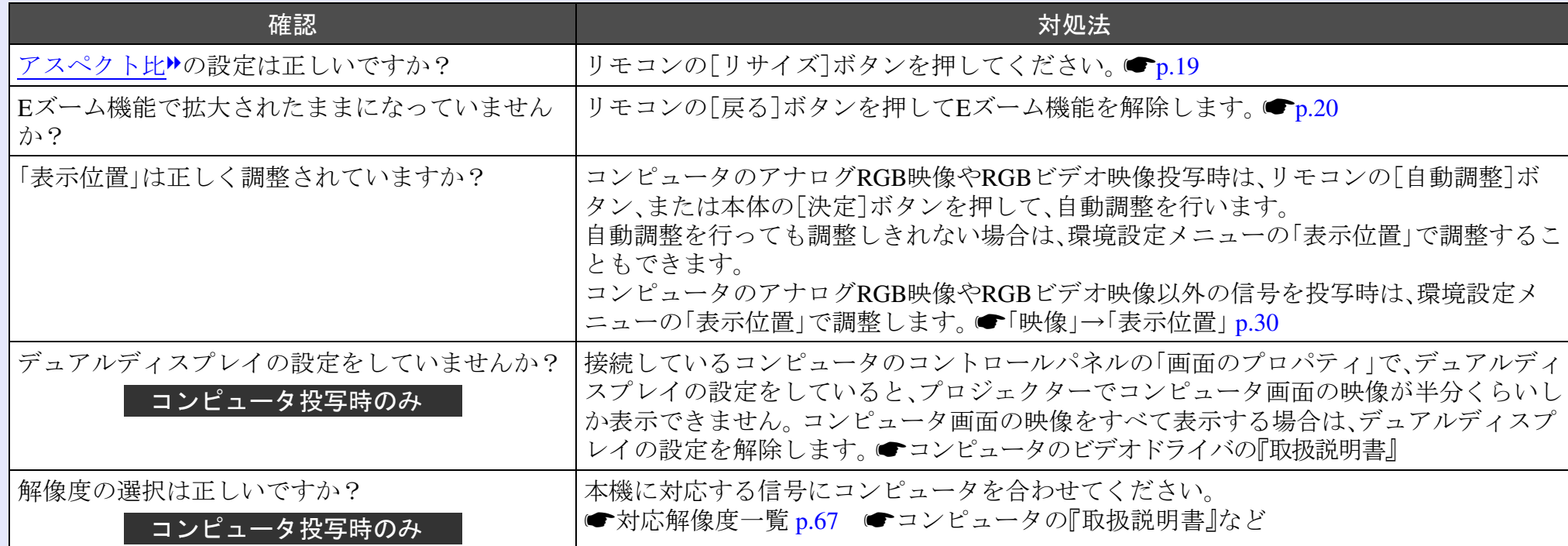

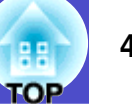

#### <span id="page-47-0"></span>■ 色合いが違う

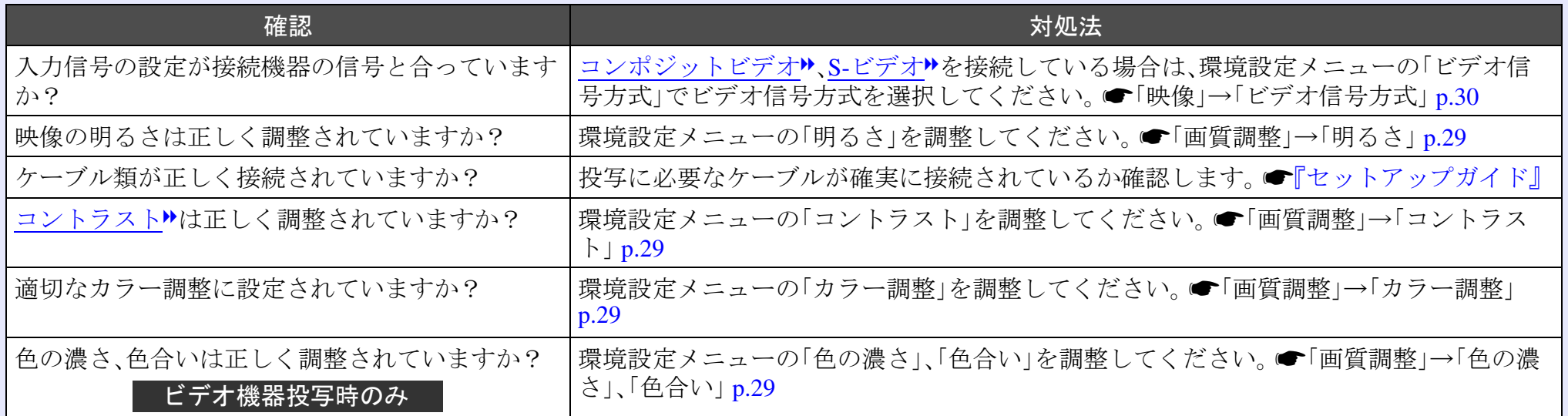

#### <span id="page-47-1"></span>■ 暗い

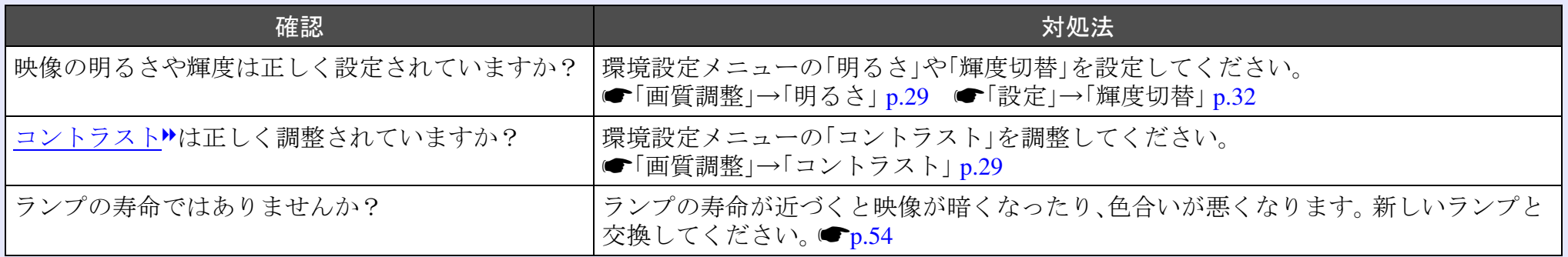

## <span id="page-47-2"></span>■ 外部モニタに表示されない

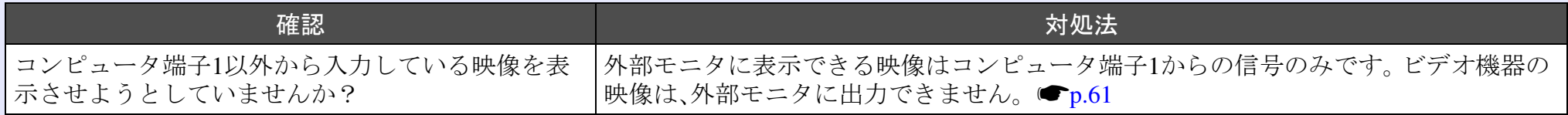

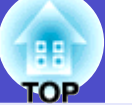

#### <span id="page-48-0"></span>投写開始時のトラブル

#### <span id="page-48-4"></span>■ 電源が入らない

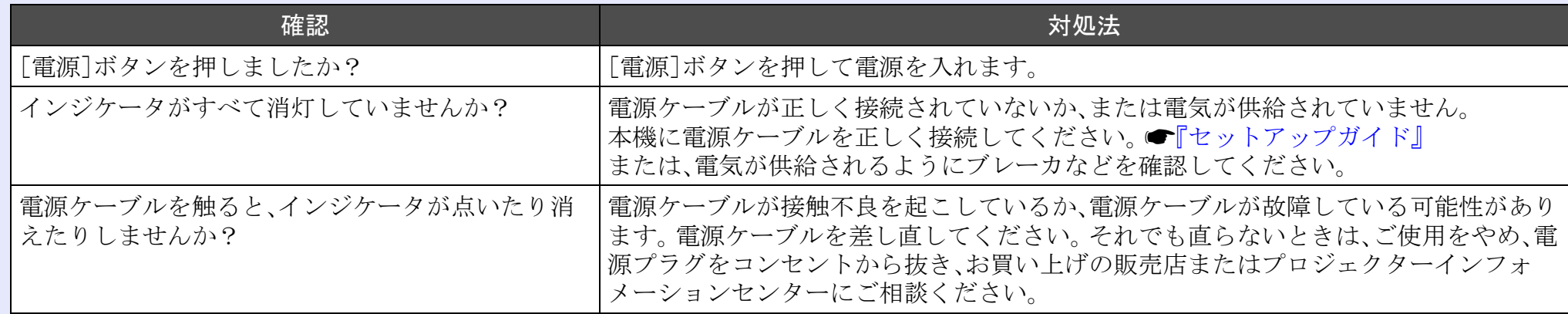

### <span id="page-48-1"></span>■その他のトラブル

#### <span id="page-48-2"></span>■ 音が出ない・小さすぎる

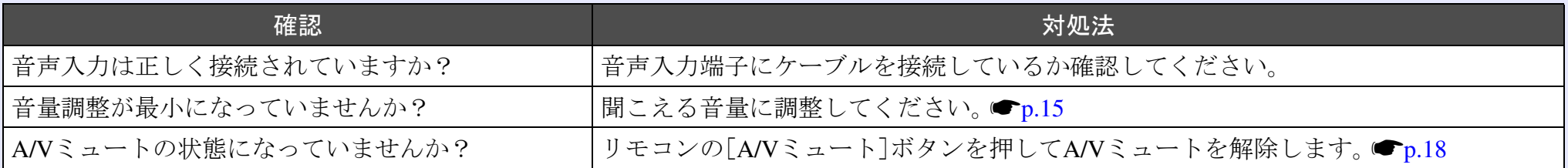

#### <span id="page-48-3"></span>■ リモコンで操作できない

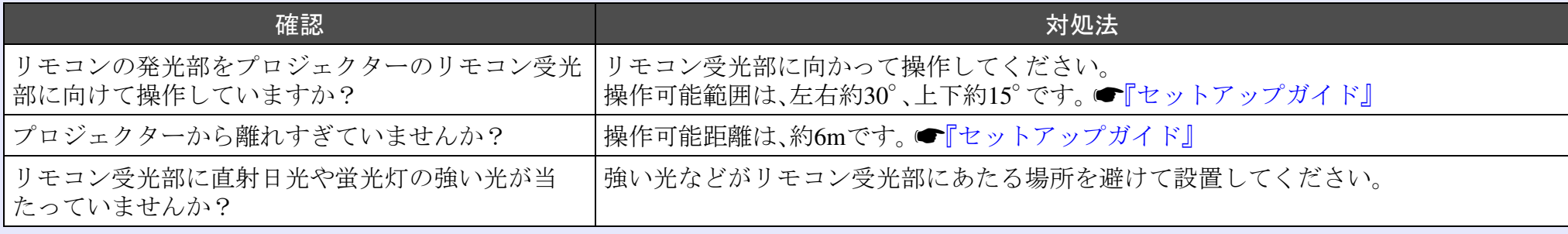

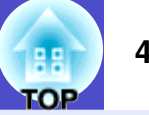

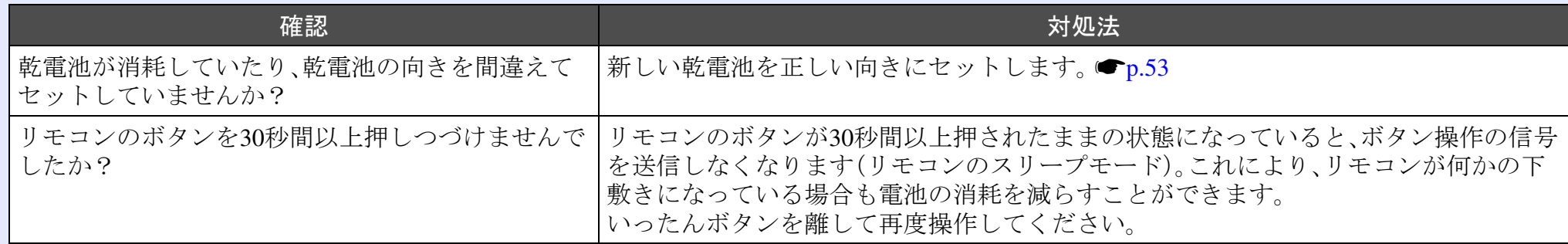

#### <span id="page-49-0"></span>■ メッセージやメニューが日本語で表示されない

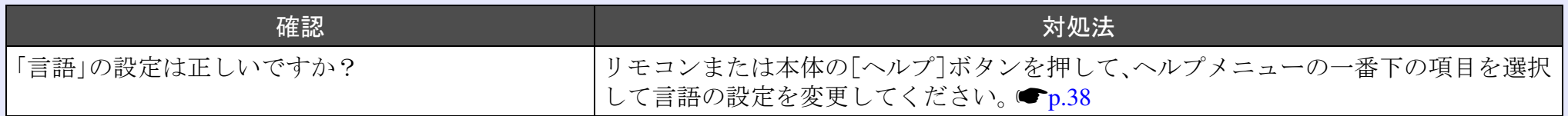

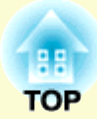

付 録

ここでは、メンテナンス方法など、本機を今後も長くご使用いただくための補足的な知識について説明しています。

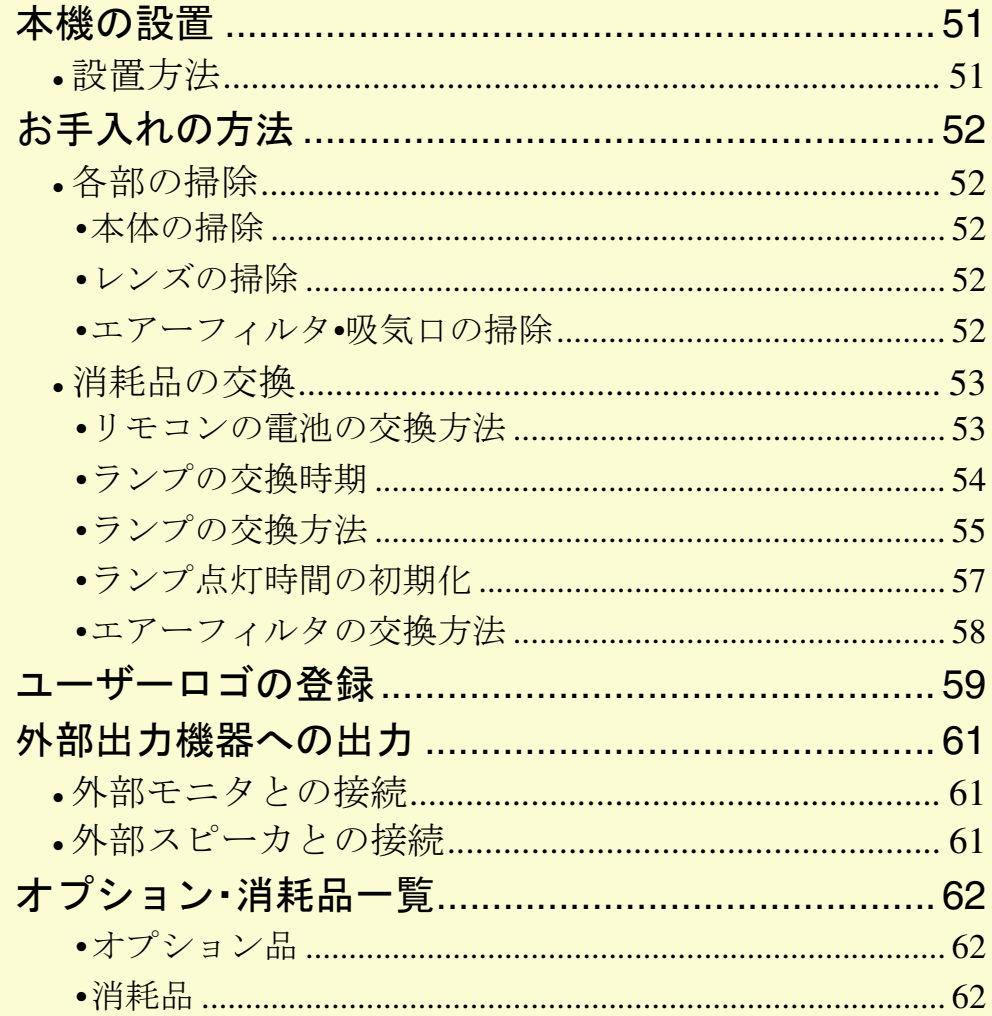

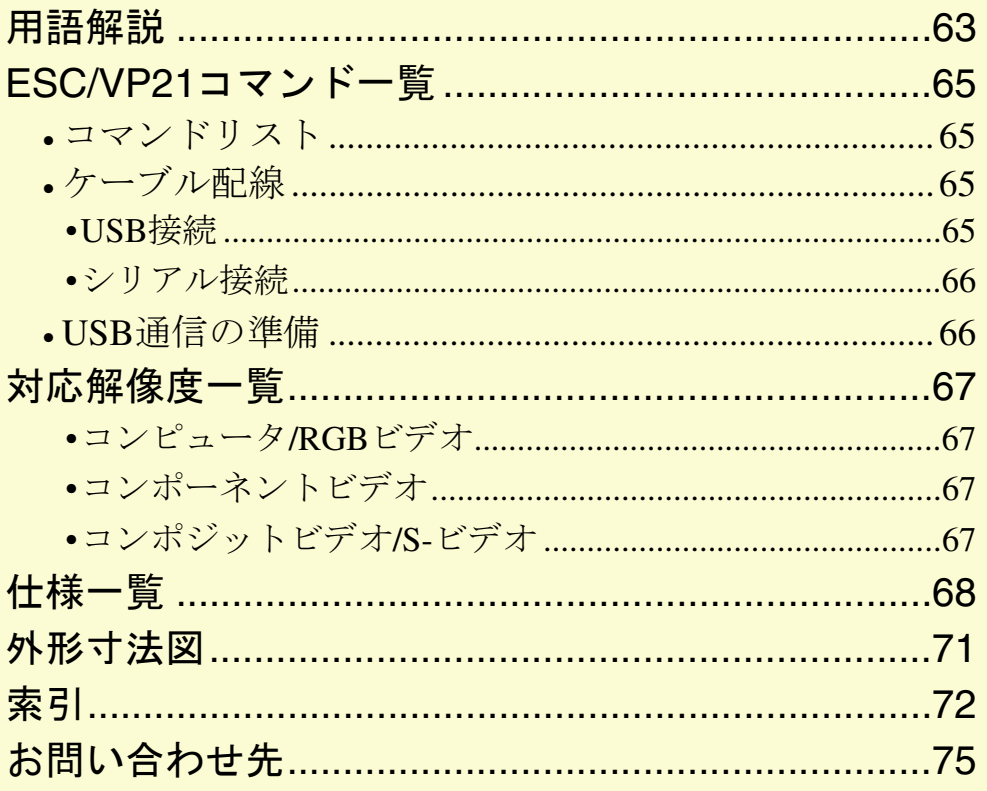

<span id="page-51-0"></span>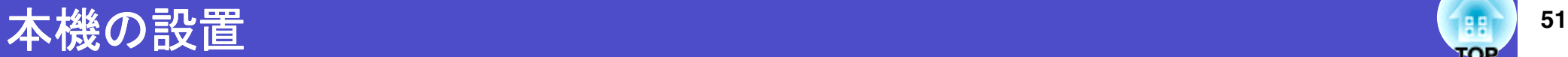

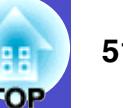

### <span id="page-51-1"></span>設置方法

本機の投写方法は、次の4種類があります。設置場所の条件に合わせ て設置してください。

## △ 警告

- 天井への取り付け ( 天吊り設置 ) 工事は、特別な技術が必要と なります。正しく工事が行われないと、落下によりけがや事 故の原因となります。
- プロジェクターの天吊り固定部に、ネジゆるみ止め用接着剤・ 潤滑剤・油などが付着するとケースが割れ、プロジェクターが 落下し事故やけがの原因となります。

天吊り設置や天吊り金具の調整に際しては、ネジゆるみ止め 用接着剤・潤滑剤・油などを使用しないでください。

本機を縦置き状態にして投写しないでください。故障の原因 となります。

• 正面から投写する(フロント投写)

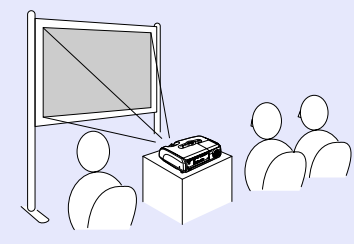

• リアスクリーンへ裏側から投写する(リア投写)

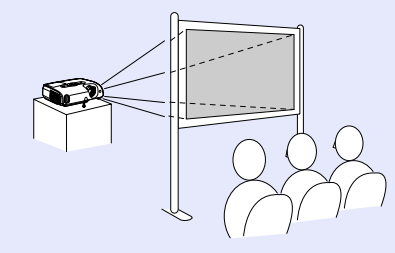

• 天吊りして正面から投写する(フロント・天吊り投写)

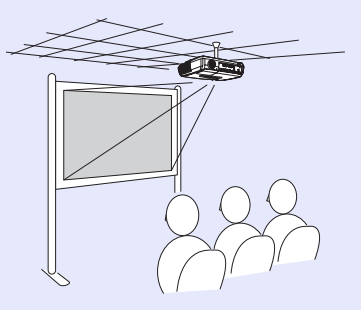

• 天吊りしてリアスクリーンへ裏側から投写する(リア・天吊り投写)

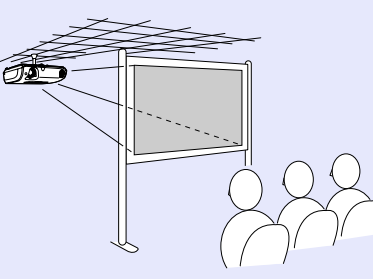

- $R_{\geq 0}$ • 天吊りするには、オプションの天吊り金具が必要です。  $\bullet$  p.[62](#page-62-2)
- 天吊りやスクリーンの裏側から投写するときは、環境設定 メニューの「拡張設定」→「設置モード」を設置の状態に合 わせて変更します。●p.[33](#page-33-0)

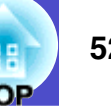

<span id="page-52-1"></span>ここでは、お手入れの方法や消耗品の交換などのメンテナンスについ て説明します。

## <span id="page-52-2"></span>各部の掃除

本体が汚れたり、映像の映りが悪くなったら掃除をしてください。

掃除を行う前に、別冊の『安全にお使いいただくために/サ ポートとサービスのご案内』を必ずお読みください。

#### <span id="page-52-3"></span>本体の掃除

本体の汚れは柔らかい布で軽くふき取ってください。 汚れがひどいときは、水で薄めた中性洗剤に布をひたしてかたくし ぼり、軽くふき取ってから乾いた布で仕上げてください。

ワックス、ベンジン、シンナーなど揮発性のものは使わない 注意 でください。ケースが変質したり、塗料がはげたりすること があります。

### <span id="page-52-4"></span>レンズの掃除

レンズの汚れは、市販のブローワーやレンズクリーニングペーパー などで軽くふき取ってください。

レンズの表面は傷つきやすいので、かたいものでこすった り、たたいたりしないでください。

## <span id="page-52-5"></span><span id="page-52-0"></span>エアーフィルタ**•**吸気口の掃除

エアーフィルタや吸気口にホコリがたまると、本機内部の温度が上 昇して故障や光学部品の早期劣化の原因となります。 約3ヶ月に一度は掃除を行うことをお勧めします。ホコリの多い環 境でお使いの場合は、より短い周期で掃除を行ってください。

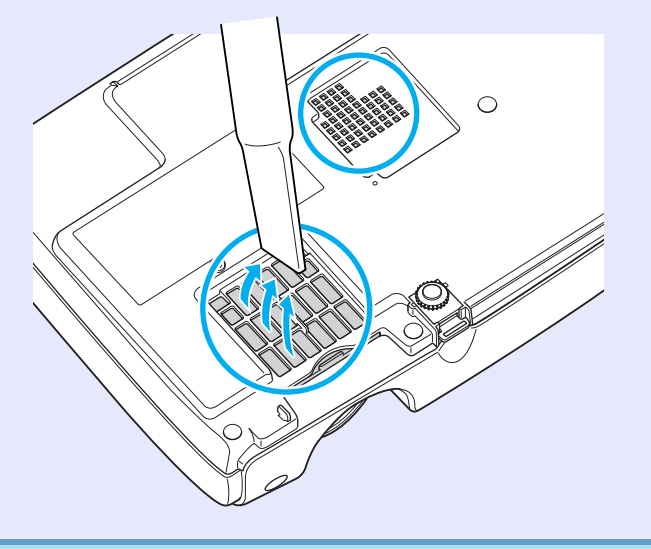

エアーフィルタが破れたり、掃除を行ってもメッセージが 表示される場合は交換時期です。新しいエアーフィルタに ポイント 交換してください。●「[エアーフィルタの交換方法](#page-58-1)」[p.58](#page-58-1)

## <span id="page-53-1"></span>消耗品の交換

ここでは、リモコンの電池、ランプ、エアーフィルタの交換方法につ いて説明します。

#### <span id="page-53-2"></span><span id="page-53-0"></span>■リモコンの電池の交換方法

使い続けているうちに、リモコンの反応が遅くなったり、操作でき なくなった場合は電池の寿命が考えられます。新しい電池と交換し てください。交換用の電池は単4形アルカリ乾電池2本を用意してく ださい。

電池を取り扱う前に、別冊の『安全にお使いいただくために/ 注意 サポートとサービスのご案内』を必ずお読みください。

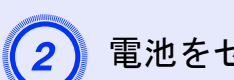

電池をセットします。

## △注意

電池ホルダ内の表示を確認し、(+)(-)を正しく入れてくだ さい。

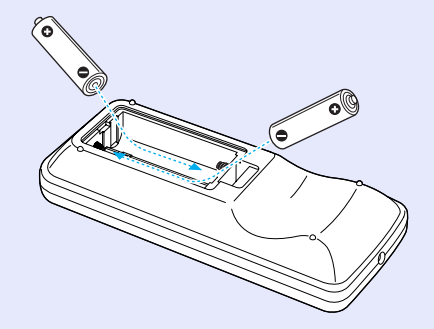

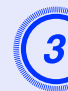

**電池カバーを取り付けます。**<br>カチッと音がするまでカバーを押し込みます。

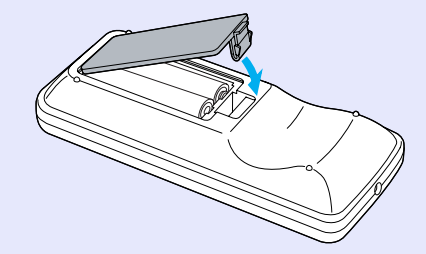

操作

<mark>電池カバーを外します。</mark><br>電池カバーのツメを押さえながら、上へ持ち上げます。

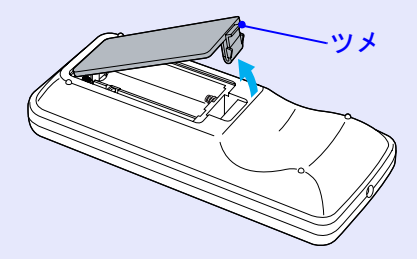

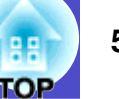

#### <span id="page-54-1"></span><span id="page-54-0"></span>ランプの交換時期

次の場合は、ランプを交換してください。

#### • 投写を開始したときに「投写ランプを交換してください。」とメッ セージが表示されたとき

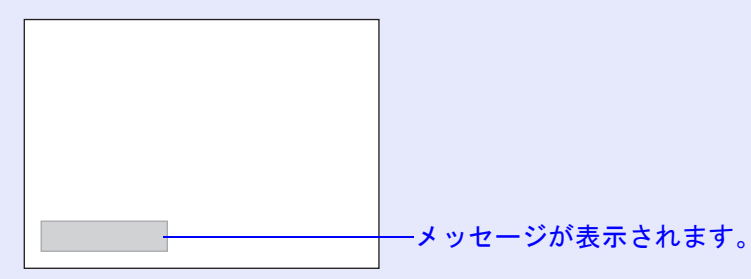

#### • ランプインジケータがオレンジ色に点滅したとき

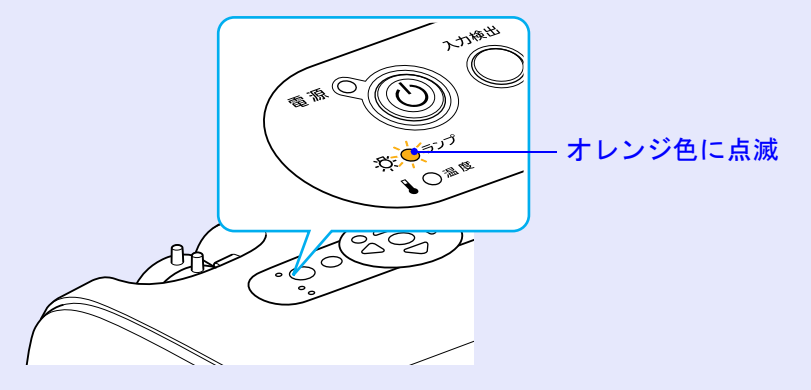

• 初期に比べ、明るさや画質が落ちたとき

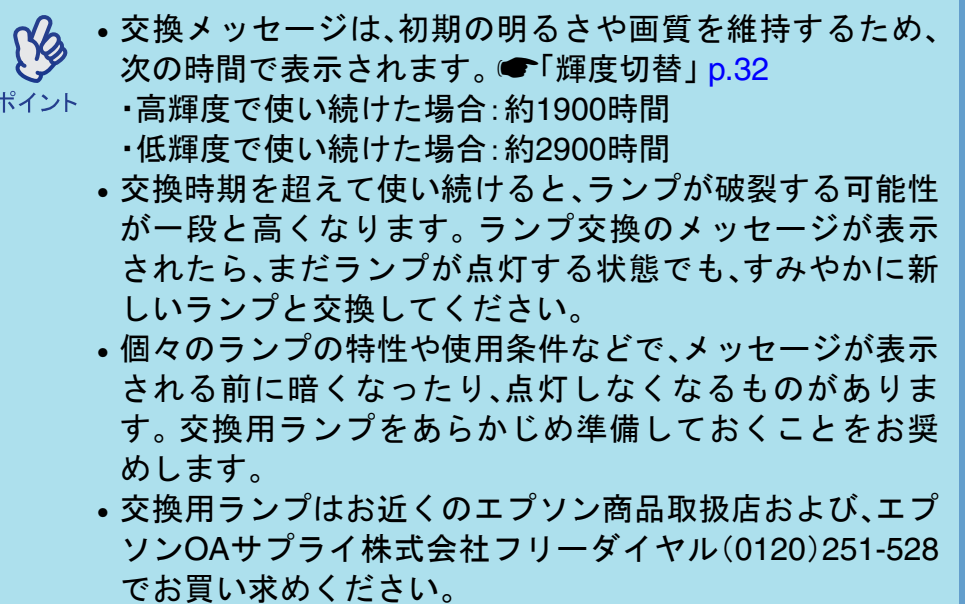

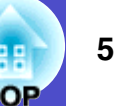

### <span id="page-55-1"></span><span id="page-55-0"></span>ランプの交換方法

#### △ 警告

ランプが点灯しなくなり交換する場合は、ランプが割れてい る可能性があります。 本機を天吊りで使用していてランプ交換を行う場合は、ラン

プが割れていることを想定し、ランプカバーをそっと取り外 してください。ランプカバーを開ける際に細かいガラス破片 が落ちてくる可能性があります。万一、目や口にガラス破片が 入った場合は、直ちに医師の診察を受けてください。

八注意

ランプが十分冷えてからランプカバーを外してください。熱 で、やけど・けがの原因となることがあります。ランプが十分 冷えるには、電源を切ってから約1時間必要です。

操作

本機の電源を切り、「ピッピッ」と終了確認音が鳴ってか<br>ら、電源ケーブルを外します。

ランプが十分冷えてから、本体上面のランプカバーを外<br>します。

ランプカバー固定ネジを、交換用ランプに同梱のドライ バ、または+のドライバでゆるめます。ランプカバーを まっすぐスライドさせて、持ち上げて取り外します。

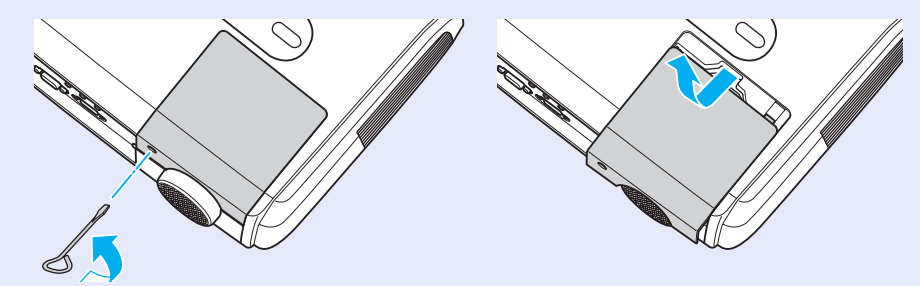

C ランプ固定ねじ2本をゆるめます。 ランプを本体に固定しているランプ固定ねじ2本を、交換 用ランプに同梱のドライバ、または+のドライバでゆる めます。

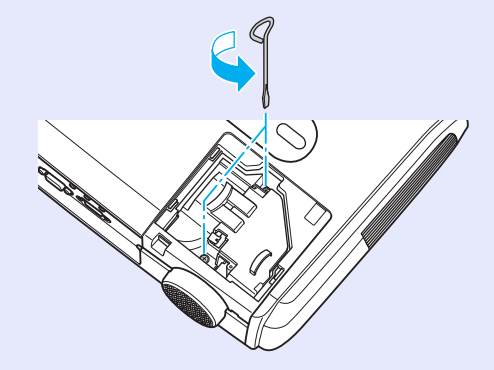

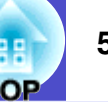

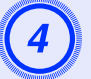

古いランプを取り外します。<br>下図のように、ランプをつまんで引き上げます。 ランプが割れている場合は、お買い上げの販売店、または エプソンサービスコールセンターにご相談ください。

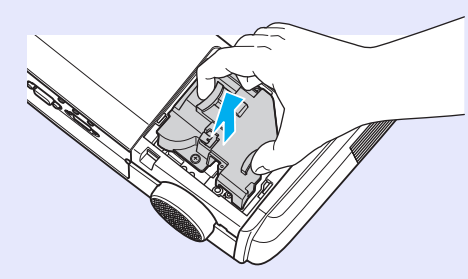

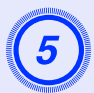

**新しいランプを取り付けます。**<br>ランプを収納部の形に合う向きにして押し込み、ランプ 固定ねじ2本を締めます。

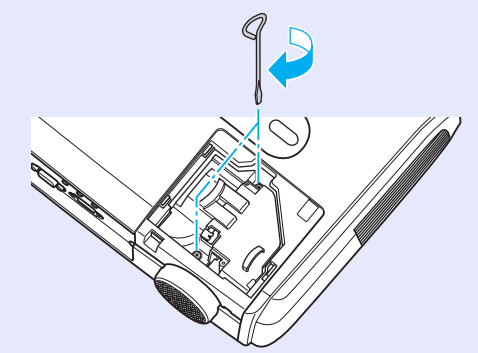

<mark>ランプカバーを取り付けます。</mark><br>ランプカバーをスライドさせ、ランプカバー固定ネジを 締めます。

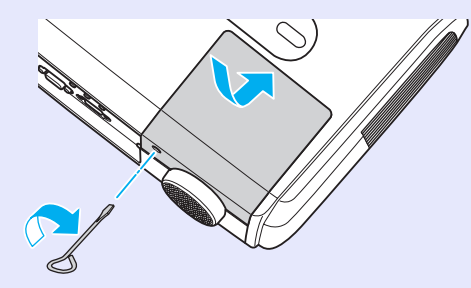

- ランプは確実に取り付けてください。本機は安全のため、  $\mathbb{S}^2$ ランプカバーを外すと自動的にランプが消灯します。ラ
- ポイント ンプやランプカバーの取り付けが不十分だとランプが点 灯しません。
	- ランプには水銀が含まれています。使用済みのランプは、 地域の廃棄ルールに従って廃棄してください。会社等で お使いの場合は、会社の廃棄ルールに従ってください。

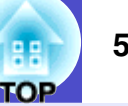

#### <span id="page-57-0"></span>ランプ点灯時間の初期化

本機にはランプ点灯時間のカウンタが内蔵されており、カウンタの 累積が一定時間に達すると、ランプ交換の表示を行います。した がって、ランプ交換を実施した後は、環境設定メニューでランプ点 灯時間のカウンタを初期化する必要があります。

ランプ点灯時間の初期化は、ランプを交換したとき以外は 行わないでください。ランプの交換時期が正しく表示され ポイントなくなります。

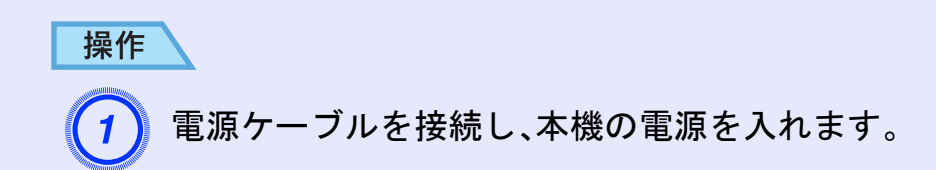

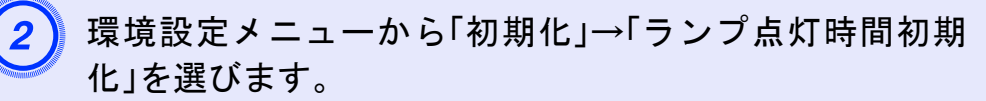

操作の詳細は、「環境設定メニューの操作」をご覧くださ  $V_{o}$   $\bullet$  p.[28](#page-28-0)

使えるボタンと操作は画面下に表示されるガイドでご確 認ください。

リモコンの場合

本体の場合

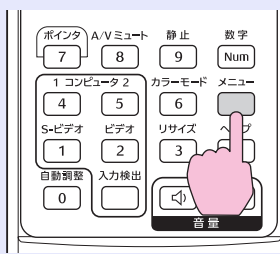

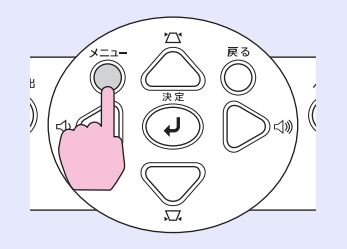

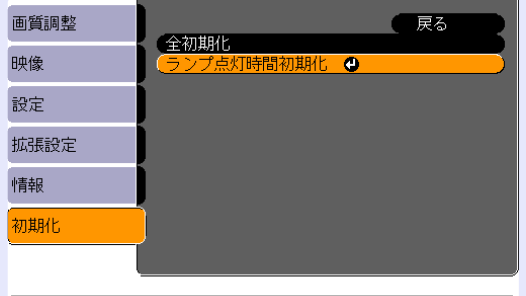

| [戻る]:戻る [◆]:選択 [決定]:決定 | [メニュー]:終了 ]

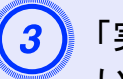

C「実行します。よろしいですか?」と表示されるので、「は い」を選択します。

ランプ点灯時間が初期化されます。

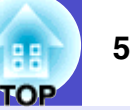

#### <span id="page-58-1"></span><span id="page-58-0"></span>エアーフィルタの交換方法

エアーフィルタが破れたり、掃除を行ってもメッセージが表示され る場合は交換時期です。

本機を天吊り設置している状態でもエアーフィルタの交換ができ ます。

#### 操作

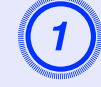

本機の電源を切り、「ピッピッ」と終了確認音が鳴ってか<br>ら、電源ケーブルを外します。

エアーフィルタを取り外します。<br>エアーフィルタのくぼみに指をかけて、外側にまっすぐ スライドさせます。

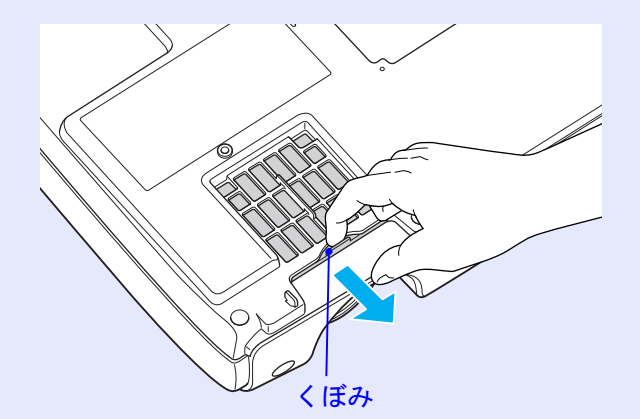

3) 新しいエアーフィルタを取り付けます。<br>外側からエアーフィルタをスライドさせて差し込み、カ チッと音がするまで押し込みます。

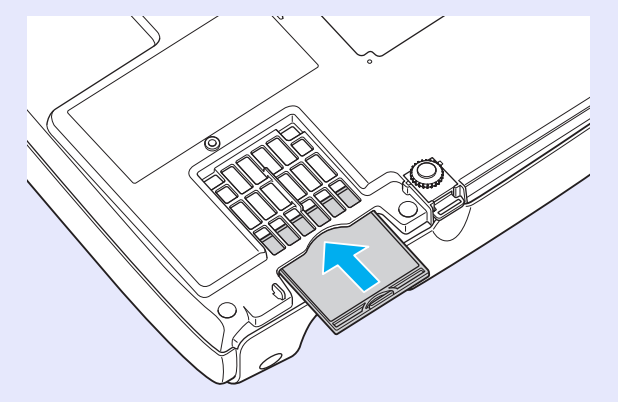

使用済みのエアーフィルタは、地域の廃棄ルールに従って  $\mathbb{R}^2$ 廃棄してください。会社等でお使いの場合は、会社の廃棄 ポイントルールに従ってください。 枠部分の材質:ポリカーボネート、ABS樹脂 フィルタ部分の材質:ポリウレタンフォーム

## <span id="page-59-0"></span>ユーザーロゴの登録 しょうしょう しょうしょう しゅうしょう いっぱい 59

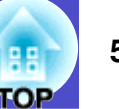

現在表示している映像をユーザーロゴとして登録します。

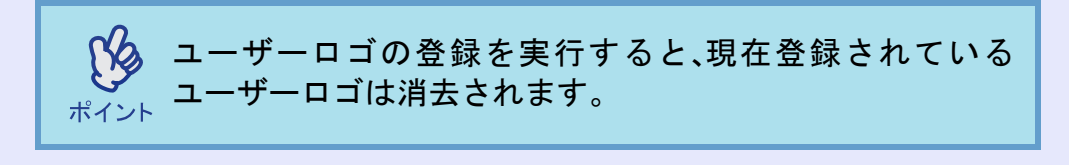

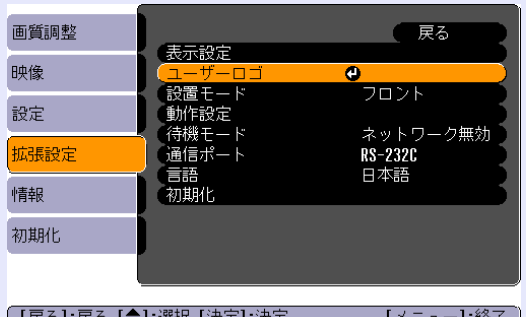

([戻る] 戻る [◆]:選択 [決定]:決定 「メニュー1:終了」

操作

ユーザーロゴとして登録したい映像を投写し、環境設定<br>メニューを表示します。

リモコンの場合

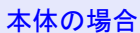

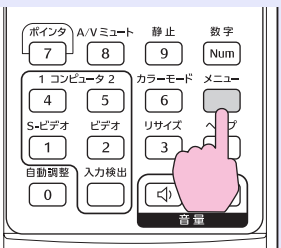

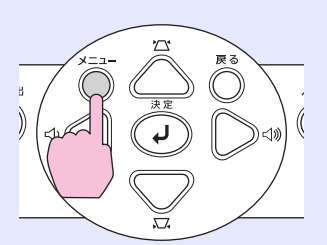

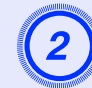

環境設定メニューから「拡張設定」→「ユーザーロゴ」を選<br>びます。

操作の詳細は、「環境設定メニューの操作」をご覧くださ  $V<sub>o</sub>$   $\bullet$  p.[28](#page-28-0)

使えるボタンと操作は画面下に表示されるガイドでご確 認ください。

•「パスワードプロテクト」で「ユーザーロゴ保護」を「オン」  $\mathbb{S}^2$ に設定している場合はメッセージが表示され、登録するこ ポイント とができません。パスワードプロテクトを解除してから 操作してください。 ● [p.25](#page-25-0) • 台形補正、Eズームなどを行っている場合、「ユーザーロ ゴ」を選択すると、実行している機能は解除されます。

C「現在投写されている映像の一部をユーザーロゴとして 使いますか?」と表示されるので、「はい」を選択します。

リモコンまたは本体の[決定]ボタンを押すと、映像信号の  $\mathbb{S}^2$ 解像度のまま表示されるため、本機のパネル画素数以外の ポイント解像度の映像を投写している場合とビデオ映像を投写して いるときは、表示サイズが変わります。

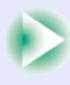

## ユーザーロゴの登録 **<sup>60</sup>**

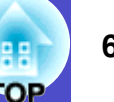

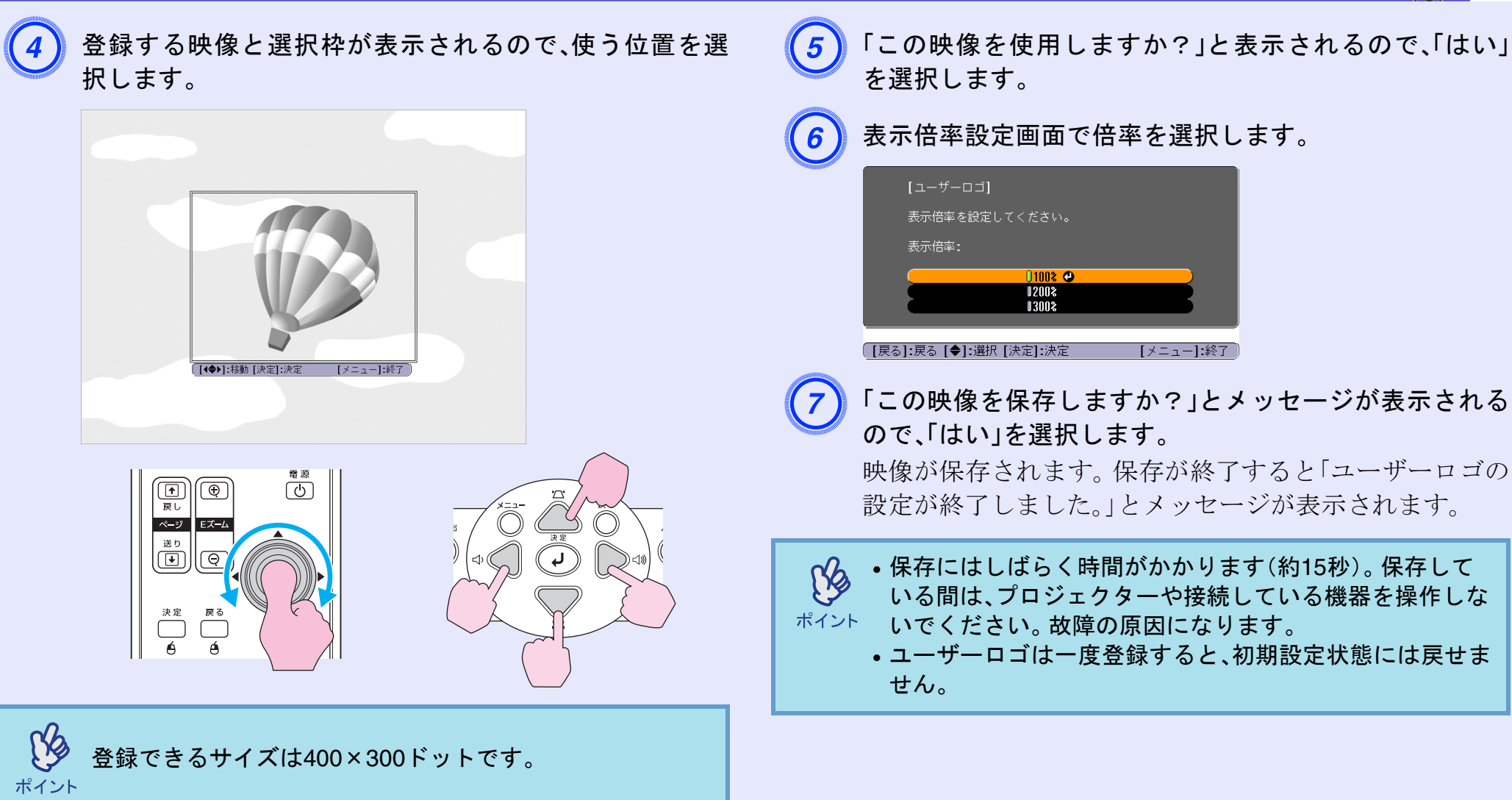

## <span id="page-61-1"></span><span id="page-61-0"></span>外部出力機器への出力 **<sup>61</sup>**

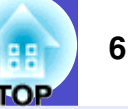

## <span id="page-61-2"></span>外部モニタとの接続

コンピュータ1端子から入力しているコンピュータのアナログRGB 映像やRGBビデオ映像を投写中は、本機に外部モニタを接続して外 部モニタで確認しながらプレゼンテーションなどを行うことがで きます。

コンピュータ2端子に接続している場合は、外部モニタに出力させ ることはできません。外部モニタは、モニタに付属のケーブルで接 続します。

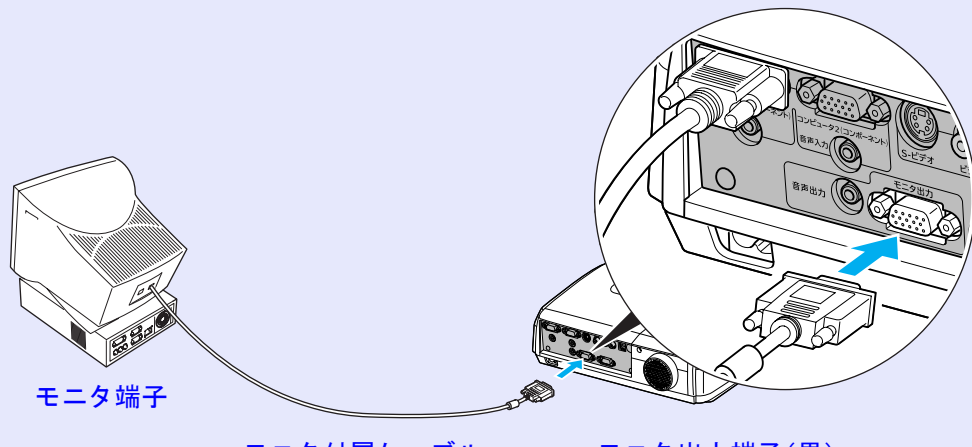

モニタ付属ケーブル モニタ出力端子(黒)へ

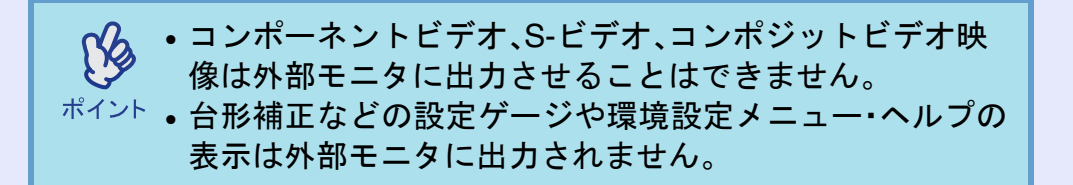

## <span id="page-61-3"></span>外部スピーカとの接続

本機の音声出力端子と、外付けのアンプ内蔵スピーカを接続する と、迫力あるサウンドが楽しめます。

市販のオーディオ接続ケーブル(ピンプラグ)⇔3.5mm(ステレオミ ニジャック)などを使用します。オーディオ接続ケーブルは、外部 オーディオ機器の接続部の形状に合わせて購入してください。

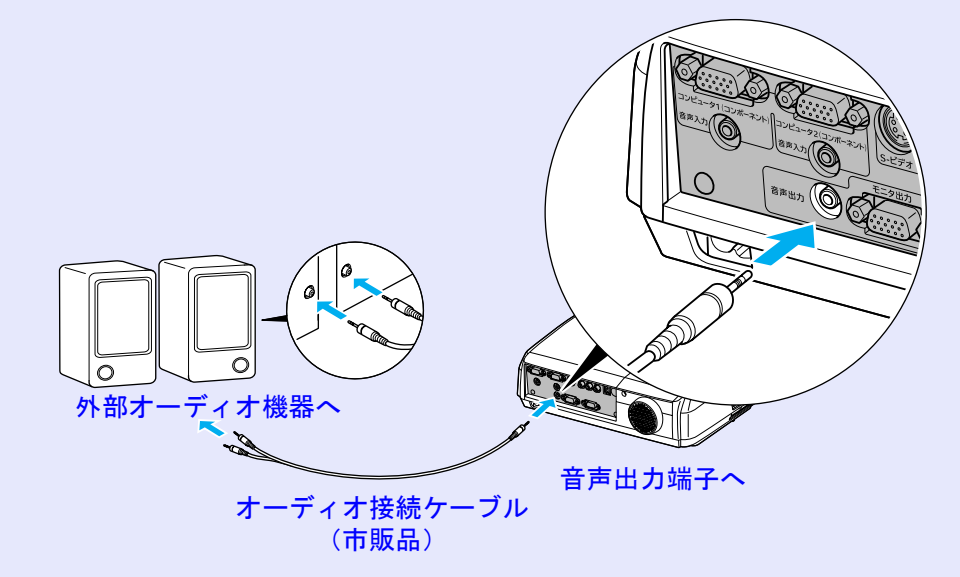

音声出力端子へステレオミニジャックを差し込むと、音声 は外部出力に切り替わります。このとき、本機の内蔵スピー ポイントカから音声は出力されません。

## <span id="page-62-2"></span>オプション・消耗品一覧 **<sup>62</sup>**

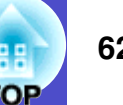

下記のオプション・消耗品を用意しています。用途に合わせてお買い求めください。これらのオプション品類は2006年3月現在のものです。予告な く変更することがありますので、ご了承ください。

### <span id="page-62-0"></span>■オプション品

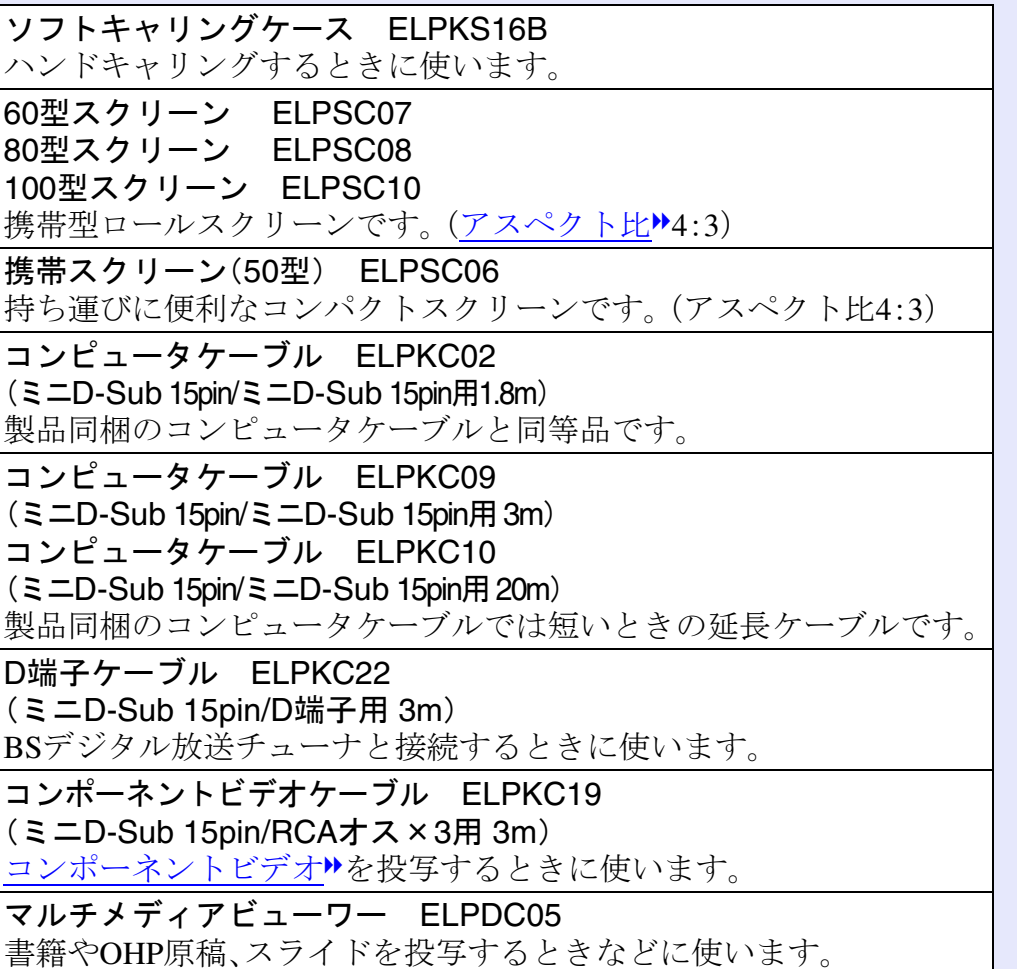

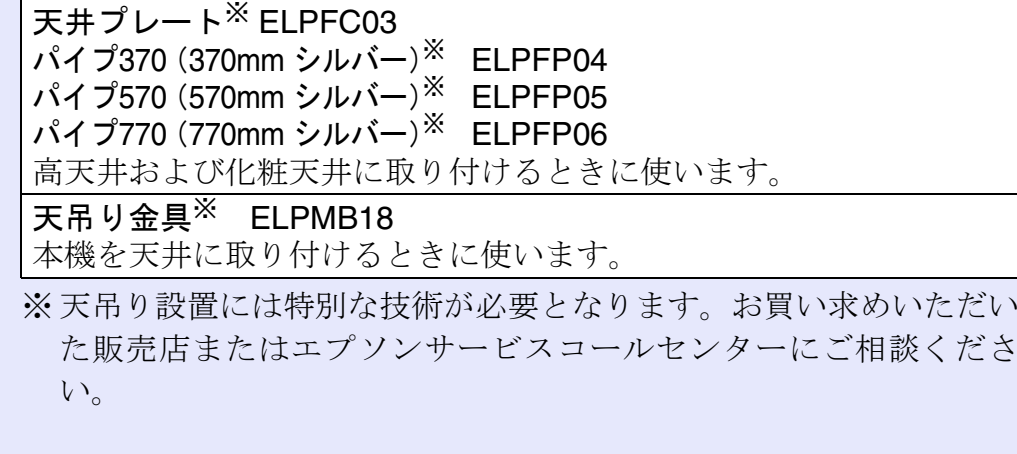

#### <span id="page-62-1"></span>消耗品

交換用ランプ ELPLP34 使用済みランプと交換します。 エアーフィルタセット ELPAF08 (2枚入り) 使用済みエアーフィルタと交換します。

## <span id="page-63-4"></span>用語解説 **<sup>63</sup>**

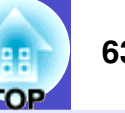

本書で使用している用語で、本文中に説明がなかったもの、あるいは難しいものを簡単に説明します。詳細に付いては市販の書籍などを利用して ください。

<span id="page-63-13"></span><span id="page-63-12"></span><span id="page-63-11"></span><span id="page-63-10"></span><span id="page-63-9"></span><span id="page-63-8"></span><span id="page-63-7"></span><span id="page-63-6"></span><span id="page-63-5"></span><span id="page-63-3"></span><span id="page-63-2"></span><span id="page-63-1"></span><span id="page-63-0"></span>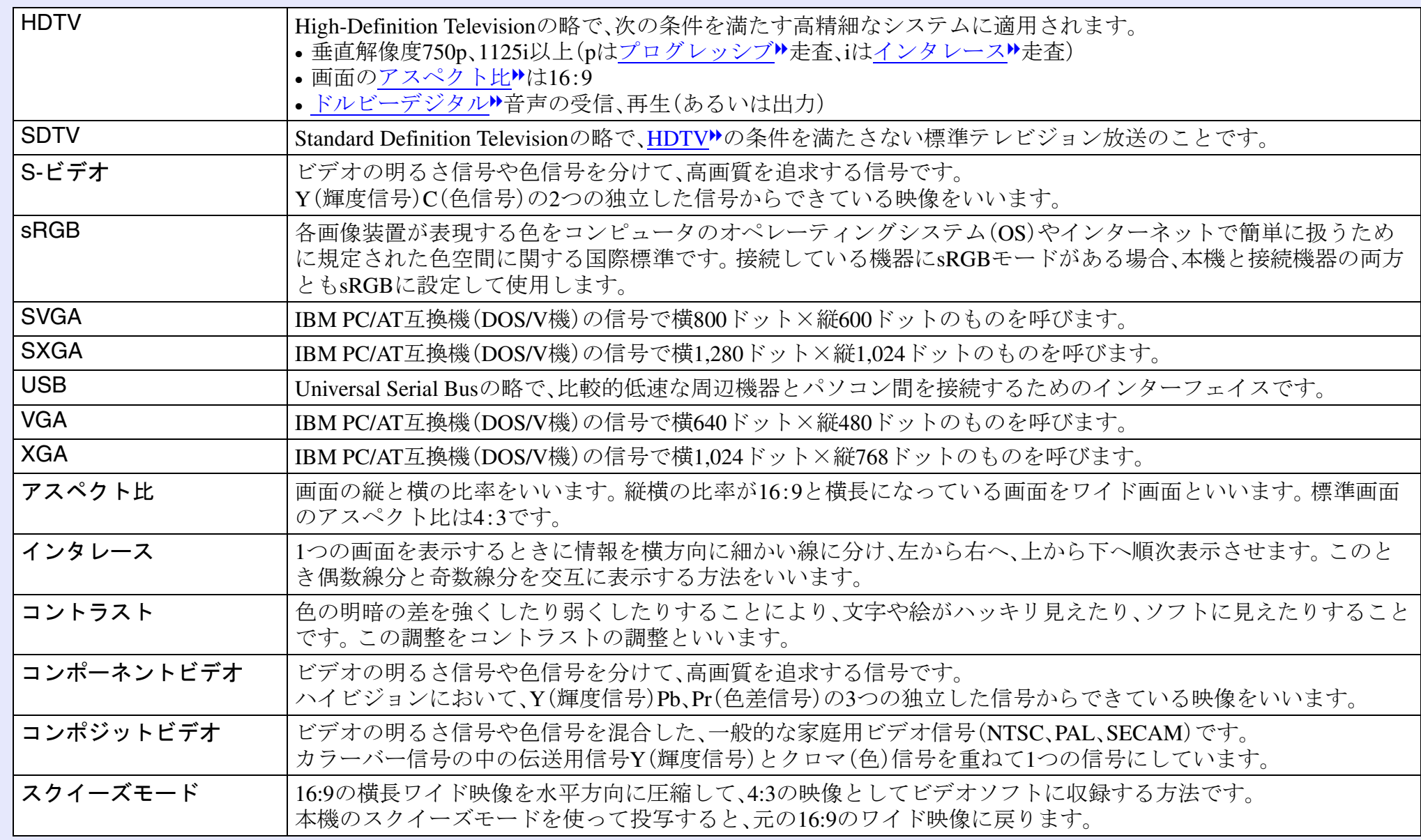

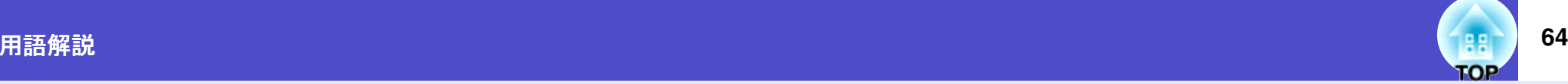

<span id="page-64-4"></span><span id="page-64-3"></span><span id="page-64-2"></span><span id="page-64-1"></span><span id="page-64-0"></span>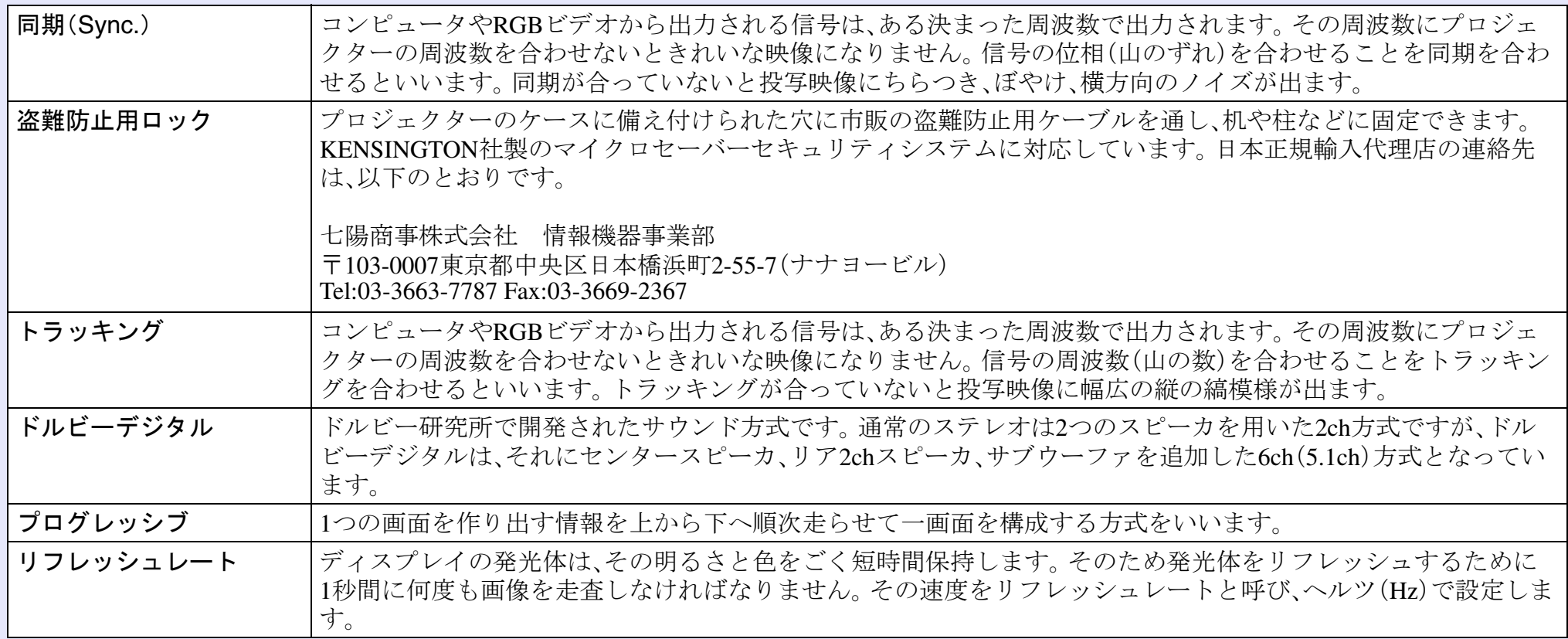

## <span id="page-65-0"></span>**ESC/VP21**コマンド一覧

### <span id="page-65-1"></span>コマンドリスト

プロジェクターに電源ONのコマンドを送信すると、電源がONにな り、プロジェクターがウォームアップ状態になります。電源ONの状 態になったときにコロン':'(3Ah)を返信します。

プロジェクターはコマンドを実行後、':'を返信し、次のコマンドを 受け付けます。

異常終了の場合は、エラーメッセージを出力した後に':'を返信し ます。

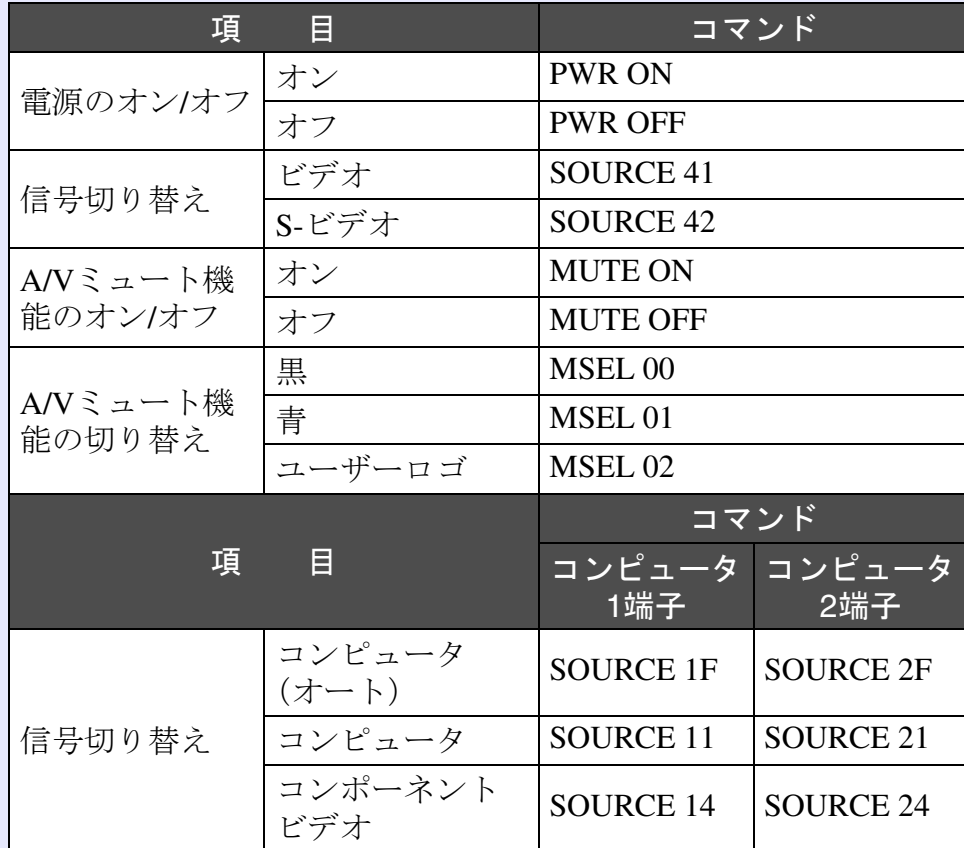

※ 各コマンドの最後に、復帰(CR)コード(0Dh)を追加して送信して ください。

## <span id="page-65-2"></span>ケーブル配線

### <span id="page-65-3"></span>**USB**接続

コネクタ形状:USB(Bタイプ)

<プロジェクター側> < コンピュータ側>

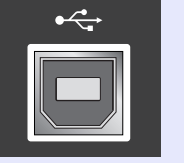

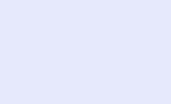

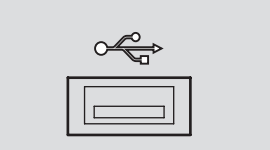

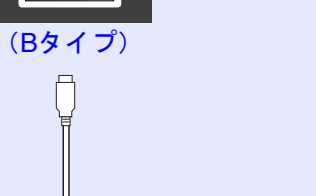

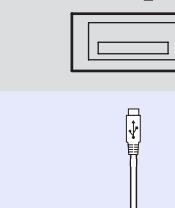

### **ESC/VP21**コマンド一覧 **<sup>66</sup>**

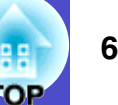

#### <span id="page-66-0"></span>シリアル接続

• コネクタ形状

- :D-Sub 9pin $(\nexists \times)$
- プロジェクター入力端子名 :RS-232C

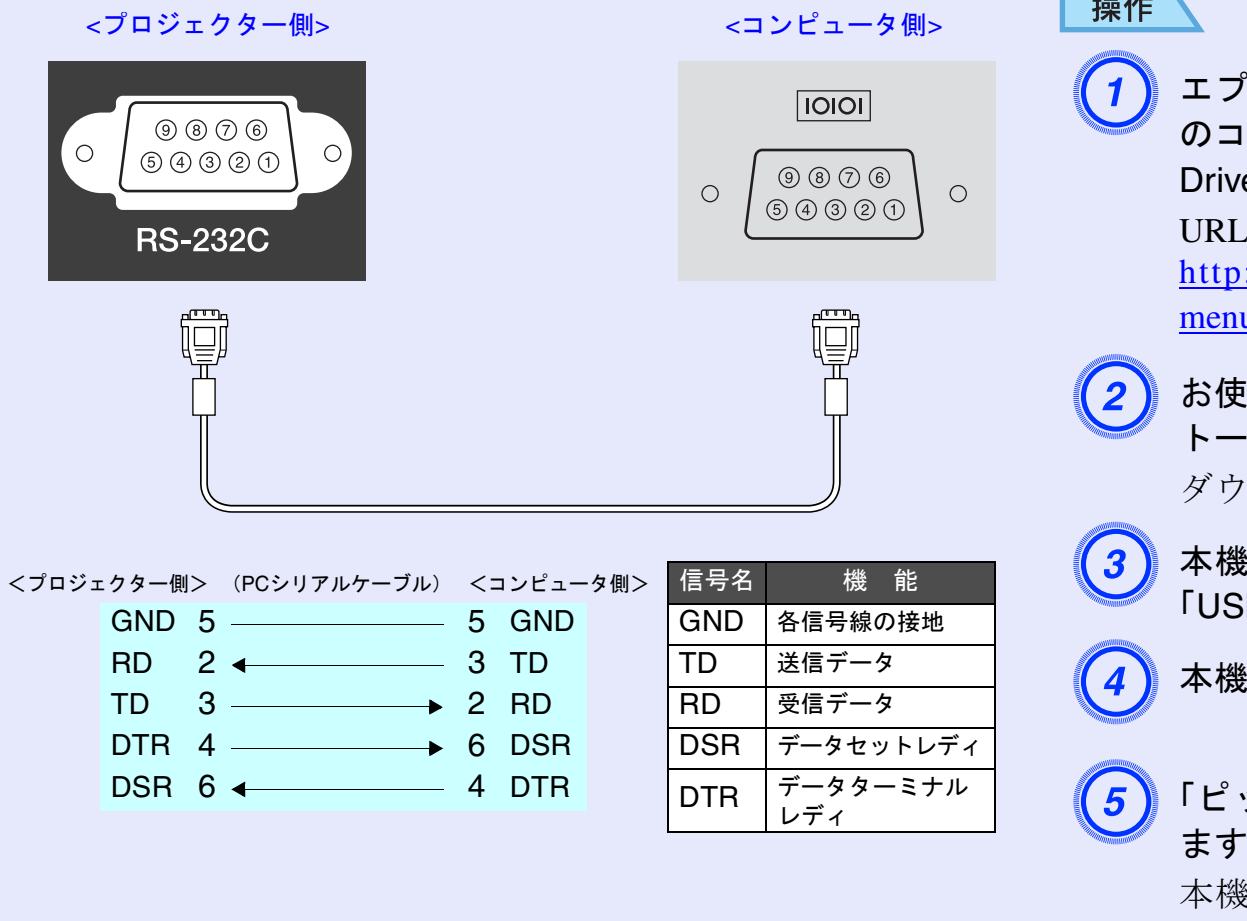

## <span id="page-66-1"></span>**USB**通信の準備

USB接続による通信で本機をESC/VP21コマンドで制御するには、事 前に次の準備が必要です。

 $\overline{1}$ 

<sup>?</sup>ソン販売のホームページ「I Love EPSON」からお使い<br> ンピュータに「USB通信ドライバ(USB-COM Driver)」をダウンロードします。 URLは下記のとおりです。  $\frac{1}{\sqrt{w}}$ ww.i-love-epson.co.jp/products/download/elp/ u.htm

iいのコンピュータにその USB 通信ドライバをインス<br>·ルします。

ダウンロード画面の注意事項をお読みください。

∮の環境設定メニューで「拡張設定」→「通信ポート」を<br>B」に設定します。

D 本機の電源を切ります。

ッピッ」と終了確認音が鳴った後、本機の電源を入れ

本機の電源を入れ直した以降、USB接続による通信が可 能になります。

「ピッピッ」と終了確認音が鳴る前に電源ケーブルを抜いた 場合は、通信ポートの変更は行われません。

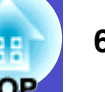

## <span id="page-67-2"></span><span id="page-67-1"></span><span id="page-67-0"></span>コンピュータ**/RGB**ビデオ

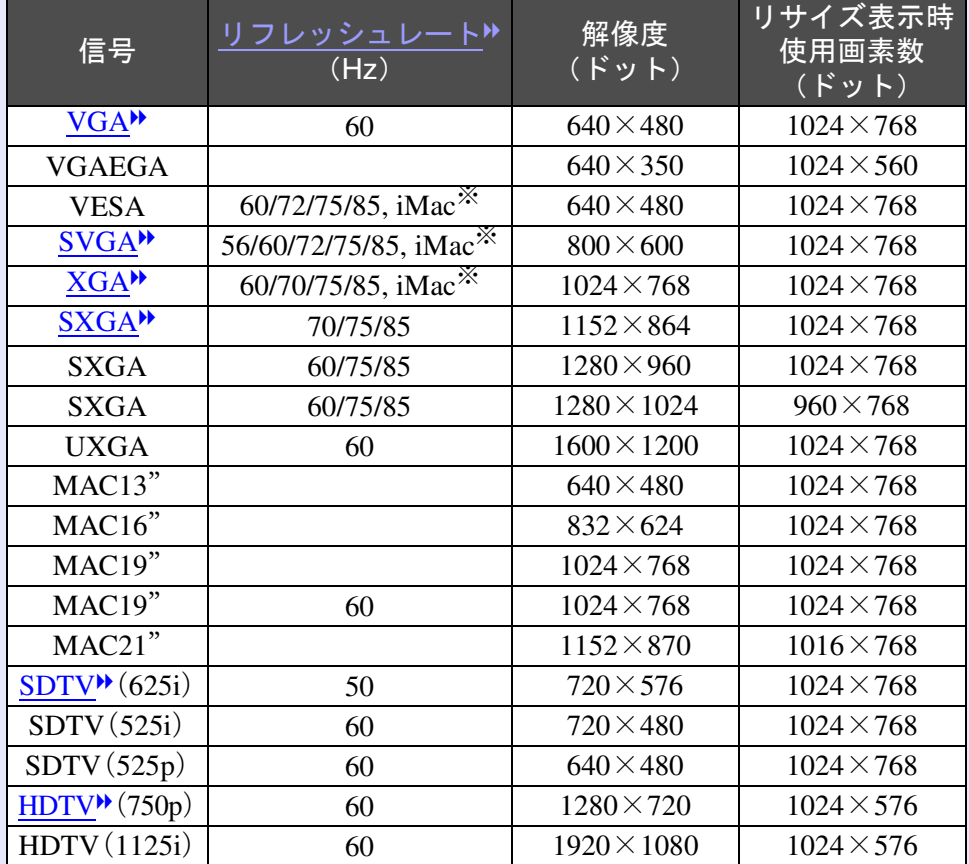

※ VGA出力ポートが装着されていない機種には接続できません。 上記以外の信号が入力された場合でも、映像を投写できることがあります。 ただし、この場合、機能が制限されることがあります。

## <span id="page-67-3"></span>コンポーネントビデオ

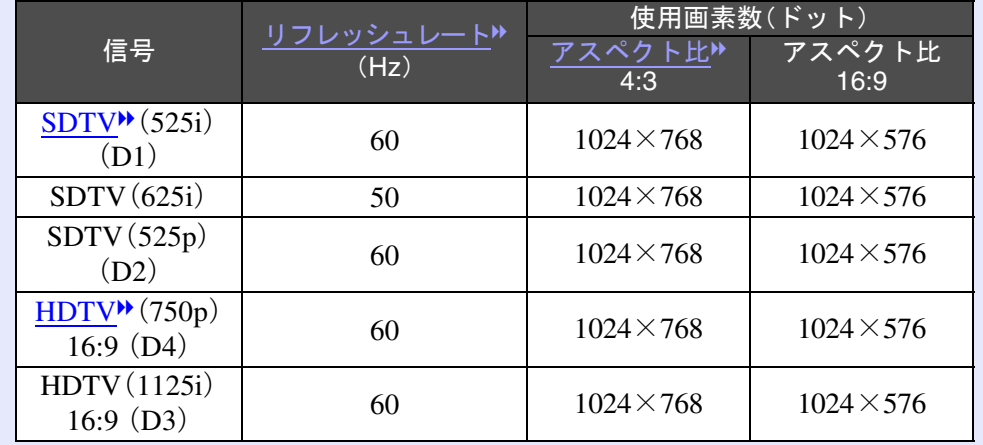

## <span id="page-67-4"></span>コンポジットビデオ**/S-**ビデオ

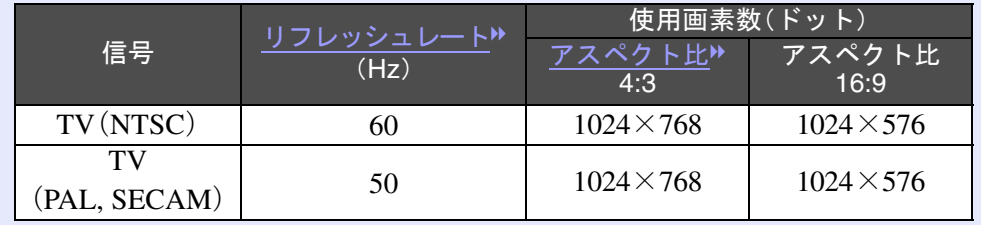

<span id="page-68-0"></span>仕様一覧 **<sup>68</sup>**

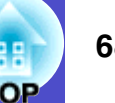

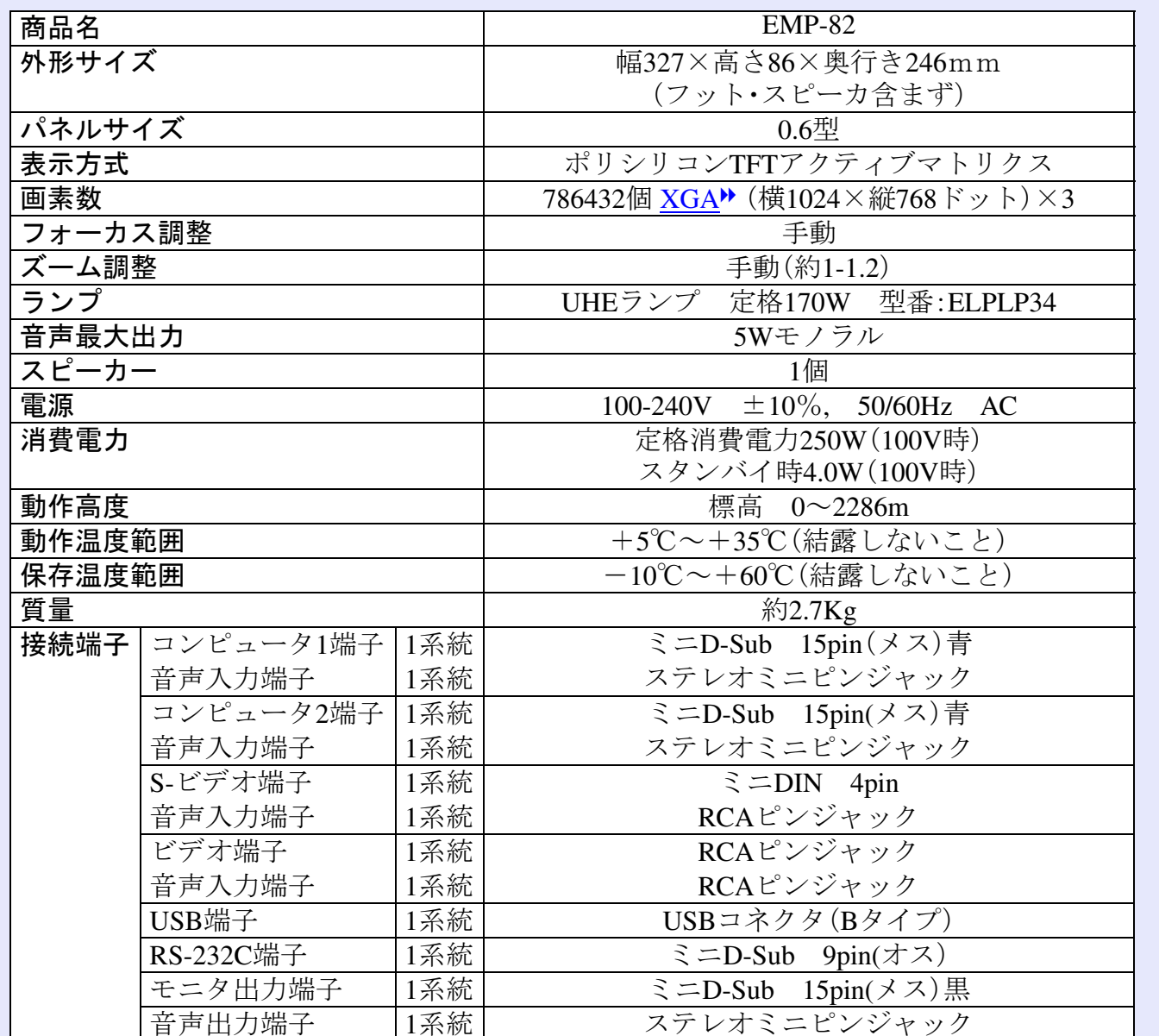

 $\overline{\text{div}}$ pixelworks

本機にはPixelworks  $\text{DNX}^{\text{TM}}$ の ICが搭載されています。

傾斜角度

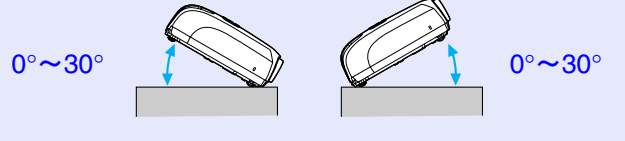

 $0^\circ \sim 30^\circ$ 

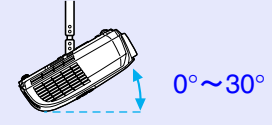

30°以上傾けて使用すると、故障や事故の 原因となります。

※ USB 1.1に対応しています。

USB端子は、USB対応機器すべての動作を保証するものではありません。

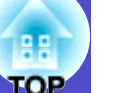

Safety

EMC

USA UL60950 Third Edition CanadaCSA C22.2 No.60950 European Community The Low Voltage Directive (73/23/EEC) IEC60950 3rd Edition

USA FCC Part 15B Class B (DoC) CanadaICES-003 Class B

European Community The EMC Directive (89/336/EEC) EN55022 Class B EN55024 IEC/EN61000-3-2IEC/EN61000-3-3

Australia/New Zealand AS/NZS CISPR 22:2002 Class B

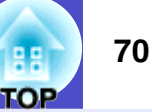

#### **DECLARATION of CONFORMITY**

According to 47CFR, Part 2 and 15 Class B Personal Computers and Peripherals; and/or CPU Boards and Power Supplies used with Class B Personal Computers

We :EPSON AMERICA, INC. Located at :3840 Kilroy Airport Way MS: 3-13 Long Beach, CA 90806 Tel :562-290-5254

Declare under sole responsibility that the product identified herein, complies with 47CFR Part 2 and 15 of the FCC rules as a Class B digital device. Each product marketed, is identical to the representative unit tested and found to be compliant with the standards. Records maintained continue to reflect the equipment being produced can be expected to be within the variation accepted, due to quantity production and testing on a statistical basis as required by 47CFR 2.909. Operation is subject to the following two conditions : (1) this device may not cause harmful interference, and (2) this device must accept any interference received, including interference that may cause undesired operation.

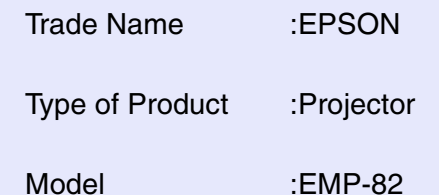

#### **FCC Compliance Statement For United States Users**

This equipment has been tested and found to comply with the limits for a Class B digital device, pursuant to Part 15 of the FCC Rules. These limits are designed to provide reasonable protection against harmful interference in a residential installation. This equipment generates, uses, and can radiate radio frequency energy and, if not installed and used in accordance with the instructions, may cause harmful interference to radio or television reception. However, there is no guarantee that interference will not occur in a particular installation. If this equipment does cause interference to radio and television reception, which can be determined by turning the equipment off and on, the user is encouraged to try to correct the interference by one or more of the following measures.

- Reorient or relocate the receiving antenna.
- Increase the separation between the equipment and receiver.
- Connect the equipment into an outlet on a circuit different from that to which the receiver is connected.
- Consult the dealer or an experienced radio/TV technician for help.

#### **WARNING**

The connection of a non-shielded equipment interface cable to this equipment will invalidate the FCC Certification or Declaration of this device and may cause interference levels which exceed the limits established by the FCC for this equipment. It is the responsibility of the user to obtain and use a shielded equipment interface cable with this device. If this equipment has more than one interface connector, do not leave cables connected to unused interfaces. Changes or modifications not expressly approved by the manufacturer could void the user's authority to operate the equipment.

<span id="page-71-0"></span>外形寸法図 <mark>180</mark>

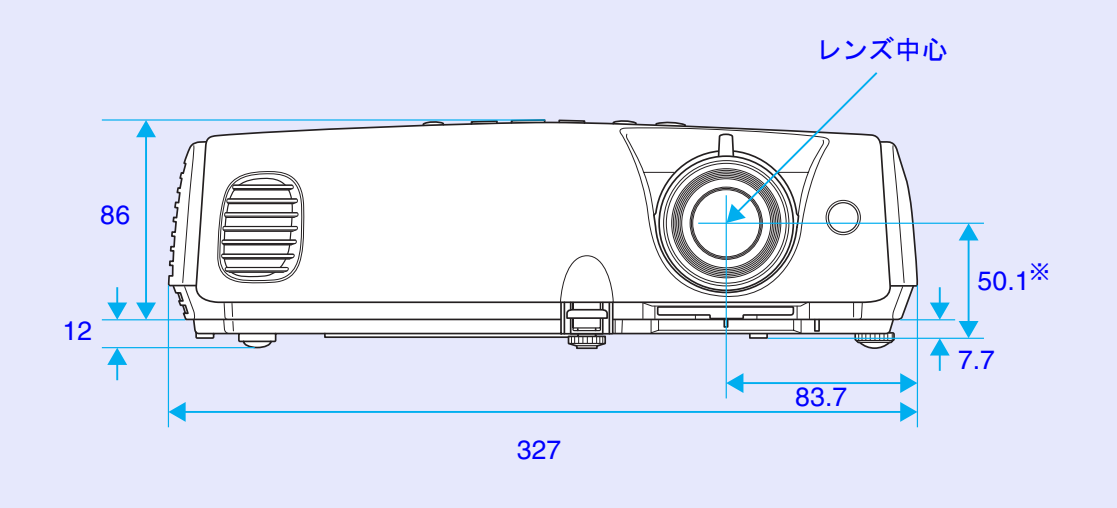

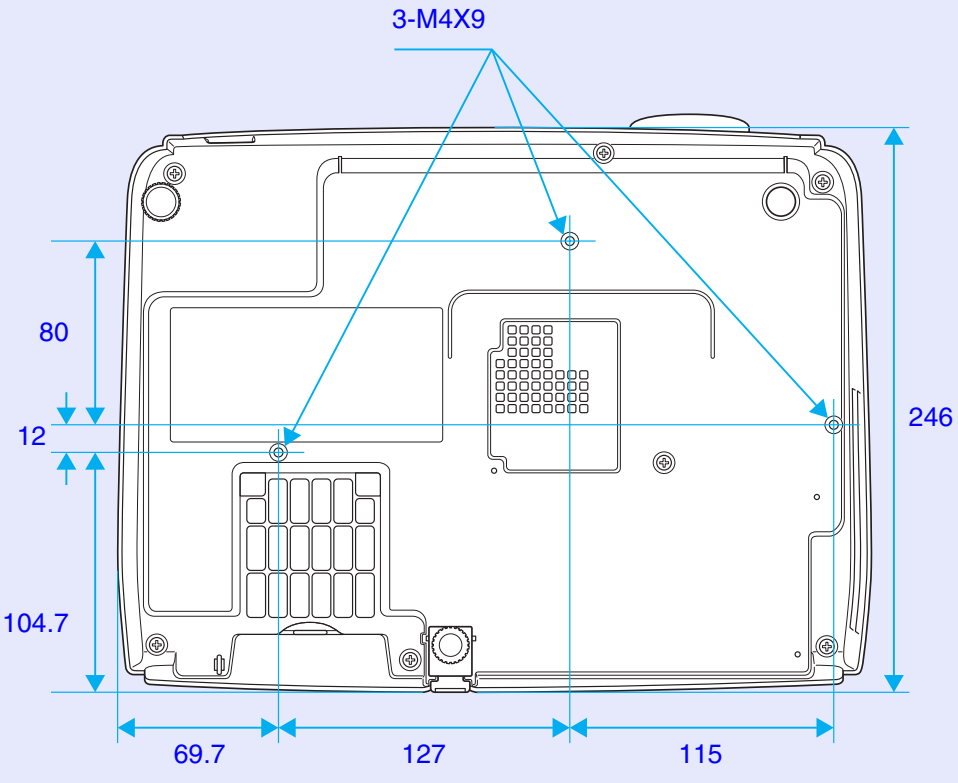

※レンズ中心から天吊固定部までの寸法

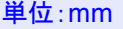
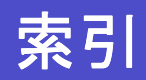

## **数字·アルファベット**

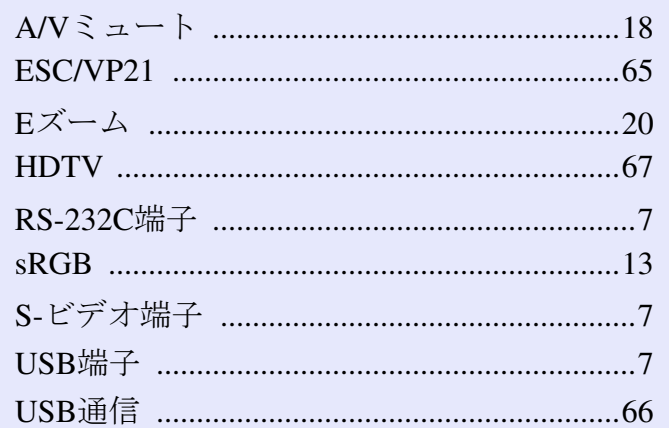

## $\overline{r}$

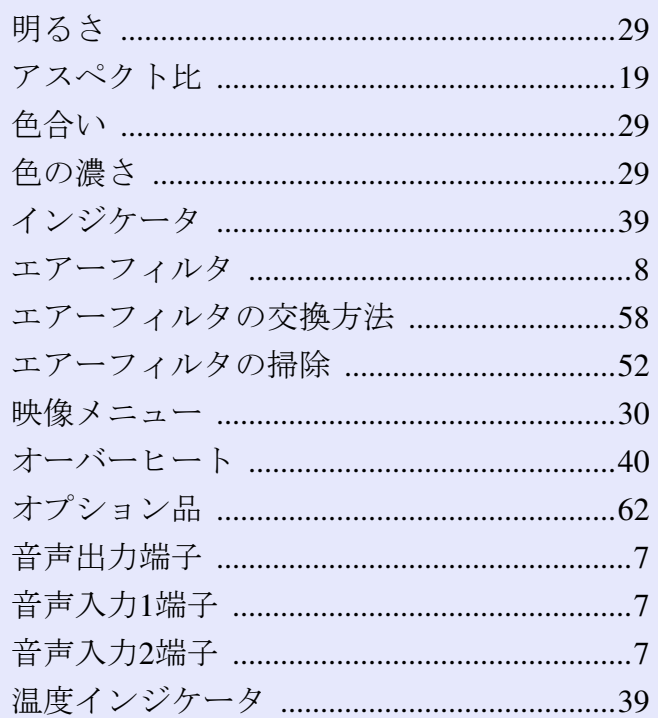

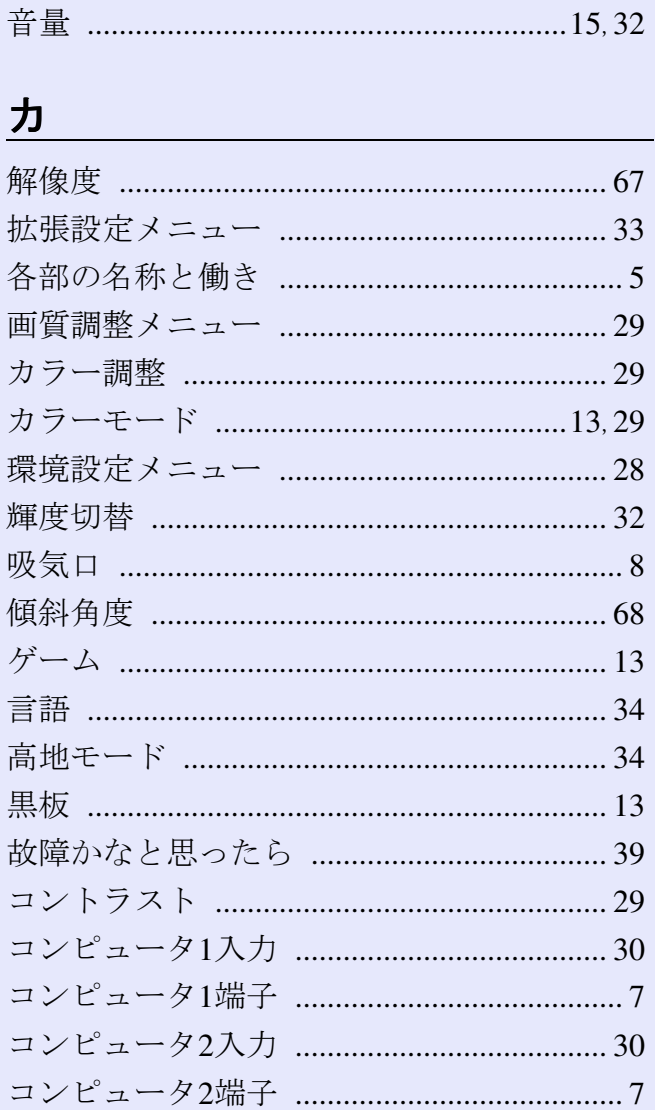

## $+$

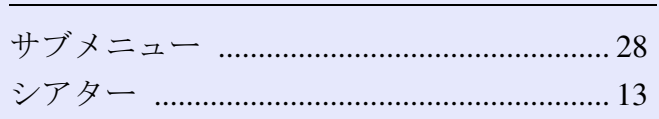

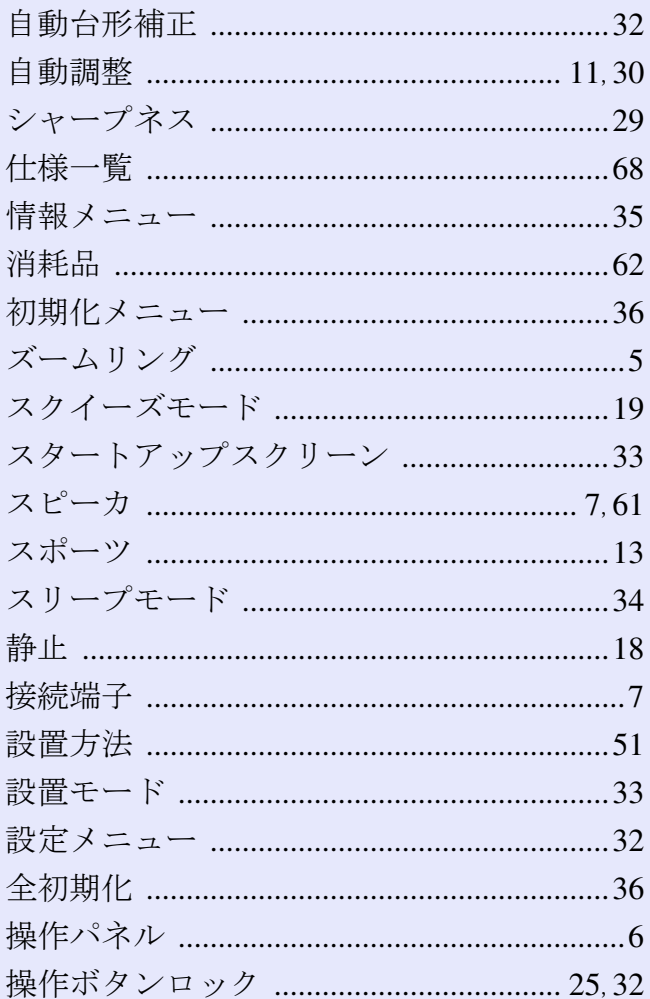

## $\frac{1}{2}$

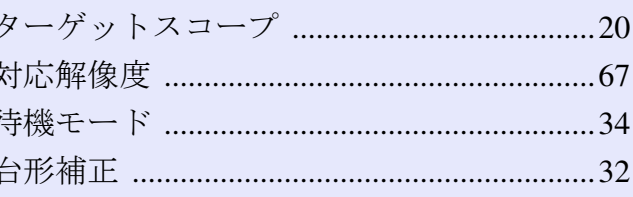

88 **TOP** 

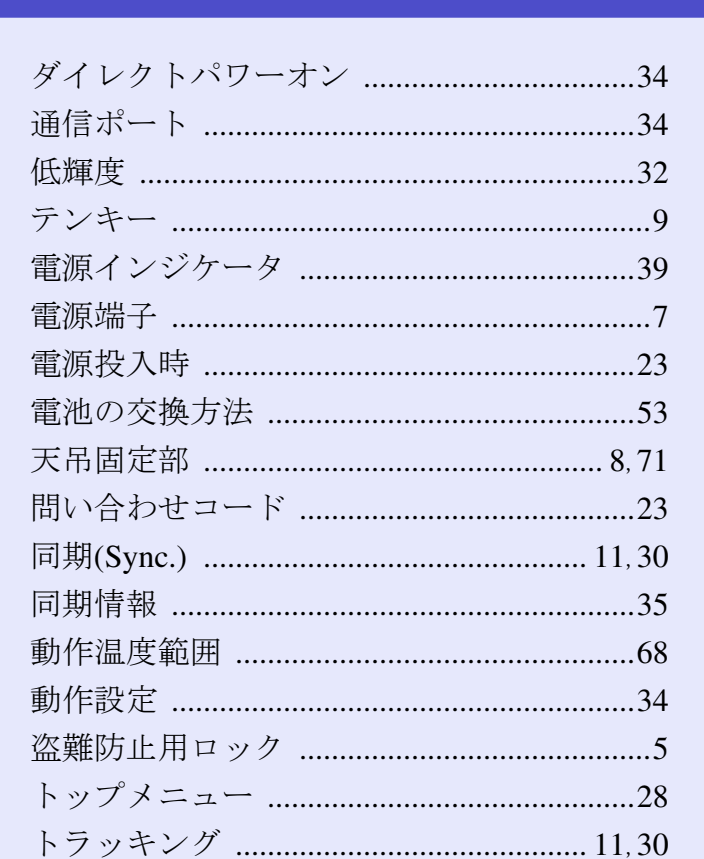

## $\overline{r}$

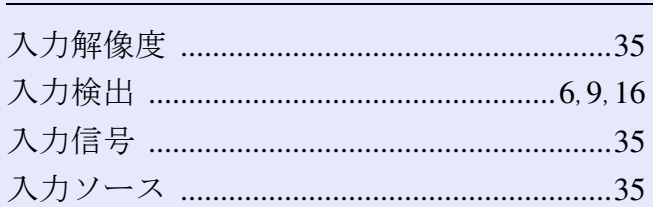

## $\overline{\mathbf{A}}$

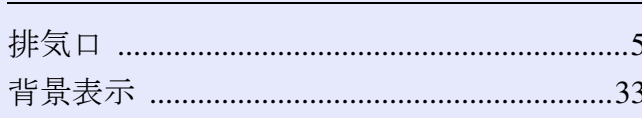

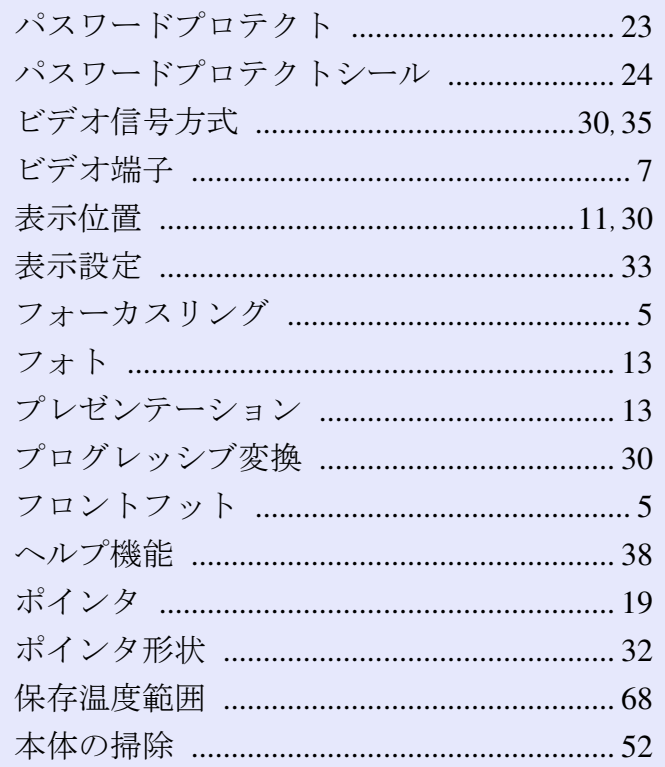

### $\overline{\mathbf{v}}$

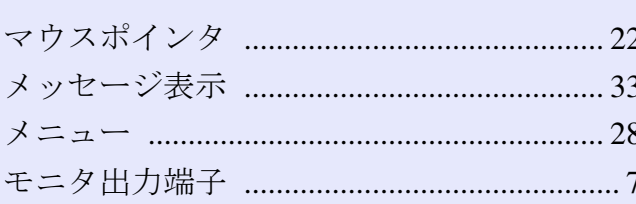

## ヤ

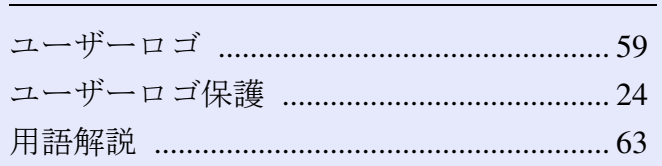

## $\Rightarrow$

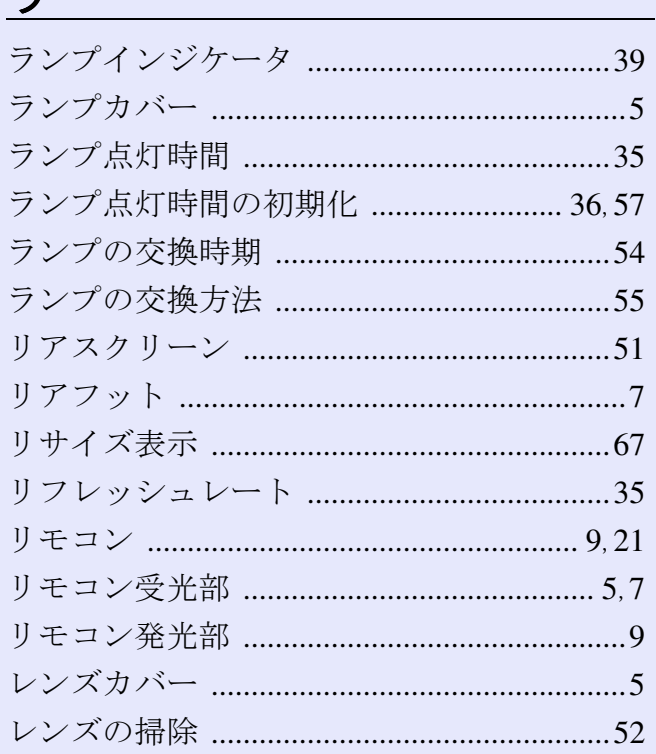

## ワ

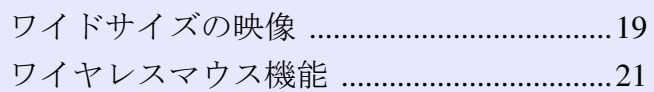

H. **TOP** 

#### ご注意

- (1)本書の内容の一部、または全部を無断で転載することは固くお断り いたします。
- (2)本書の内容については、将来予告なしに変更することがあります。
- (3)本書の内容については万全を期して作成いたしましたが、万一ご不 審な点や誤り、お気付きの点がございましたら、ご連絡くださいま すようお願いいたします。
- (4)運用した結果の影響につきましては、(3)項にかかわらず責任を負 いかねますのでご了承ください。
- (5)本製品がお客様により不適当に使用されたり、本書の内容に従わず に取り扱われたり、またはエプソンおよびエプソン指定の者(裏表 紙参照)以外の第三者により、修理、変更されたこと等に起因して生 じた損害等につきましては、責任を負いかねますのでご了承くださ い。
- (6)エプソン純正品、およびエプソン品質認定品以外のオプション品ま たは消耗品を装着してトラブルが発生した場合には、責任を負いか ねますのでご了承ください。

(7)本書中のイラストと本体の形状は異なる場合があります。

### 本製品を日本国外へ持ち出す場合の注意

電源ケーブルは販売国の電源仕様に基づき同梱されています。本機 を販売国以外で使用する際には、事前に使用する国の電源電圧や、 コンセントの形状を確認し、その国の規格に適合した電源ケーブル を現地にてお求めください。

#### 瞬低(瞬時電圧低下)基準について

本装置は、落雷などによる電源の瞬時電圧低下に対し不都合が生じ ることがあります。電源の瞬時電圧低下対策としては、交流無停電 電源装置などを使用されることをお薦めします。

#### 電源高調波について

この装置は、JIS C 61000-3-2「高調波電流発生限度値」に適合して おります。

#### 商標について

IBM、DOS/V、XGA は、International Business Machines Corp. の商標ま たは登録商標です。

Macintosh、Mac、iMac は、Apple Computer Inc. の登録商標です。

Windows、Windows NT、VGA は米国マイクロソフト社の商標または 登録商標です。

ドルビーはドルビーラボラトリーズの商標です。

Pixelworks、DNX は Pixelworks 社の商標です。

EPSON はセイコーエプソン株式会社の登録商標です。

なお、各社の商標および製品商標に対しては特に注記のない場合で も、これを十分尊重いたします。

本製品は、オープンソースソフトウェアを利用しております。

## お問い合わせ先

# **EPSON**

- ●エプソン販売のホームページ「I Love EPSON | http://www.i-love-epson.co.ip
- 各種製品情報・ドライバ類の提供、サポート案内等のさまざまな情報を満載したエプソンのホームページです。

コーカー・エブソンなら購入後も安心。皆様からのお問い合わせの多い内容をFAQとしてホームページに掲載しております。ぜひご活用ください。<br>|プロ http://www.i-love-epson.co.jp/faq/

- ●プロジェクターインフォメーションセンター 製品の操作方法·お取り扱い等、技術的な問い合わせに電話でお答えします。
- **≥≥** 0570-004110 【受付時間】月~金曜日9:00~20:00 土曜日10:00~17:00 (祝日・弊社指定休日を除く) \*ナビダイヤルはNTTコミュニケーションズ(株)の電話サービスの名称です。
- \*新電電各社をご利用の場合、「0570」をナビダイヤルとして正しく認識しない場合があります。ナビダイヤルが使用できるよう、ご契約の新電 雷会社へご依頼ください。
- \*携帯電話・PHS端末・CATVからはご利用いただけませんので、(0263)54-5800までお電話ください。
- ●エプソンサービスコールセンター

修理に関するお問い合わせ・出張修理・保守契約及び、保証期間内の代替機お届けサービスのお申し込み先

24 0570-004141 【受付時間】9:00~17:30 月~金曜日(祝日·弊社指定休日を除く)

\*ナビダイヤルはNTTコミュニケーションズ(株)の雷話サービスの名称です。

- \*新電電各社をご利用の場合、「0570」をナビダイヤルとして正しく認識しない場合があります。ナビダイヤルが使用できるよう、ご契約の新電電 会社へご依頼ください。
- \*携帯電話・PHS端末・CATVからはご利用いただけませんので、(042)582-6888までお電話ください。

#### ●修理品送付・持ち込み依頼先

お買い上げの販売店様へお持ち込みいただくか、下記修理センターまで送付願います。

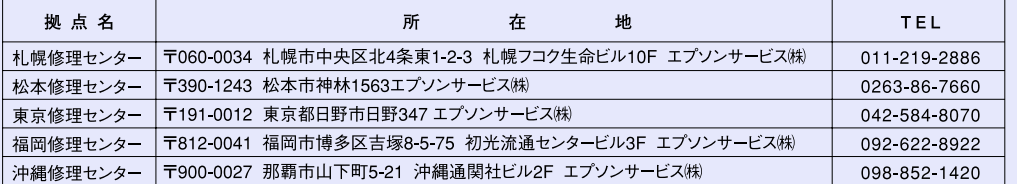

【受付時間】月曜日~金曜日 9:00~17:30 (祝日、弊社指定休日を除く)

\*予告なく住所・連絡先等が変更される場合がございますので、ご了承ください。

\*修理について詳しくは、エプソンサービス(株)ホームページhttp://www.epson-service.co.jpでご確認ください。

●ドアtoドアサービス(修理品有償ピックアップサービス)に関するお問い合わせ先

ドアtoドアサービスとはお客様のご希望日に、ご指定の場所へ、指定業者が修理品をお引取りにお伺いし、修理完了後弊社からご自宅へ お届けする有償サービスです。\*梱包は業者が行います。

- ドアtoドアサービス受付電話 20570-090-090 【受付時間】月~金曜日9:00~17:30(祝日、弊社指定休日を除く)
- \*ナビダイヤルはNTTコミュニケーションズ(株)の雷話サービスの名称です。
- \*新電電各社をご利用の場合は、「0570」をナビダイヤルとして正しく認識しない場合があります。ナビダイヤルが使用できるよう、ご契約の 新電電会社へご依頼ください。
- \*携帯雷話・PHS端末・CATVからはナビダイヤルをご利用いただけませんので、下記の雷話番号へお問い合わせください。

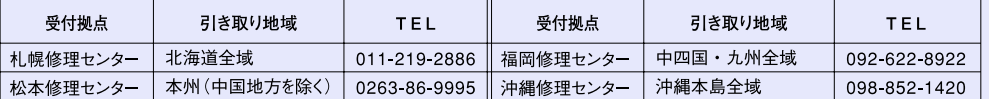

【受付時間】月曜日~金曜日9:00~17:30 (祝日、弊社指定休日を除く)※松本修理センターは365日受付可,

\*平日の17:30~20:00および、土日、祝日、弊社指定休日の9:00~20:00の電話受付は0263-86-9995 (365日受付可)にて日通諏訪支店で 代行いたします。 \*ドアtoドアサービスについて詳しくは、エプソンサービス㈱ホームページhttp://www.epson-service.co.jpでご確認ください。

●ショールーム \*詳細はホームページでもご確認いただけます。 http://www.i-love-epson.co.jp/square/ エプソンスクエア新宿 〒160-8324 東京都新宿区西新宿6-24-1 西新宿三井ビル1F 【開館時間】 月曜日~金曜日 9:30~17:30 (祝日、弊社指定休日を除く) 〒541-0047 大阪市中央区淡路町3-6-3 NMプラザ御堂筋1F エプソンスクエア御堂筋

【開館時間】 月曜日~金曜日 9:30~17:30 (祝日、弊社指定休日を除く)

#### · MyEPSON

エプソン製品をご愛用の方も、お持ちでない方も、エプソンに興味をお持ちの方への会員制情報提供サービスです。お客様にピッタリの おすすめ最新情報をお届けしたり、プリンタをもっと楽しくお使いいただくお手伝いをします。製品購入後のユーザー登録もカンタンです。 さあ、今すぐアクセスして会員登録しよう。

#### カンタンな質問に答えて インターネットでアクセス! http://myepson.jp/ 会員登録,

#### ●消耗品のご購入

お近くのEPSON商品取扱店及びエプソンOAサプライ株式会社 (ホームページアドレス http://epson-supply.jp またはフリーダイヤル0120-251528)でお買い求めください。

エブソン販売 株式会社 〒160-8324 東京都新宿区西新宿6-24-1 西新宿三井ビル24階

セイコーエプソン株式会社 〒392-8502 長野県諏訪市大和3-3-5

71205002

гов

## リ[モ](#page-20-0)コン

- ●[ページ送り][ページ戻し]ボタン p.22 ワイヤレスマウス機能時は、このボタンを押してPowerPointファイルの ページ送り/戻しができます。
- •[Eズーム]ボタン(⊕)(⊝)(rp.20 (6)投写サイズを変えずに、映像を拡大します。 (◎)「⊕]ボタンで拡大した結果を縮小します。
- ●「決定]ボタン → p.22, 28

ビデオ端子からの映像に切り替えます。

•「自動調整]ボタン  $\bullet$  p.11

[カラーモード](#page-63-1)[を切り替え](#page-63-2)ます。押すたびに、次の順で切り替わります。 → フォトまたはスポーツ –→ プレゼンテーション– 黒板 ← sRGB ← ゲーム ← シアター ←

S-ビデオ端子からの映像に切り替えます。

 $\bullet$ [ビデオ]ボタン $\bullet$ p.16

 $\bullet$ テンキーボタン ��p.23 パスワードプロテクト時にパスワードを入力するときに使います。

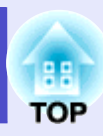

押すたびに映像と音声を一時的に消去/解除します。

 $\bullet$ [コンピュータ1]ボタン  $\bullet$ p.16

環境設定メニューやヘルプの項目を決定したり、1つ下の階層に進みます。 ワイヤレスマウス機能時は、マウスの左クリックとして機能します。

●[戻る]ボタン ●p.22, 28

[実](#page-18-0)行中の機能を終了します。環境設定メニュー表示時には1つ上の階層に 戻ります。 ワイヤレスマウス機能時は、マウスの右クリックとして機能します。

•[\[ポ](#page-16-1)インタ]ボタン  $•p.19$ 

コンピュータのアナログRGB映像やRGBビデオ映像を自動調整し、最適化 します。

- 
- •「メニュー]ボタン ●p.28 環境設定メニューを表示/終了します。
- •「リサイズ]ボタン ●p.19 に、アスペクト比りが切り替わります。
- • $[$ ヘルプ]ボタン • $p.38$ トラブルが起こった場合の対処方法を示すヘルプを表示/終了します。
- 「音量]ボタン → p.15 音量を調整するときに押します。
- ●[入力検出]ボタン p.16 します。

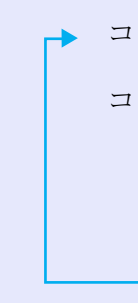

コンピュータ1端子 コンピュータ2端子 S-ビデオ端子 ビデオ端子

環境設定メニューやヘルプが表示されているときは、メニュー項目や設定値の選択 ワイヤレスマウス機能時は、ボタンを傾けると各ボタンに対応した方向にポインタ

パスワードプロテクトを解除するためのパスワード入力、パスワード変更のときに

コンポーネントビデオM、コンポジットビデオM、S-ビデオM映像投写時に押すたび

入力ソースを自動的に次の順番で検索し、信号が入力されている機器の映像を投写

プレゼンテーション中の映像をポインタで指し示すときに押します。

●[[A/V](#page-16-1)ミュート]ボタン ●p.18

•リモコン発光部 **●『セットアップガイド』** リモコン信号を出力します。

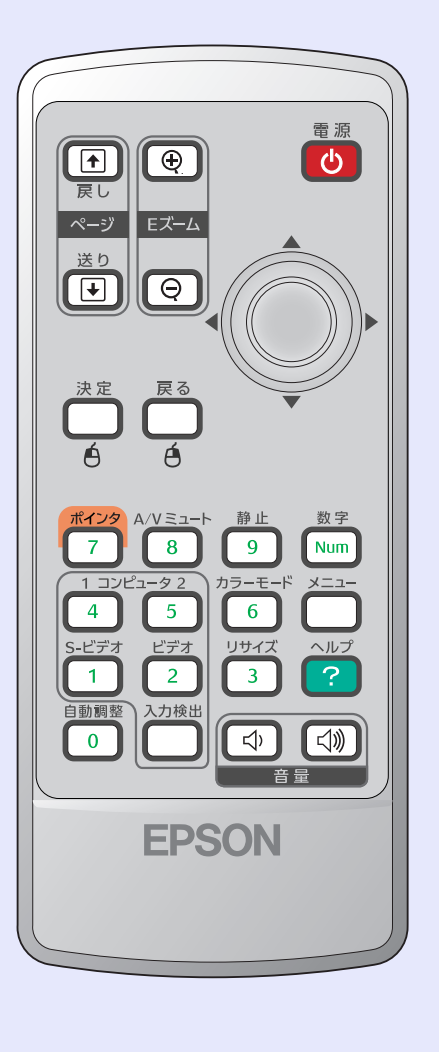

- ●[雷源]ボタン ●『セットアップガイド』 プロジェクターの電源をオン/オフします。
- • $\lceil \circlearrowright$   $\rceil$ ボタン p.22,28 を行います。 [が移](#page-13-8)動します。
- •[静止]ボタン → p.18 押すたびに映像を一時停止/解除します。
- ●「数字1ボタン p.23 使います。
- $\bullet$ [カラーモード]ボタン $\bullet$ p.13

コンピュータ1端子からの映像に切り替えます。

• $[$ コンピュータ2]ボタン ● $p.16$ 

コンピュータ2端子からの映像に切り替えます。

• $[S-E \nmid \vec{\tau}$ オ]ボタン • $p.16$